Part No. 114200-E Rev 00 October 2000

600 Technology Park Drive Billerica, MA 01821-4130

# **Installing and Operating Passport ARN Routers**

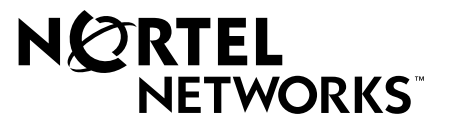

#### **Copyright © 2000 Nortel Networks**

All rights reserved. October 2000.

The information in this document is subject to change without notice. The statements, configurations, technical data, and recommendations in this document are believed to be accurate and reliable, but are presented without express or implied warranty. Users must take full responsibility for their applications of any products specified in this document. The information in this document is proprietary to Nortel Networks NA Inc.

#### **Trademarks**

NORTEL NETWORKS is a trademark of Nortel Networks.

ACE, AFN, AN, BCN, BLN, BN, BNX, CN, FRE, LN, Optivity, and PPX, are registered trademarks and Advanced Remote Node, ANH, ARN, ASN, BayRS, BaySecure, BayStack, BCC, BCNX, BLNX, EZ Install, EZ Internetwork, EZ LAN, FN, IP AutoLearn, PathMan, RouterMan, SN, SPEX, Switch Node, and System 5000 are trademarks of Nortel Networks.

Microsoft, MS, MS-DOS, Windows, and Windows NT are registered trademarks of Microsoft Corporation.

All other trademarks and registered trademarks are the property of their respective owners.

#### **Statement of Conditions**

In the interest of improving internal design, operational function, and/or reliability, Nortel Networks NA Inc. reserves the right to make changes to the products described in this document without notice.

Nortel Networks NA Inc. does not assume any liability that may occur due to the use or application of the product(s) or circuit layout(s) described herein.

#### **USA Requirements Only**

#### **Federal Communications Commission (FCC) Compliance Notice: Radio Frequency Notice**

**Note:** This equipment has been tested and found to comply with the limits for a Class A digital device, pursuant to Part 15 of the FCC rules. These limits are designed to provide reasonable protection against harmful interference when the equipment is operated in a commercial environment. This equipment generates, uses, and can radiate radio frequency energy. If it is not installed and used in accordance with the instruction manual, it may cause harmful interference to radio communications. Operation of this equipment in a residential area is likely to cause harmful interference, in which case users will be required to take whatever measures may be necessary to correct the interference at their own expense.

#### **European Requirements Only**

#### **EN 55 022 Statement**

This is to certify that the Nortel Networks ARN router is shielded against the generation of radio interference in accordance with the application of Council Directive 89/336/EEC, Article 4a. Conformity is declared by the application of EN 55 022 Class A (CISPR 22).

**Warning:** This is a Class A product. In a domestic environment, this product may cause radio interference, in which case, the user may be required to take appropriate measures.

**Achtung:** Dieses ist ein Gerät der Funkstörgrenzwertklasse A. In Wohnbereichen können bei Betrieb dieses Gerätes Rundfunkstörungen auftreten, in welchen Fällen der Benutzer für entsprechende Gegenmaßnahmen verantwortlich ist.

**Attention:** Ceci est un produit de Classe A. Dans un environnement domestique, ce produit risque de créer des interférences radioélectriques, il appartiendra alors à l'utilisateur de prendre les mesures spécifiques appropriées.

#### **EC Declaration of Conformity**

This product conforms (or these products conform) to the provisions of Council Directive 89/336/EEC and 73/23/EEC.

#### **Japan/Nippon Requirements Only**

**Voluntary Control Council for Interference (VCCI) Statement**

この装置は、情報処理装置等電波障害自主規制協議会 (VCCI) の基準 に基づくクラスA情報技術装置です。この装置を家庭環境で使用すると電波 妨害を引き起こすことがあります。この場合には使用者が適切な対策を講ず るよう要求されることがあります。

#### **Taiwan Requirements**

**Bureau of Standards, Metrology and Inspection (BSMI) Statement**

#### 警告使用者:

這是甲類的資訊產品,在居住的環境中使用時,可能會造成射

頻干擾,在這種情況下,使用者會被要求採取某些適當的對策.

#### **Canada Requirements Only**

#### **Canadian Department of Communications Radio Interference Regulations**

This digital apparatus (ARN router) does not exceed the Class A limits for radio-noise emissions from digital apparatus as set out in the Radio Interference Regulations of the Canadian Department of Communications.

#### **Règlement sur le brouillage radioélectrique du ministère des Communications**

Cet appareil numérique (ARN router) respecte les limites de bruits radioélectriques visant les appareils numériques de classe A prescrites dans le Règlement sur le brouillage radioélectrique du ministère des Communications du Canada.

#### **Canada CS-03 Rules and Regulations**

**Notice:** The Industry Canada label identifies certified equipment. This certification means that the equipment meets telecommunications network protective, operational and safety requirements as prescribed in the appropriate Terminal Equipment Technical Requirements document(s). The Department does not guarantee the equipment will operate to the user's satisfaction.

Before installing this equipment, users should ensure that it is permissible to be connected to the facilities of the local telecommunications company. The equipment must also be installed using an acceptable method of connection. The customer should be aware that compliance with the above conditions may not prevent the degradation of service in some situations.

#### **Canada Requirements Only** (continued)

Repairs to certified equipment should be coordinated by a representative designated by the supplier. Any repairs or alterations made by the user to this equipment, or equipment malfunctions, may give the telecommunications company cause to request the user to disconnect the equipment.

Users should ensure for their own protection that the electrical ground connections of the power utility, telephone lines and internal metallic water pipe system, if present, are connected together. This precaution may be particularly important in rural areas.

**Caution:** Users should not attempt to make such connections themselves, but should contact the appropriate electric inspection authority, or electrician, as appropriate.

**Notice:** For equipment using loopstart lines, please note that the Ringer Equivalence Number (REN) assigned to each terminal device provides an indication of the maximum number of terminals allowed to be connected to a telephone interface. The termination on an interface may consist of any combination of devices subject only to the requirement that the sum of the Ringer Equivalence Numbers of all the devices does not exceed 5. The REN is located on the "FCC Rules Part 68" label located on the bracket of the module, or on the back of the unit.

#### **Canada CS-03 -- Règles et règlements**

**Avis:** L'étiquette d'Industrie Canada identifie le matériel homologué. Cette étiquette certifie que le matériel est conforme aux normes de protection, d'exploitation et de sécurité des réseaux de télécommunications, comme le prescrivent les documents concernant les exigences techniques relatives au matériel terminal. Le Ministère n'assure toutefois pas que le matériel fonctionnera à la satisfaction de l'utilisateur.

Avant d'installer ce matériel, l'utilisateur doit s'assurer qu'il est permis de le raccorder aux installations de l'entreprise locale de télécommunication. Le matériel doit également être installé en suivant une méthode acceptée de raccordement. L'abonné ne doit pas oublier qu'il est possible que la conformité aux conditions énoncées ci-dessus n'empêche pas la dégradation du service dans certaines situations.

Les réparations de matériel homologué doivent être coordonnées par un représentant désigné par le fournisseur. L'entreprise de télécommunications peut demander à l'utilisateur de débrancher un appareil à la suite de réparations ou de modifications effectuées par l'utilisateur ou à cause de mauvais fonctionnement.

Pour sa propre protection, l'utilisateur doit s'assurer que tous les fils de mise à la terre de la source d'énergie électrique, des lignes téléphoniques et des canalisations d'eau métalliques, s'il y en a, sont raccordés ensemble. Cette précaution est particulièrement importante dans les régions rurales.

**Avertissement:** L'utilisateur ne doit pas tenter de faire ces raccordements lui-même; il doit avoir recours à un service d'inspection des installations électriques, ou à un électricien, selon le cas.

**Avis:** Veuillez prendre note que pour tout appareillage supportant des lignes de type "loopstart," l'indice d'équivalence de la sonnerie (IES) assigné à chaque dispositif terminal indique le nombre maximal de terminaux qui peuvent être raccordés à une interface. La terminaison d'une interface téléphonique peut consister en une combinaison de quelques dispositifs, à la seule condition que la somme d'indices d'équivalence de la sonnerie de tous les dispositifs n'excède pas 5. Le REN figure sur l'étiquette "FCC Rules Part 68" située sur le support du module ou à l'arrière de l'unité.

#### **FCC Part 68 Compliance Statement**

This equipment complies with Part 68 of FCC Rules. All direct connections to telephone network lines must be made using standard plugs and jacks compliant with FCC Part 68. Please note the following:

- 1. You are required to request service from the telephone company before you connect the unit to a network. When you request service, you must provide the telephone company with the following data:
	- When you request T1 Service, you must provide the telephone company with
		- -- The Facility Interface Code

Provide the telephone company with all the codes below:

- 04DU9-BN (1.544 MB, D4 framing format)
- 04DU9-DN (1.544 MB, D4 framing format with B8ZF coding)
- 04DU9-1KN (1.544 MB, ESF framing format)
- 04DU9-1SN (1.544 MB, ESF framing format with B8ZF coding)
- 04DU9-1ZN (1.544 MB, ANSI ESF and ZBTSI without line power)

The telephone company will select the code it has available.

- -- The Service Order Code(s) (SOC): 6.0F
- The required Universal Service Order Code (USOC) jack: RJ48C
- When you request Primary Rate ISDN Service, you must provide the telephone company with
	- -- The Facility Interface Code: 04DU9-1SN (1.544 MB, ESF framing format with B8ZF coding)
	- -- The Service Order Code(s) (SOC): 6.0F
	- -- The required Universal Service Order Code (USOC) jack: RJ48C
- 2. Your telephone company may make changes to its facilities, equipment, operations, or procedures that could affect the proper functioning of your equipment. The telephone company will notify you in advance of such changes to give you an opportunity to maintain uninterrupted telephone service.
- 3. If the unit causes harm to the telephone network, the telephone company may temporarily discontinue your service. If possible, they will notify you in advance, but if advance notice is not practical, you will be notified as soon as possible and will be informed of your right to file a complaint with the FCC.
- 4. If you experience trouble with the unit, please contact the Nortel Networks Technical Solutions Center in your area for service or repairs. Repairs should be performed only by service personnel authorized by Nortel Networks.

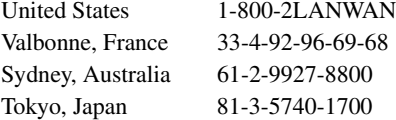

5. You are required to notify the telephone company when you disconnect the unit from the network.

#### **Nortel Networks NA Inc. Software License Agreement**

**NOTICE:** Please carefully read this license agreement before copying or using the accompanying software or installing the hardware unit with pre-enabled software (each of which is referred to as "Software" in this Agreement). BY COPYING OR USING THE SOFTWARE, YOU ACCEPT ALL OF THE TERMS AND CONDITIONS OF THIS LICENSE AGREEMENT. THE TERMS EXPRESSED IN THIS AGREEMENT ARE THE ONLY TERMS UNDER WHICH NORTEL NETWORKS WILL PERMIT YOU TO USE THE SOFTWARE. If you do not accept these terms and conditions, return the product, unused and in the original shipping container, within 30 days of purchase to obtain a credit for the full purchase price.

**1. License grant.** Nortel Networks NA Inc. ("Nortel Networks") grants the end user of the Software ("Licensee") a personal, nonexclusive, nontransferable license: a) to use the Software either on a single computer or, if applicable, on a single authorized device identified by host ID, for which it was originally acquired; b) to copy the Software solely for backup purposes in support of authorized use of the Software; and c) to use and copy the associated user manual solely in support of authorized use of the Software by Licensee. This license applies to the Software only and does not extend to Nortel Networks Agent software or other Nortel Networks software products. Nortel Networks Agent software or other Nortel Networks software products are licensed for use under the terms of the applicable Nortel Networks NA Inc. Software License Agreement that accompanies such software and upon payment by the end user of the applicable license fees for such software.

**2. Restrictions on use; reservation of rights.** The Software and user manuals are protected under copyright laws. Nortel Networks and/or its licensors retain all title and ownership in both the Software and user manuals, including any revisions made by Nortel Networks or its licensors. The copyright notice must be reproduced and included with any copy of any portion of the Software or user manuals. Licensee may not modify, translate, decompile, disassemble, use for any competitive analysis, reverse engineer, distribute, or create derivative works from the Software or user manuals or any copy, in whole or in part. Except as expressly provided in this Agreement, Licensee may not copy or transfer the Software or user manuals, in whole or in part. The Software and user manuals embody Nortel Networks' and its licensors' confidential and proprietary intellectual property. Licensee shall not sublicense, assign, or otherwise disclose to any third party the Software, or any information about the operation, design, performance, or implementation of the Software and user manuals that is confidential to Nortel Networks and its licensors; however, Licensee may grant permission to its consultants, subcontractors, and agents to use the Software at Licensee's facility, provided they have agreed to use the Software only in accordance with the terms of this license.

**3. Limited warranty.** Nortel Networks warrants each item of Software, as delivered by Nortel Networks and properly installed and operated on Nortel Networks hardware or other equipment it is originally licensed for, to function substantially as described in its accompanying user manual during its warranty period, which begins on the date Software is first shipped to Licensee. If any item of Software fails to so function during its warranty period, as the sole remedy Nortel Networks will at its discretion provide a suitable fix, patch, or workaround for the problem that may be included in a future Software release. Nortel Networks further warrants to Licensee that the media on which the Software is provided will be free from defects in materials and workmanship under normal use for a period of 90 days from the date Software is first shipped to Licensee. Nortel Networks will replace defective media at no charge if it is returned to Nortel Networks during the warranty period along with proof of the date of shipment. This warranty does not apply if the media has been damaged as a result of accident, misuse, or abuse. The Licensee assumes all responsibility for selection of the Software to achieve Licensee's intended results and for the installation, use, and results obtained from the Software. Nortel Networks does not warrant a) that the functions contained in the software will meet the Licensee's requirements, b) that the Software will operate in the hardware or software combinations that the Licensee may select, c) that the operation of the Software will be uninterrupted or error free, or d) that all defects in the operation of the Software will be corrected. Nortel Networks is not obligated to remedy any Software defect that cannot be reproduced with the latest Software release. These warranties do not apply to the Software if it has been (i) altered, except by Nortel Networks or in accordance with its instructions; (ii) used in conjunction with another vendor's product, resulting in the defect; or (iii) damaged by improper environment, abuse, misuse, accident, or negligence. THE FOREGOING WARRANTIES AND LIMITATIONS ARE EXCLUSIVE REMEDIES AND ARE IN LIEU OF ALL OTHER WARRANTIES EXPRESS OR IMPLIED, INCLUDING WITHOUT LIMITATION ANY WARRANTY OF MERCHANTABILITY OR FITNESS FOR A PARTICULAR PURPOSE. Licensee is responsible

for the security of its own data and information and for maintaining adequate procedures apart from the Software to reconstruct lost or altered files, data, or programs.

**4. Limitation of liability.** IN NO EVENT WILL NORTEL NETWORKS OR ITS LICENSORS BE LIABLE FOR ANY COST OF SUBSTITUTE PROCUREMENT; SPECIAL, INDIRECT, INCIDENTAL, OR CONSEQUENTIAL DAMAGES; OR ANY DAMAGES RESULTING FROM INACCURATE OR LOST DATA OR LOSS OF USE OR PROFITS ARISING OUT OF OR IN CONNECTION WITH THE PERFORMANCE OF THE SOFTWARE, EVEN IF NORTEL NETWORKS HAS BEEN ADVISED OF THE POSSIBILITY OF SUCH DAMAGES. IN NO EVENT SHALL THE LIABILITY OF NORTEL NETWORKS RELATING TO THE SOFTWARE OR THIS AGREEMENT EXCEED THE PRICE PAID TO NORTEL NETWORKS FOR THE SOFTWARE LICENSE.

**5. Government licensees.** This provision applies to all Software and documentation acquired directly or indirectly by or on behalf of the United States Government. The Software and documentation are commercial products, licensed on the open market at market prices, and were developed entirely at private expense and without the use of any U.S. Government funds. The license to the U.S. Government is granted only with restricted rights, and use, duplication, or disclosure by the U.S. Government is subject to the restrictions set forth in subparagraph (c)(1) of the Commercial Computer Software––Restricted Rights clause of FAR 52.227-19 and the limitations set out in this license for civilian agencies, and subparagraph (c)(1)(ii) of the Rights in Technical Data and Computer Software clause of DFARS 252.227-7013, for agencies of the Department of Defense or their successors, whichever is applicable.

**6. Use of software in the European Community.** This provision applies to all Software acquired for use within the European Community. If Licensee uses the Software within a country in the European Community, the Software Directive enacted by the Council of European Communities Directive dated 14 May, 1991, will apply to the examination of the Software to facilitate interoperability. Licensee agrees to notify Nortel Networks of any such intended examination of the Software and may procure support and assistance from Nortel Networks.

**7. Term and termination.** This license is effective until terminated; however, all of the restrictions with respect to Nortel Networks' copyright in the Software and user manuals will cease being effective at the date of expiration of the Nortel Networks copyright; those restrictions relating to use and disclosure of Nortel Networks' confidential information shall continue in effect. Licensee may terminate this license at any time. The license will automatically terminate if Licensee fails to comply with any of the terms and conditions of the license. Upon termination for any reason, Licensee will immediately destroy or return to Nortel Networks the Software, user manuals, and all copies. Nortel Networks is not liable to Licensee for damages in any form solely by reason of the termination of this license.

**8. Export and re-export.** Licensee agrees not to export, directly or indirectly, the Software or related technical data or information without first obtaining any required export licenses or other governmental approvals. Without limiting the foregoing, Licensee, on behalf of itself and its subsidiaries and affiliates, agrees that it will not, without first obtaining all export licenses and approvals required by the U.S. Government: (i) export, re-export, transfer, or divert any such Software or technical data, or any direct product thereof, to any country to which such exports or re-exports are restricted or embargoed under United States export control laws and regulations, or to any national or resident of such restricted or embargoed countries; or (ii) provide the Software or related technical data or information to any military end user or for any military end use, including the design, development, or production of any chemical, nuclear, or biological weapons.

**9. General.** If any provision of this Agreement is held to be invalid or unenforceable by a court of competent jurisdiction, the remainder of the provisions of this Agreement shall remain in full force and effect. This Agreement will be governed by the laws of the state of California.

Should you have any questions concerning this Agreement, contact Nortel Networks, 4401 Great America Parkway, P.O. Box 58185, Santa Clara, California 95054-8185.

LICENSEE ACKNOWLEDGES THAT LICENSEE HAS READ THIS AGREEMENT, UNDERSTANDS IT, AND AGREES TO BE BOUND BY ITS TERMS AND CONDITIONS. LICENSEE FURTHER AGREES THAT THIS AGREEMENT IS THE ENTIRE AND EXCLUSIVE AGREEMENT BETWEEN NORTEL NETWORKS AND LICENSEE, WHICH SUPERSEDES ALL PRIOR ORAL AND WRITTEN AGREEMENTS AND COMMUNICATIONS BETWEEN THE PARTIES PERTAINING TO THE SUBJECT MATTER OF THIS AGREEMENT. NO DIFFERENT OR ADDITIONAL TERMS WILL BE ENFORCEABLE AGAINST NORTEL NETWORKS UNLESS NORTEL NETWORKS GIVES ITS EXPRESS WRITTEN CONSENT, INCLUDING AN EXPRESS WAIVER OF THE TERMS OF THIS AGREEMENT.

### **Contents**

#### **Preface**

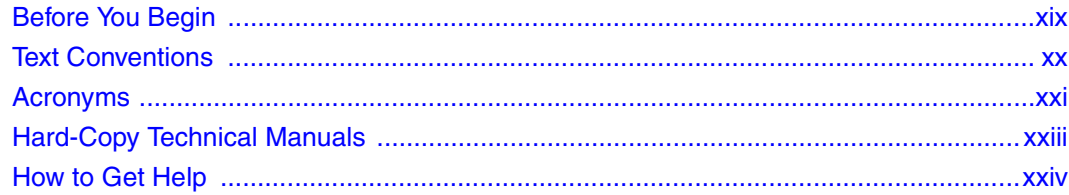

# **Chapter 1**<br>Installing the ARN

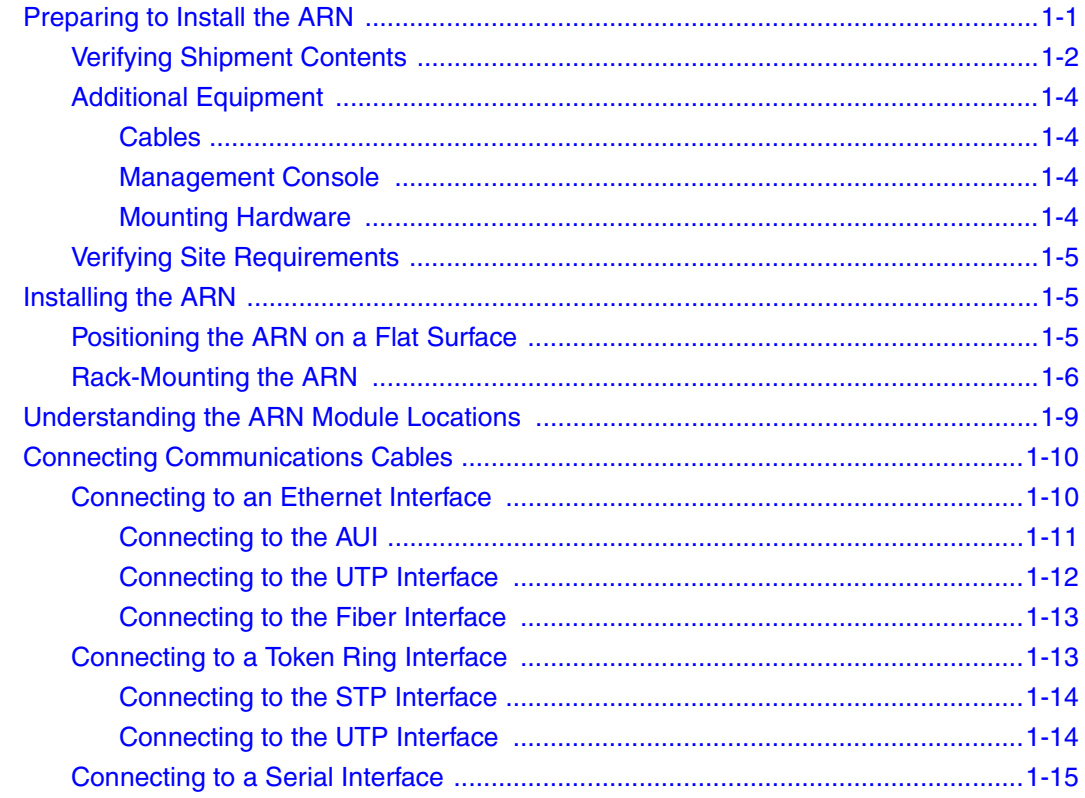

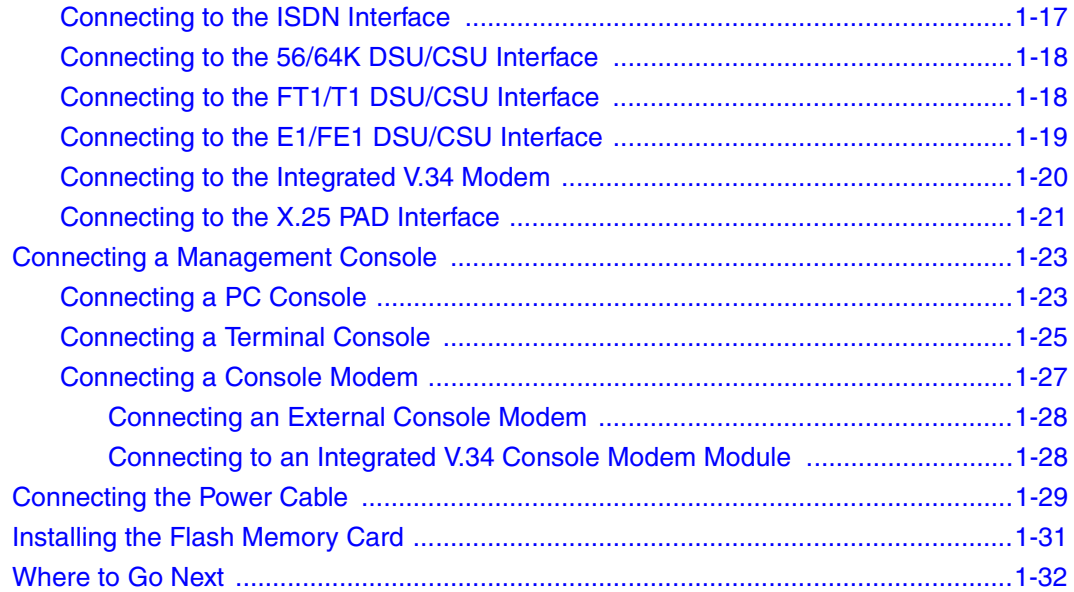

# **Chapter 2<br>Starting the ARN**

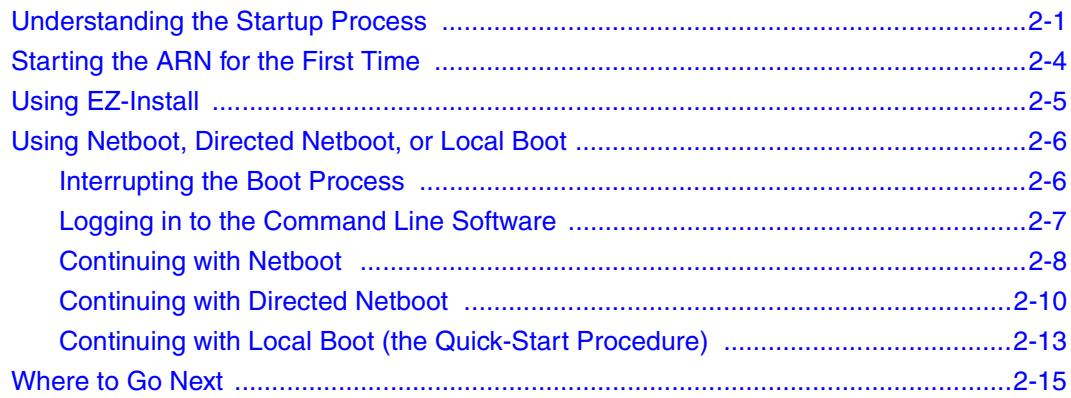

#### **Chapter 3 Operating the ARN**

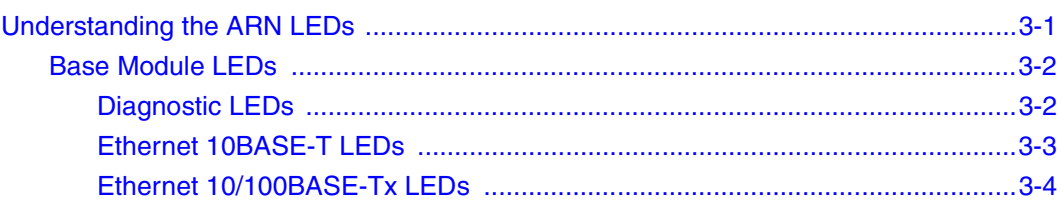

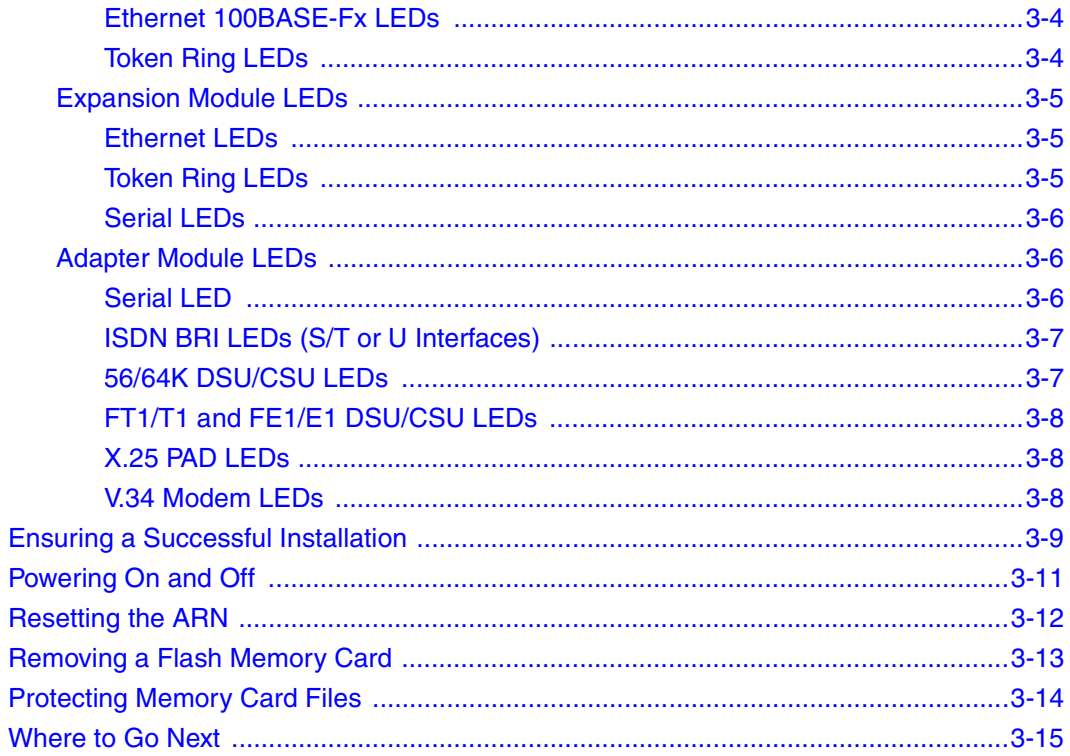

#### **Chapter 4 Installing a WAN Adapter Module**

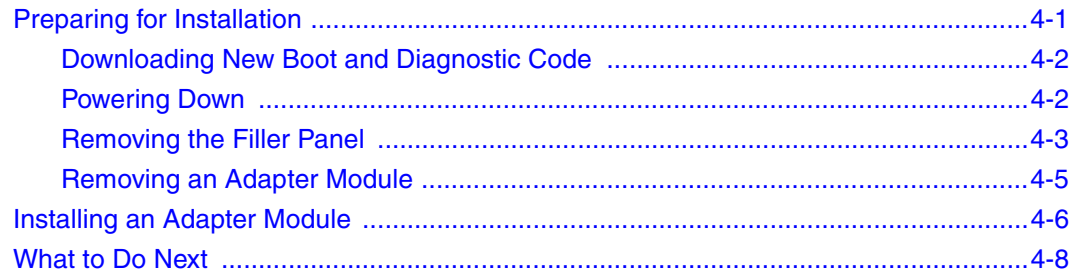

#### **Appendix A**

#### **Configuring the ARN for Netboot and Directed Netboot**

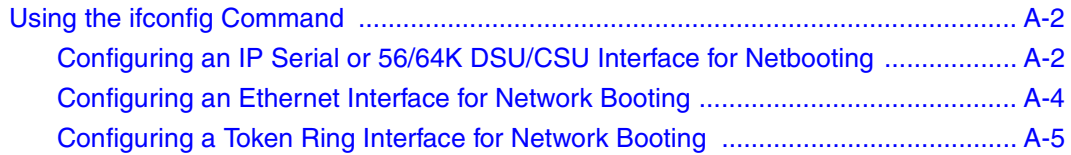

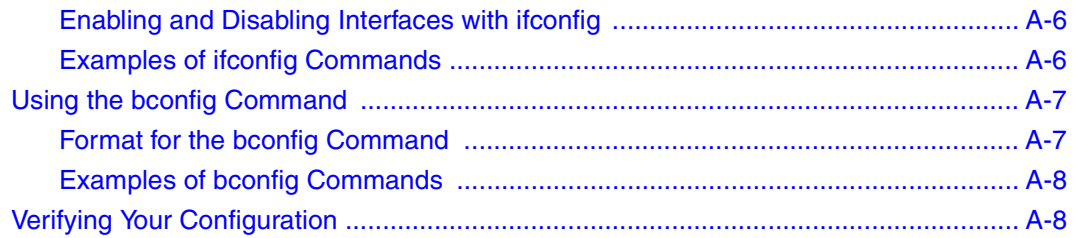

#### **Appendix B**

#### **Using Local Boot (the Quick-Start Procedure)**

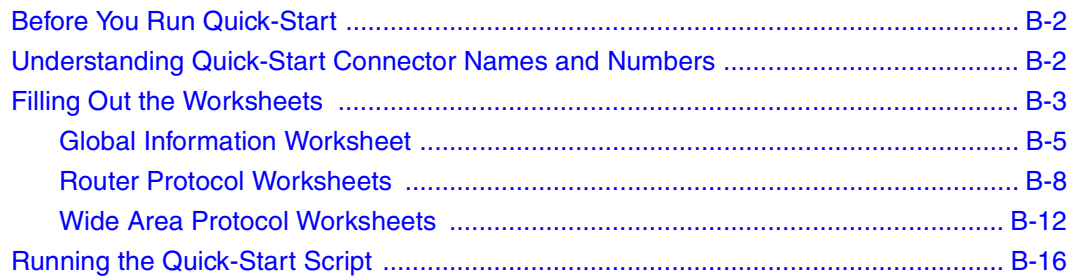

# **Appendix C<br>ARN Technical Specifications**

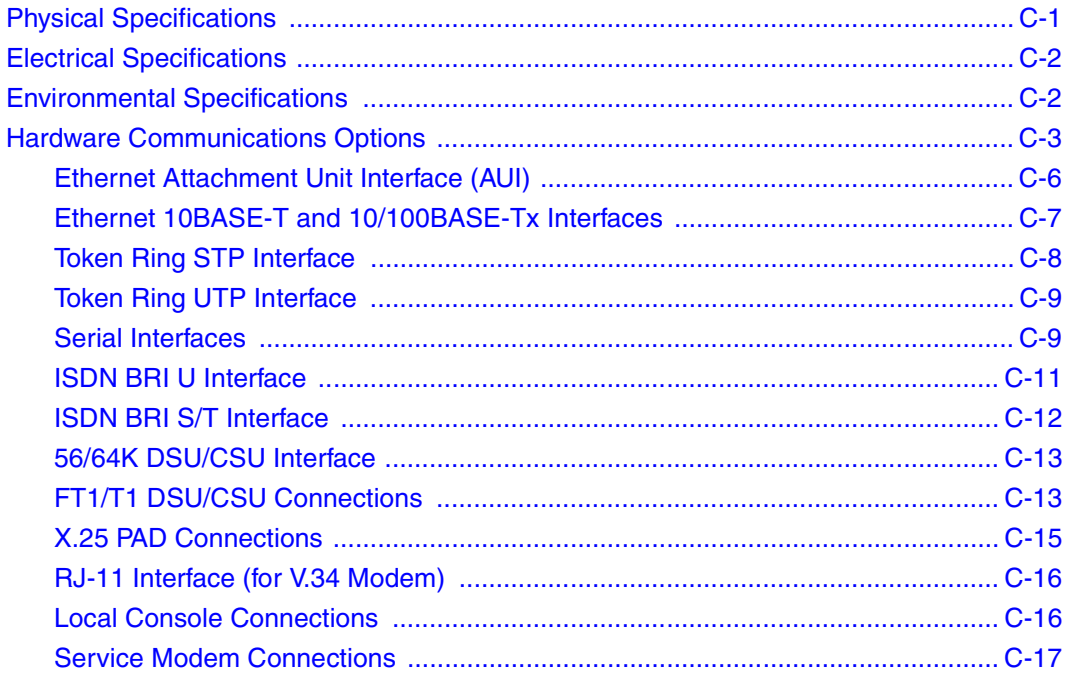

#### **Appendix D [Requirements for European Operation](#page-142-0)**

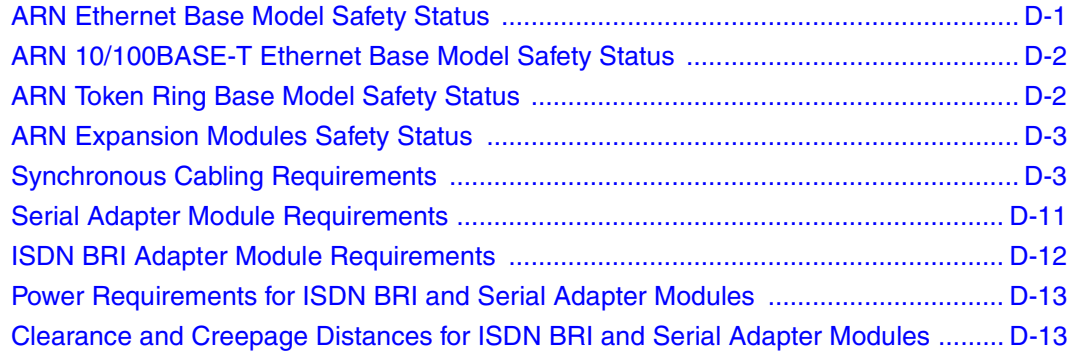

#### **[Index](#page-158-0)**

## **Figures**

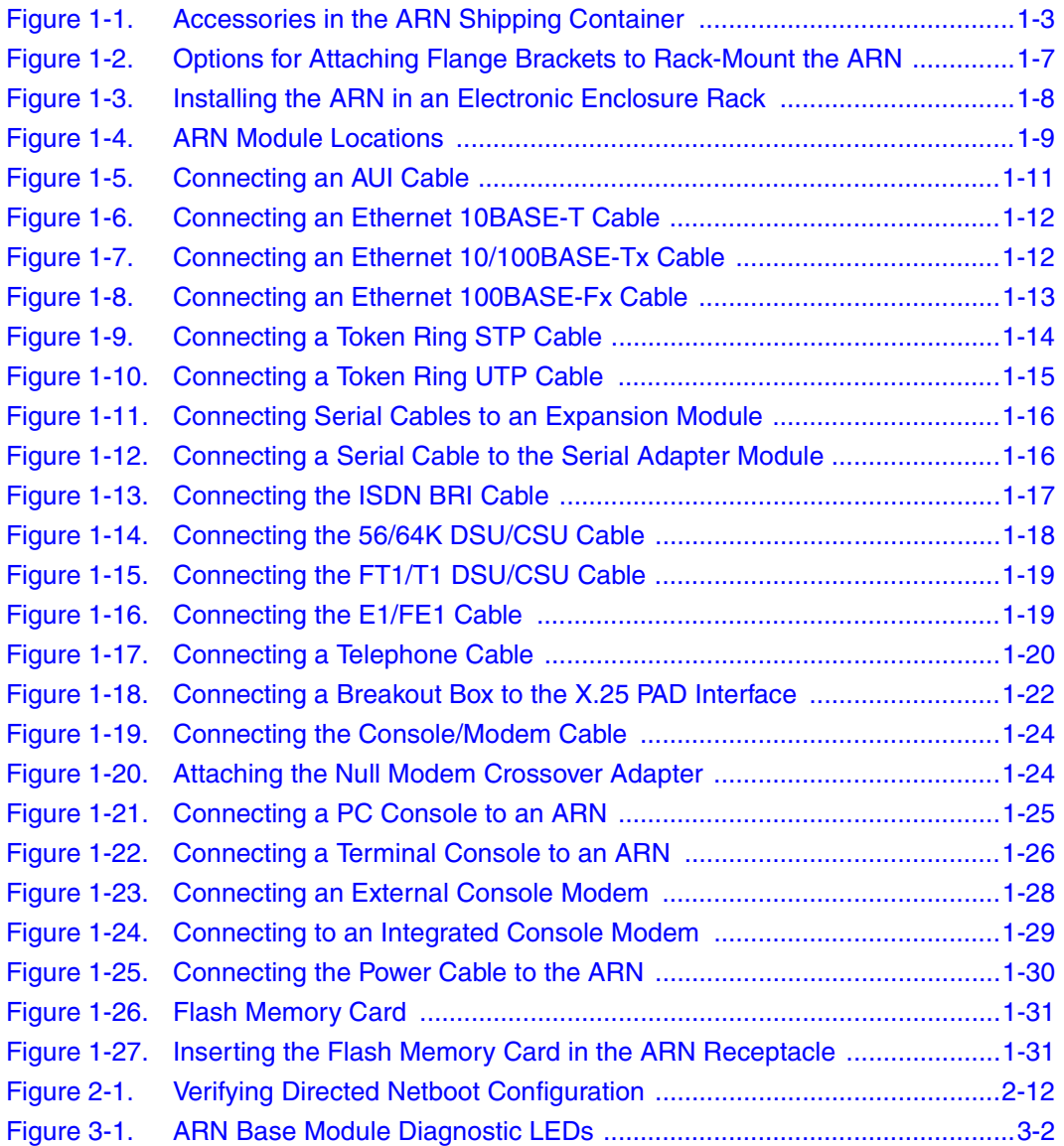

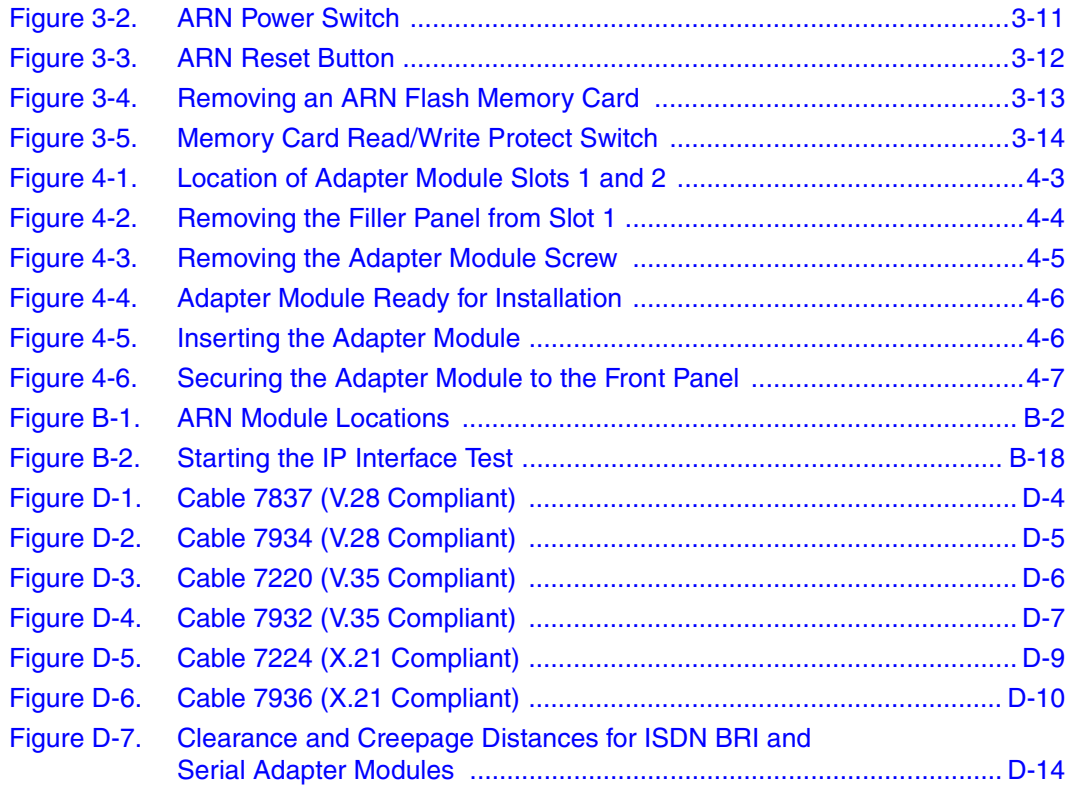

## **Tables**

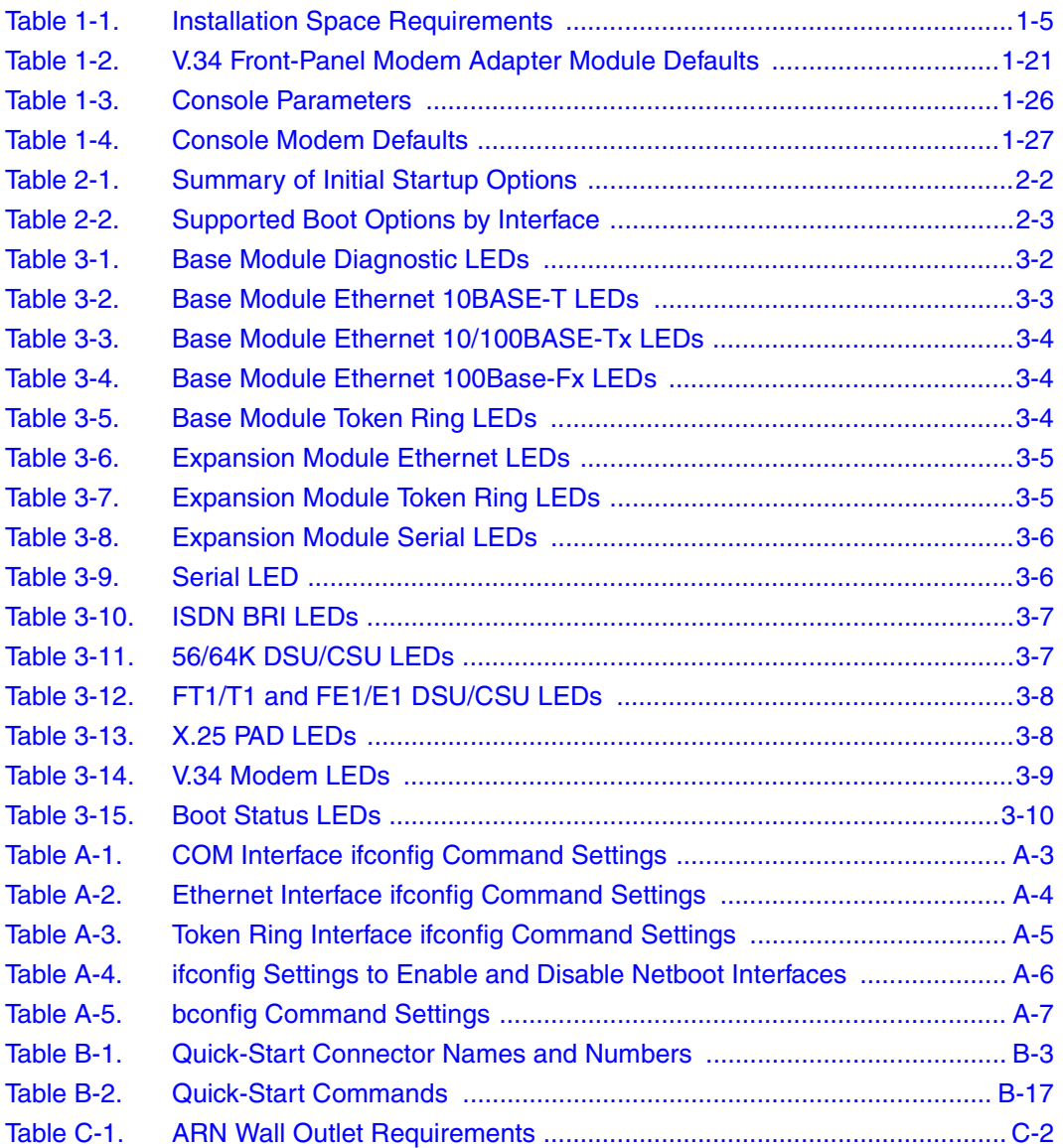

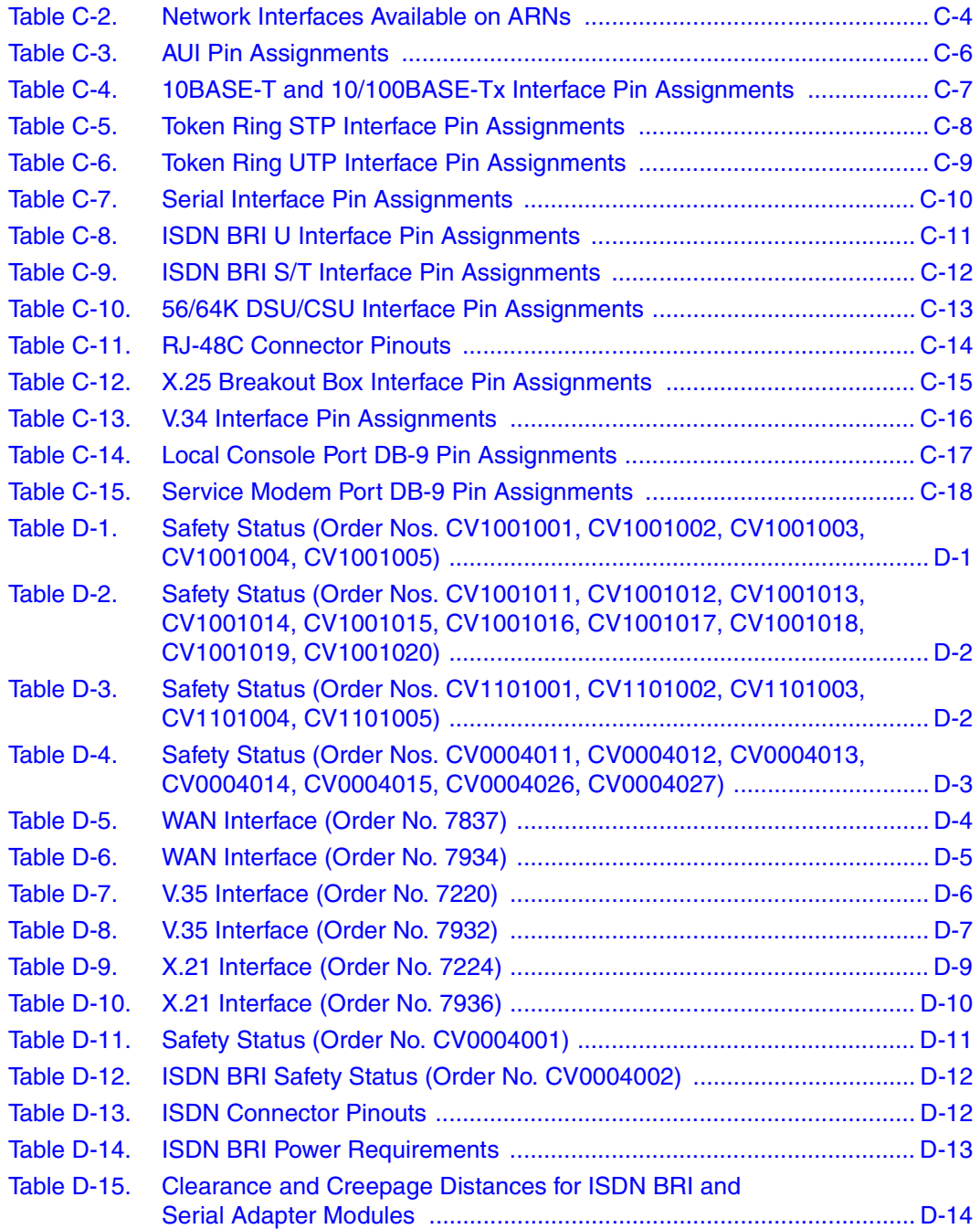

### **Preface**

The Passport™ Advanced Remote Node™ (ARN™) router is part of the Nortel Networks® line of communications products. The ARN provides two WAN adapter slots to support a broad array of primary and backup connectivity options. In addition, the ARN supports up to two LAN and five serial interfaces.

This guide describes installing, starting, and operating an ARN router.

### <span id="page-18-0"></span>**Before You Begin**

Before installing the ARN, ensure that all network wiring has been installed on the premises using standard cable-system practices.

Before turning on the ARN for the first time, contact your network administrator to determine which software configuration option to use.

### <span id="page-19-0"></span>**Text Conventions**

This guide uses the following text conventions:

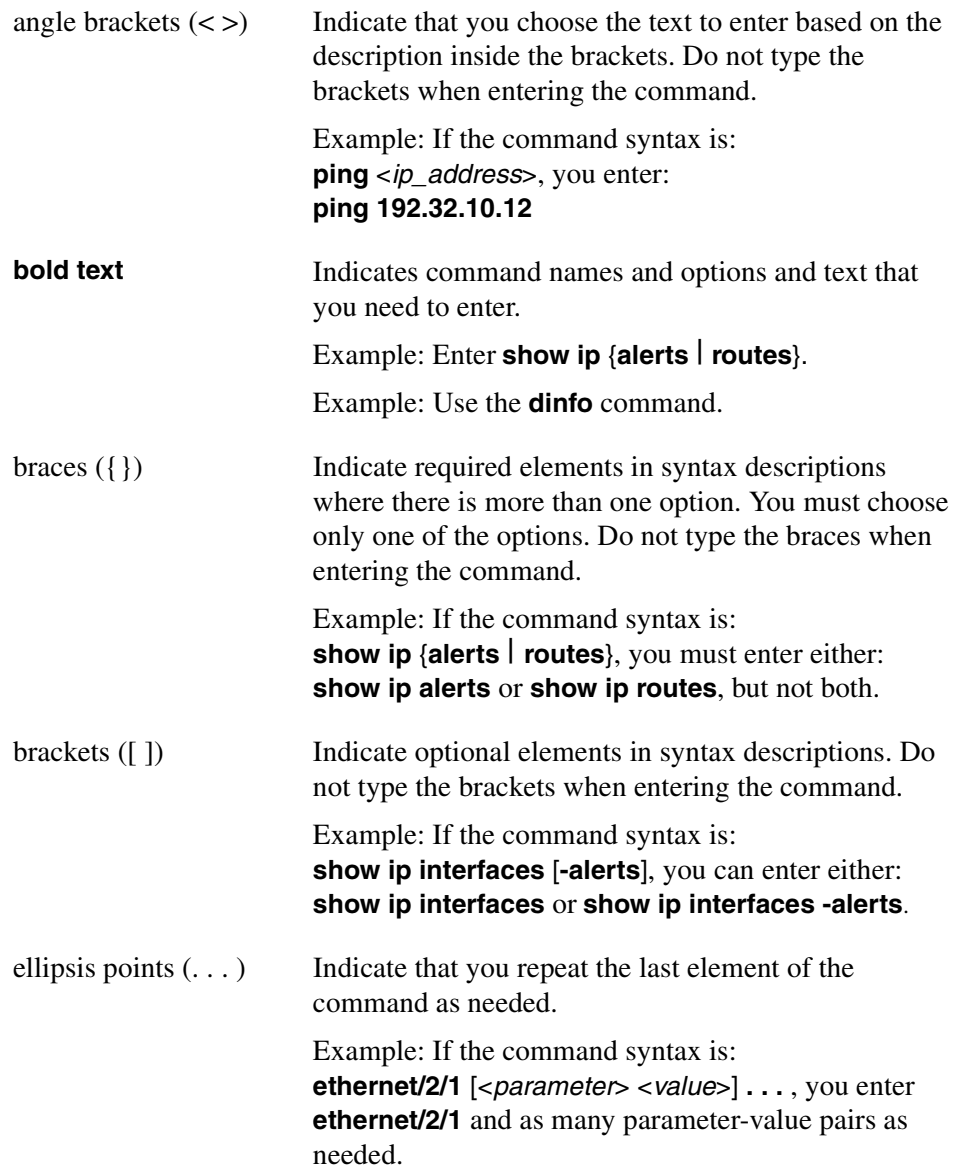

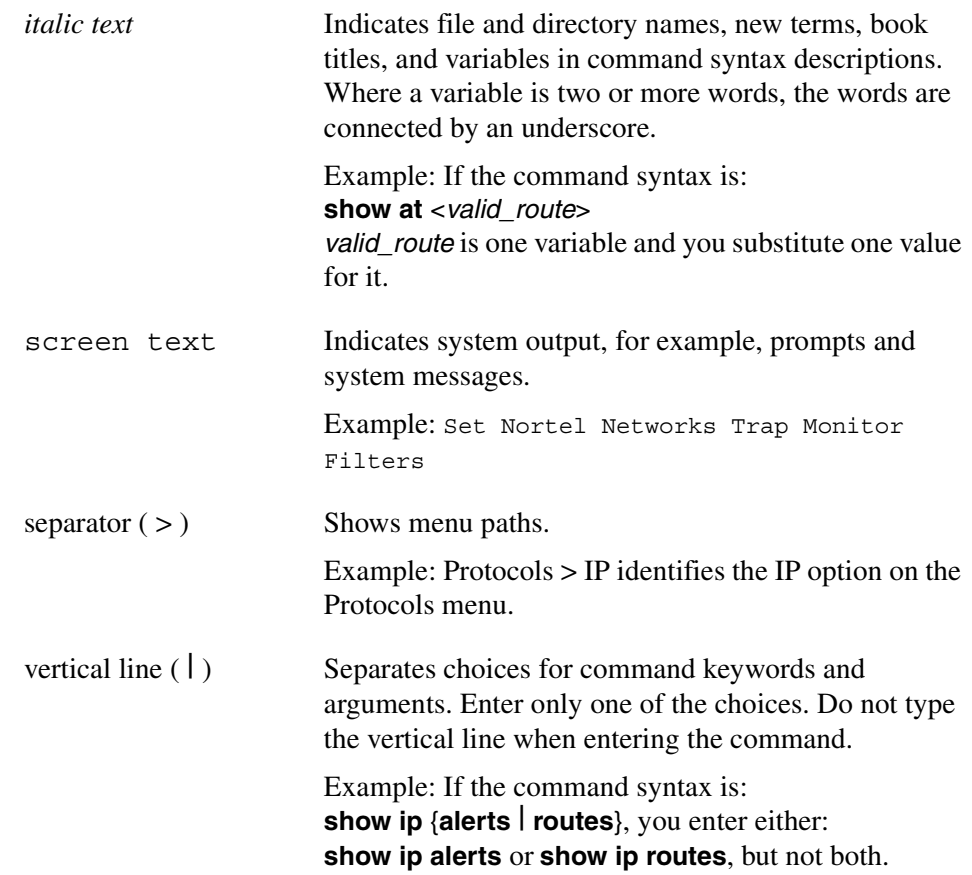

### <span id="page-20-0"></span>**Acronyms**

This guide uses the following acronyms:

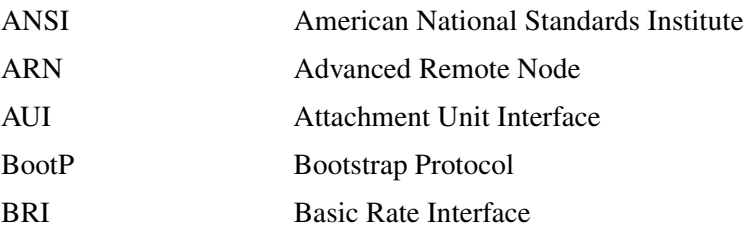

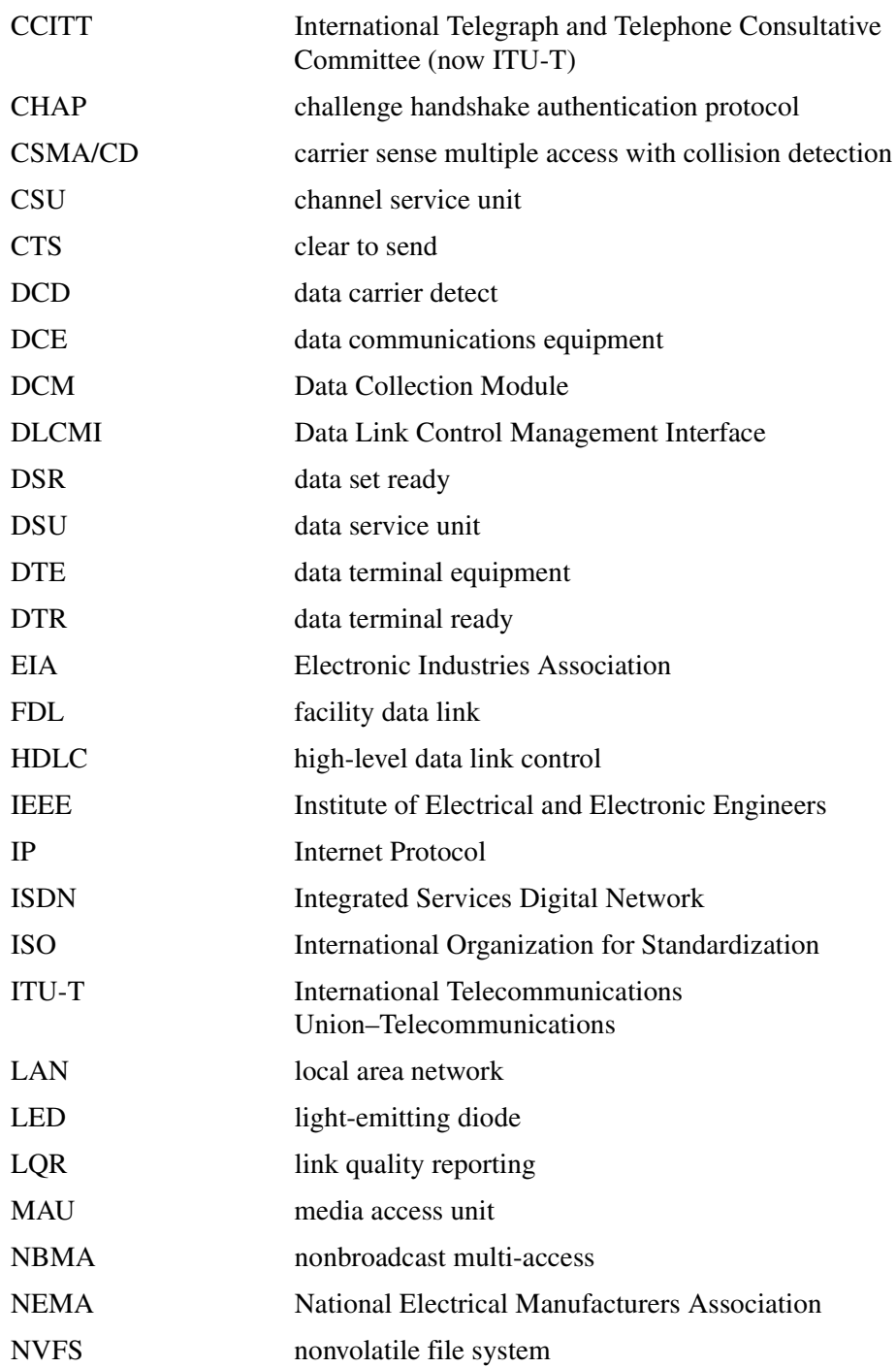

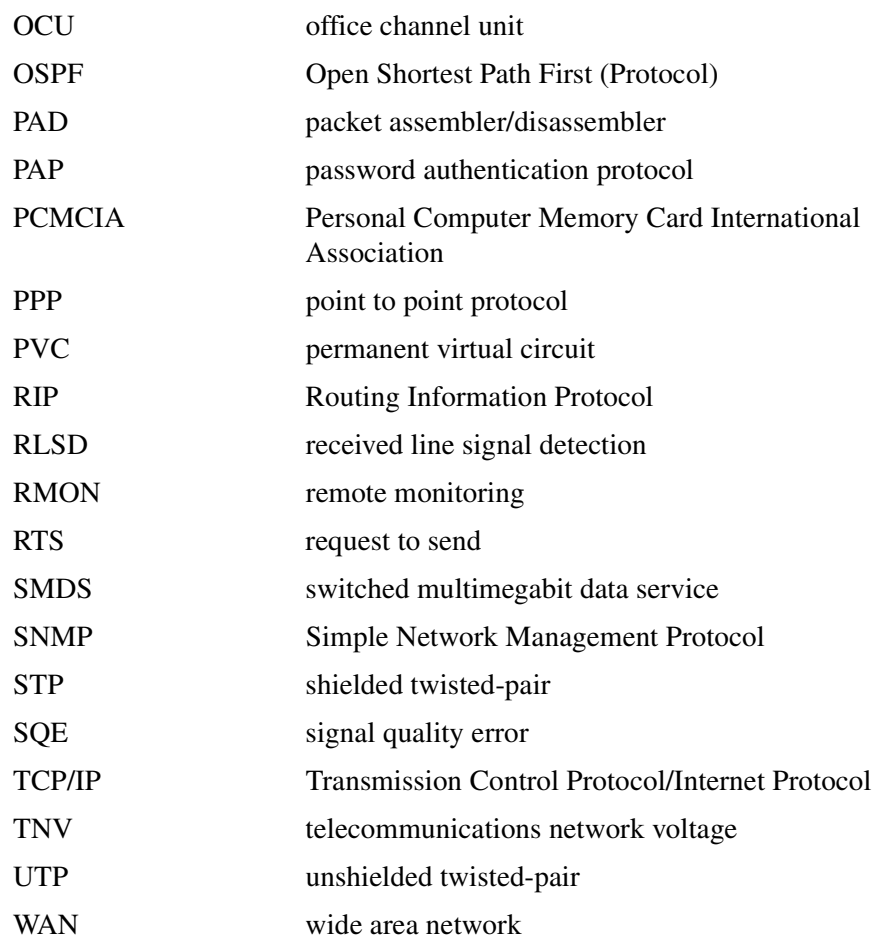

### <span id="page-22-0"></span>**Hard-Copy Technical Manuals**

You can print selected technical manuals and release notes free, directly from the Internet. Go to the [s](http://support.baynetworks.com/library/tpubs)upport.baynetworks.com/library/tpubs/ URL. Find the product for which you need documentation. Then locate the specific category and model or version for your hardware or software product. Use Adobe Acrobat Reader to open the manuals and release notes, search for the sections you need, and print them on most standard printers. Go to Adobe Systems a[t](http://www.adobe.com) www.adobe.com to download a free copy of Acrobat Reader.

You can purchase selected documentation sets, CDs, and technical publications through the Internet at the [w](http://www1.fatbrain.com/documentation/nortel)ww1.fatbrain.com/documentation/nortel/ URL.

### <span id="page-23-1"></span><span id="page-23-0"></span>**How to Get Help**

If you purchased a service contract for your Nortel Networks product from a distributor or authorized reseller, contact the technical support staff for that distributor or reseller for assistance.

If you purchased a Nortel Networks service program, contact one of the following Nortel Networks Technical Solutions Centers:

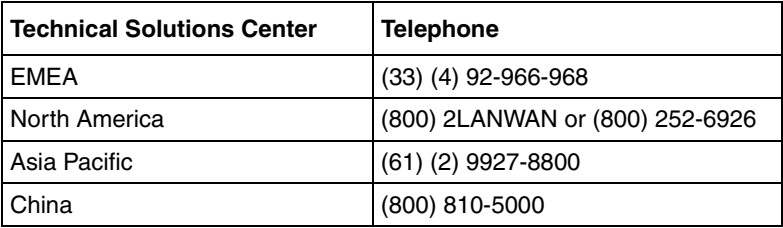

An Express Routing Code (ERC) is available for many Nortel Networks products and services. When you use an ERC, your call is routed to a technical support person who specializes in supporting that product or service. To locate an ERC for your product or service, go to the www12.nortelnetworks.com/ URL and click ERC at the bottom of the page.

## **Chapter 1 Installing the ARN**

<span id="page-24-0"></span>This chapter describes how to install the Passport ARN router, as follows:

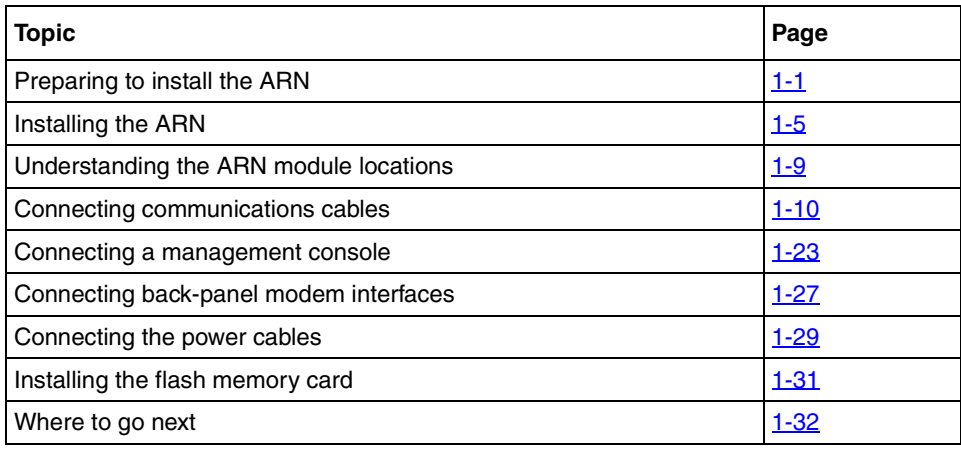

**Note:** The installation instructions in this chapter assume that wiring is already installed on the premises using common cable system practices. Your installation procedure may differ slightly, depending on your cable system.

### <span id="page-24-1"></span>**Preparing to Install the ARN**

Verify the following before beginning the installation, as explained in the sections that follow:

- Your shipment is complete and undamaged.
- You have the proper equipment and tools.

 $|\hspace{-.02in}|\hspace{-.02in}|\hspace{-.02in}|\hspace{-.02in}|$ 

- Your installation site meets physical, electrical, and environmental requirements.
- You have the communications devices and the cabling that you need to attach to the ARN.

### <span id="page-25-0"></span>**Verifying Shipment Contents**

You should inspect all items for shipping damage. If you detect any damage, do not install the ARN. Call the Nortel Networks Technical Solutions Center in your area, as described in "[How to Get Help.](#page-23-1)"

In addition to the ARN and this guide, your shipping container should contain several other hardware accessory items. Verify that the items in the shipping container match those on the packing list affixed to the shipping container.

Refer to the following checklist when verifying the contents of the shipping container:

- \_\_ One **power cable** for connecting the ARN to a wall outlet.
- \_\_ One **console/modem cable kit** (Order No. 110310) for connecting an optional local console or modem. The console/modem cable kit contains one 15-foot AT standard molded serial cable (with DB-9 receptacle to DB-25 plug connectors) and one null modem crossover adapter (with DB-25 to DB-25 receptacle connectors).
- \_\_ Two **flange brackets,** eight **#6 Phillips screws,** four **#10 cagenut screws** and **washers,** and four **cage nuts** for rack-mounting the ARN.

\_\_\_Four **rubber feet** for table-top operation.

[Figure 1-1](#page-26-0) illustrates the ARN hardware accessory items.

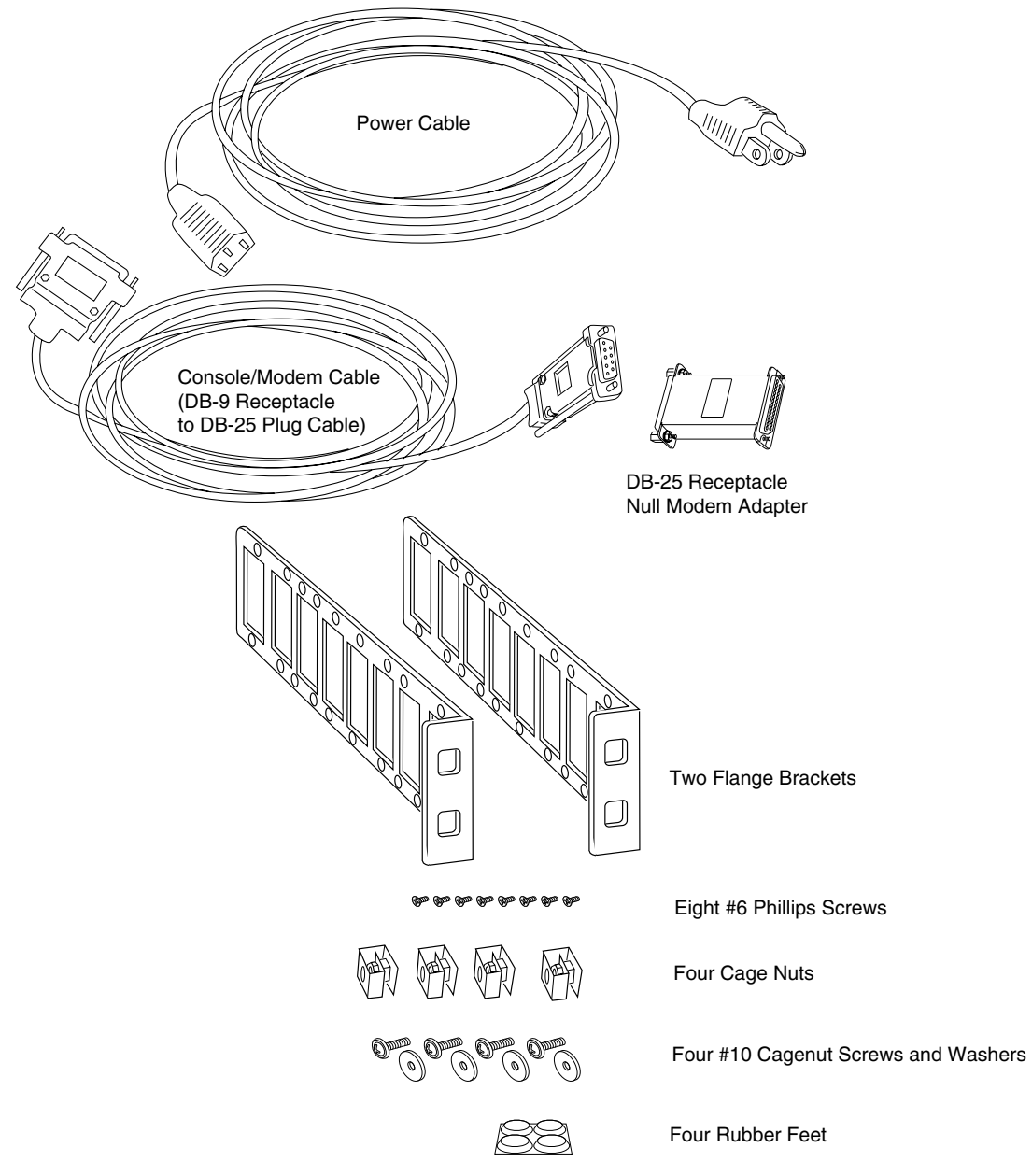

ARN0048B

<span id="page-26-0"></span>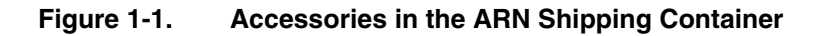

#### <span id="page-27-0"></span>**Additional Equipment**

To install the ARN, you may need some additional items that are not part of the ARN accessory package. Before installing the ARN hardware, ensure that you obtain all the cables, tools, and other equipment that you need.

#### <span id="page-27-1"></span>**Cables**

Unless they were specifically ordered, the *cables necessary for your network* configuration are not part of the ARN accessory package. If you do not have the proper cables, contact your network administrator or see the *Cable Guide.*

#### <span id="page-27-2"></span>**Management Console**

You can attach an optional computer terminal or PC as a *console* to the ARN to monitor the results of startup diagnostics and perform manual boot configurations. Or you can attach any AT-compatible modem to allow remote dial-in access to diagnostics and configuration.

<span id="page-27-3"></span>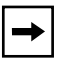

**Note:** To use the Netboot, Directed Netboot, or Local Boot options for booting and configuring the ARN (see [Chapter 3, "Operating the ARN](#page-72-2)"), you must have a local terminal connected the first time the ARN powers up.

#### **Mounting Hardware**

To rack-mount the ARN, you need a *Phillips screwdriver* and an electronic *enclosure rack* that meets the following specifications:

- Heavy-duty steel construction
- Electronic Industries Association (EIA) standard hole-spacing
- Width of 19 in.  $(48.26 \text{ cm})$  and depth of 24 in.  $(60.96 \text{ cm})$

If the rack does not have threaded rail holes, you must use cage nuts (see Figure  $1-1$ ) to use with the cagenut screws.

### <span id="page-28-3"></span><span id="page-28-0"></span>**Verifying Site Requirements**

The installation site must provide a certain amount of free space around the ARN to dissipate heat, as detailed in [Table 1-1](#page-28-3).

**Table 1-1. Installation Space Requirements**

| Width              | Depth (minimum)  | Depth (for servicing) |
|--------------------|------------------|-----------------------|
| 22.5 in. (57.2 cm) | 15 in. (38.1 cm) | 25 in. (63.5 cm)      |

In addition, the installation site must meet the electrical and environmental specifications listed in [Appendix C](#page-124-2).

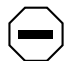

**Caution:** You must use grounded electrical power outlets with the ARN.

### <span id="page-28-1"></span>**Installing the ARN**

When you are ready to install the ARN in its final location, you have two options:

- Position the ARN on a flat, sturdy, horizontal surface.
- Mount the ARN in an electronic enclosure rack.

#### <span id="page-28-2"></span>**Positioning the ARN on a Flat Surface**

When positioning the ARN on a flat surface, make sure that the surface is:

- Large enough for the ARN to operate properly [\(Table 1-1\)](#page-28-3)
- Sturdy enough to support the combined weight of the ARN and any cables that you connect

You should place the self-adhesive, rubber feet (shipped with the ARN) on the bottom of the ARN chassis. These feet not only protect the surface on which you position the ARN, they provide added friction against the weight of any cables that you attach to the device.

#### <span id="page-29-0"></span>**Rack-Mounting the ARN**

For this procedure, you need:

- Two flange brackets and eight #6 Phillips screws (shipped with the ARN)
- A Phillips screwdriver
- An electronic enclosure rack. If the rack does not have threaded rail holes, you must attach the four cage nuts shipped with the ARN.
- Four #10 cagenut screws and washers (shipped with the ARN)

To rack-mount the ARN:

**1. Determine how you want the ARN to fit in the equipment rack.**

Multiple holes in the flange brackets provide several options for rack-mounting the ARN. How you attach the flange brackets determines how far the router extends outside or remains inside the rack. [Figure 1-2](#page-30-0) shows three of the most common locations for the brackets.

- **2. Attach a flange bracket to each side of the ARN.** 
	- **a. Align four bracket holes with four holes in the ARN enclosure [\(Figure 1-2\).](#page-30-0)**
	- **b. Insert a #6 Phillips screw through each hole and into the ARN.**
	- **c. Tighten the four screws with a Phillips screwdriver.**

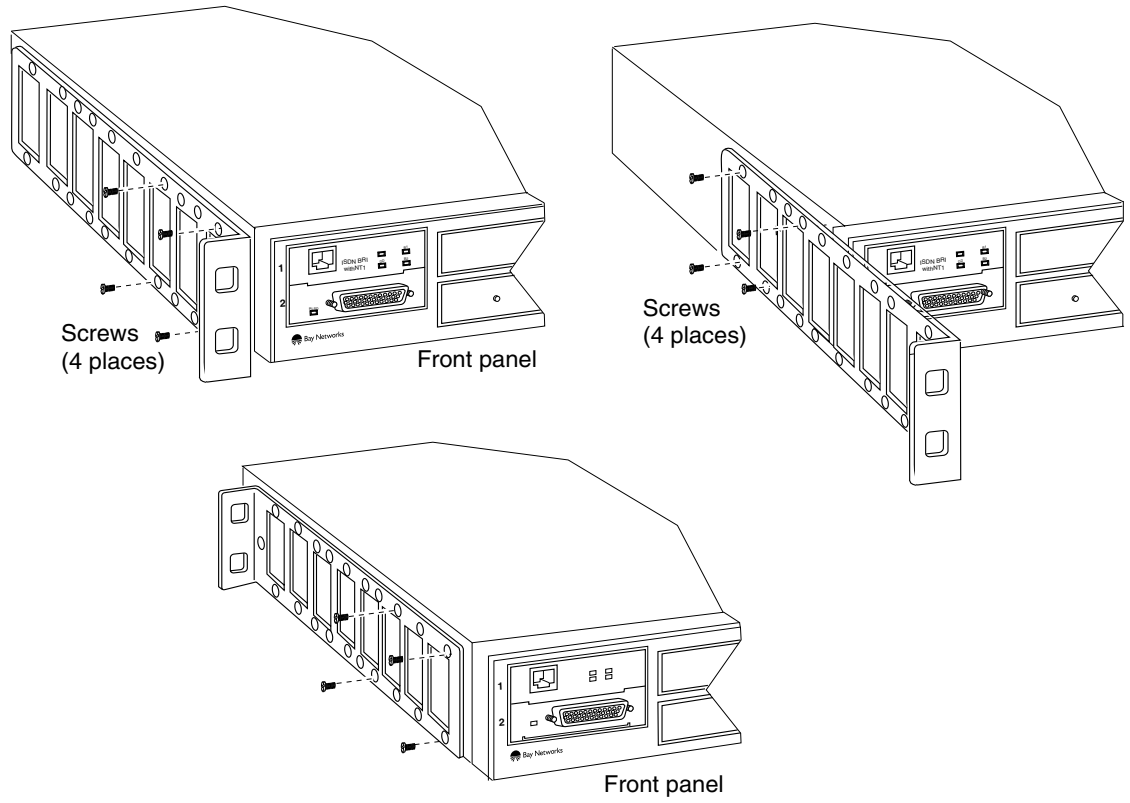

ARN0004B

<span id="page-30-0"></span>**Figure 1-2. Options for Attaching Flange Brackets to Rack-Mount the ARN**

**3. If the holes in the rack's vertical supports are not threaded for cagenut screws, insert a cage nut in four locations [\(Figure 1-3\).](#page-31-0)**

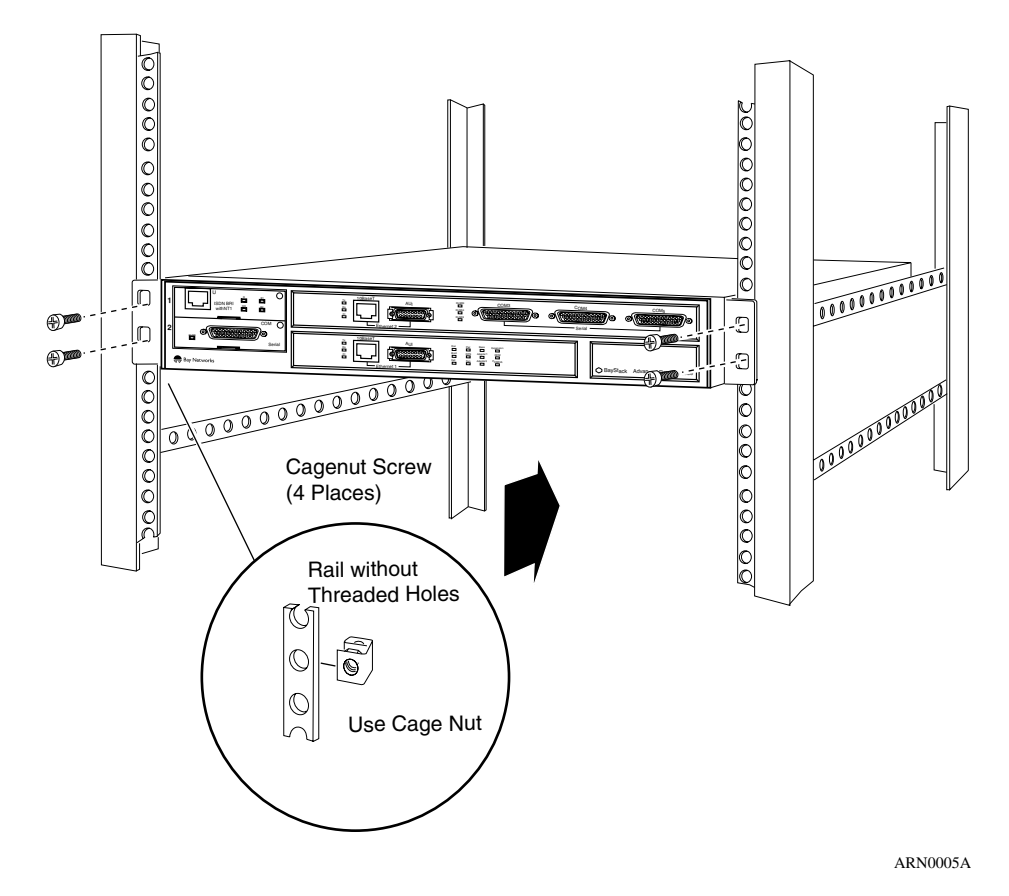

<span id="page-31-0"></span>**Figure 1-3. Installing the ARN in an Electronic Enclosure Rack**

- **4. Insert a cagenut screw through each bracket hole and into the corresponding holes in the rack.**
- **5. Tighten each cagenut screw with a Phillips screwdriver.**

### <span id="page-32-0"></span>**Understanding the ARN Module Locations**

The ARN is designed to scale to your needs. In addition to either an Ethernet or token ring base module, the ARN can contain an optional LAN expansion module and up to two WAN adapter modules ([Figure 1-4](#page-32-1)).

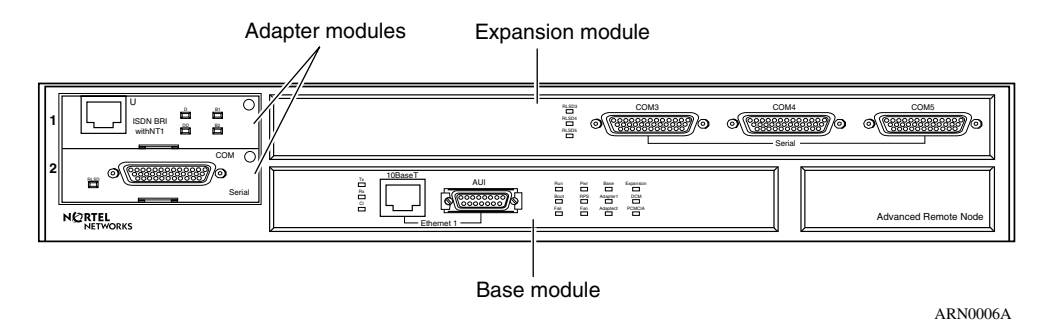

#### <span id="page-32-1"></span>**Figure 1-4. ARN Module Locations**

The ARN is available in the following base module configurations:

- One Ethernet AUI and Ethernet 10BASE-T interface
- One Ethernet 10/100BASE-Tx interface
- One Ethernet 100BASE-Fx interface
- One Token Ring interface (STP only)

ARN expansion modules provide additional Ethernet (AUI and 10BASE-T), token ring (STP and UTP), and serial interfaces. Each ARN WAN adapter module adds one serial, ISDN BRI, V.34 modem, T1/FT1, E1/ET1, 56/64K DSU/CSU, or X.25 PAD interface.

The Ethernet base and expansion modules can also contain an optional data collection module (DCM). This optional DCM gathers Ethernet statistics for a remote monitoring (RMON) utility. A subset of these statistics is gathered with a built-in RMON function on the Ethernet10/100BASE-Tx and -Fx interfaces. See *Configuring RMON and RMON2 on BayRS Routers* for information about how to enable and use each RMON data collection implementation.

### <span id="page-33-0"></span>**Connecting Communications Cables**

Gather the communications equipment and cabling that you will attach to the ARN. If you do not have the proper cables, contact your network administrator or see the *Cable Guide*.

**Note:** For cable interface descriptions, see [Appendix C](#page-124-2).

Then, complete the steps in the applicable sections:

- "Connecting to an Ethernet Interface" on [page 1-10](#page-33-1)
- "Connecting to a Token Ring Interface" on [page 1-13](#page-36-1)
- "Connecting to a Serial Interface" on [page 1-15](#page-38-0)
- "Connecting to the ISDN Interface" on [page 1-17](#page-40-0)
- "Connecting to the 56/64K DSU/CSU Interface" on [page 1-18](#page-41-0)
- "Connecting to the FT1/T1 DSU/CSU Interface" on [page 1-18](#page-41-1)
- "Connecting to the E1/FE1 DSU/CSU Interface" on [page 1-19](#page-42-0)
- "Connecting to the X.25 PAD Interface" on page  $1-21$

#### <span id="page-33-1"></span>**Connecting to an Ethernet Interface**

You can connect an Ethernet cable to any ARN base or expansion module that contains an Ethernet interface option.

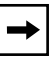

**Note:** On Ethernet modules that offer two interface types -- an attachment unit interface (AUI) transceiver interface or a UTP interface -- you can only use one interface at a time. For example, you can connect to either the AUI transceiver interface or the 10BASE-T UTP interface on the base module, but you cannot use both interfaces at the same time.

#### <span id="page-34-0"></span>**Connecting to the AUI**

The AUI interface provides broadband, baseband, fiber, and shielded twisted pair (STP) support, depending on the transceiver and cables you use.

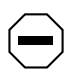

**Caution:** Connecting the ARN AUI interface directly to the AUI interface on an Ethernet station violates IEEE 802.3 standards. The AUI interface is designed only for connection to a transceiver.

To attach an Ethernet AUI transceiver (*drop*) cable to the AUI connector on an Ethernet module:

**1. Connect an Ethernet AUI drop cable to the interface labeled AUI ([Figure 1-5](#page-34-1)).**

The cable must have a 15-position D-SUB receptacle.

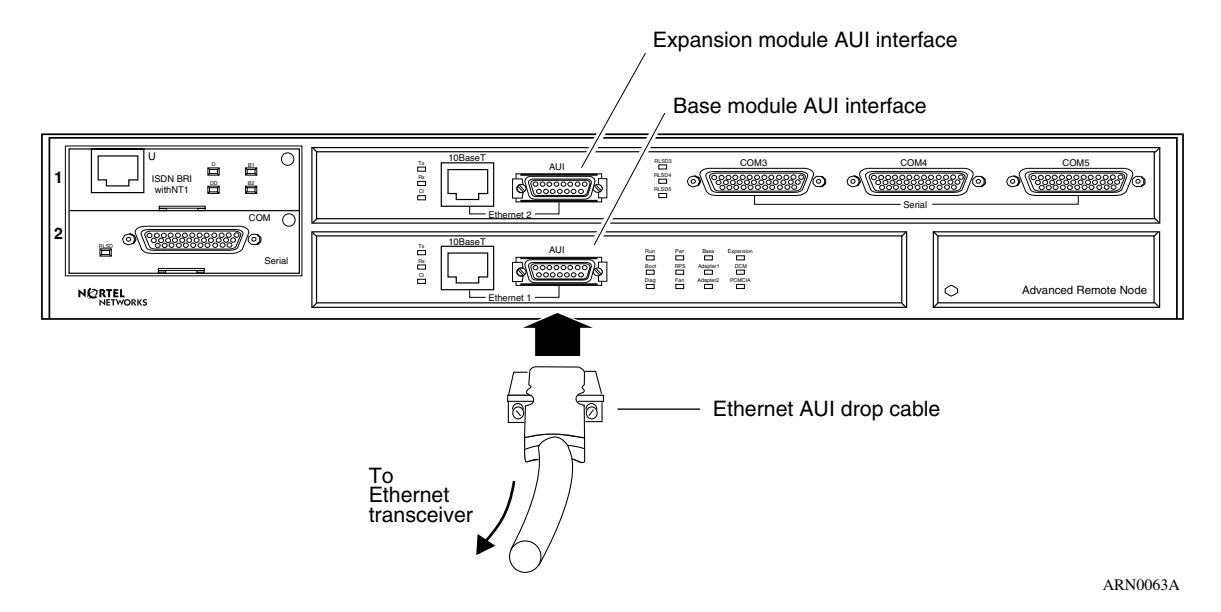

#### <span id="page-34-1"></span>**Figure 1-5. Connecting an AUI Cable**

- **2. Secure the AUI cable using the slide lock on the interface.**
- **3. Connect the other end of the cable to an Ethernet transceiver.**

#### **Connecting to the UTP Interface**

To connect an unshielded twisted-pair (UTP) cable to the base module or expansion module Ethernet interface, insert the UTP jack into the RJ-45 receptacle connector, as shown in [Figure 1-6](#page-35-1) and [Figure 1-7](#page-35-2).

<span id="page-35-0"></span>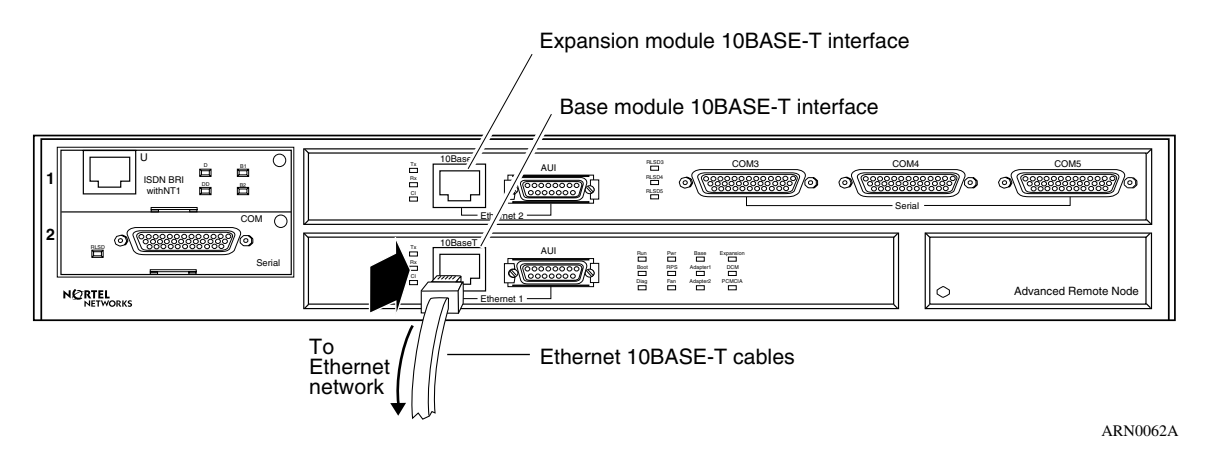

<span id="page-35-1"></span>**Figure 1-6. Connecting an Ethernet 10BASE-T Cable**

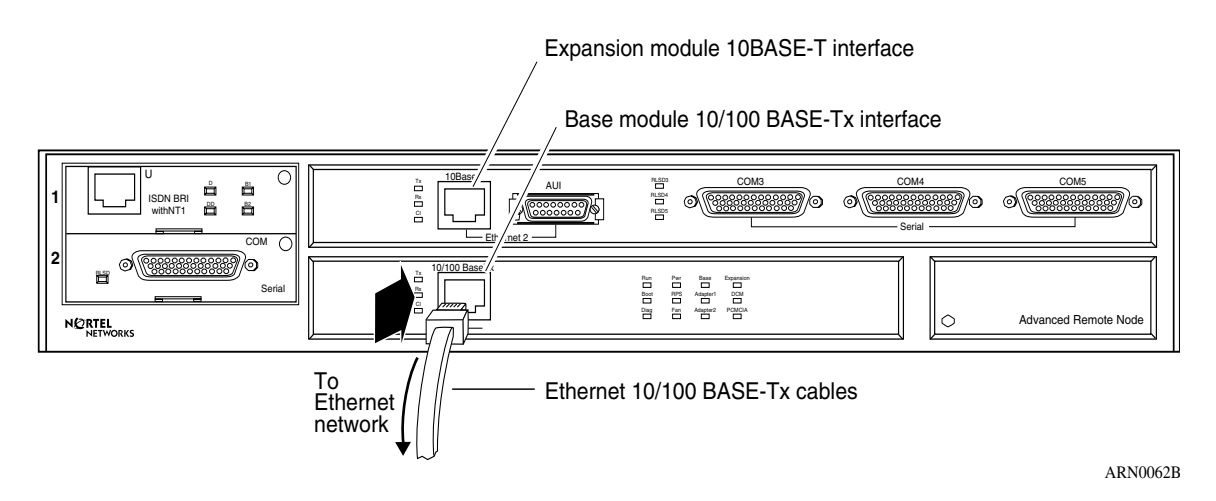

<span id="page-35-2"></span>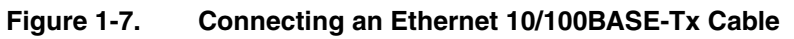
### **Connecting to the Fiber Interface**

To connect a fiber cable to the base module or expansion module Ethernet interface, insert the fiber cable jack into the interface as shown in [Figure 1-8.](#page-36-0)

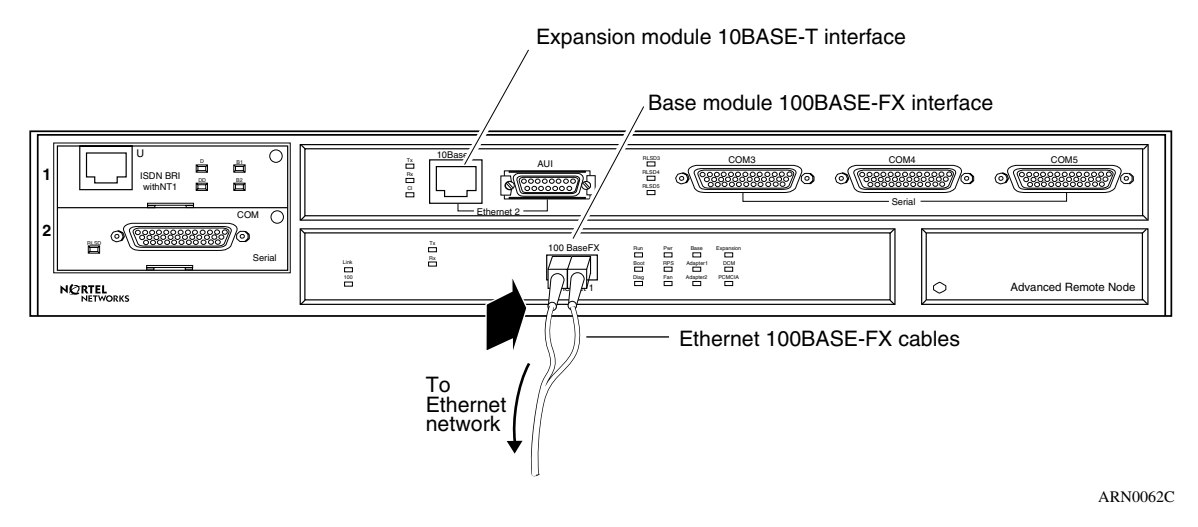

### <span id="page-36-0"></span>**Figure 1-8. Connecting an Ethernet 100BASE-Fx Cable**

## **Connecting to a Token Ring Interface**

You can connect a token ring cable to any ARN base module or expansion module that contains a token ring interface option. Each of these interface options offers two token ring interface types: an STP interface or a UTP interface.

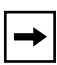

**Note:** You can use only one token ring interface on an ARN base or expansion module at any time. For example, you can connect to either the STP interface or the UTP interface on a base module, but you cannot use both interfaces at the same time.

### **Connecting to the STP Interface**

To connect a token ring shielded twisted pair (STP) cable to the base module or expansion module token ring interface:

### **1. Attach the 9-pin D-SUB plug to the token ring STP interface [\(Figure 1-9\)](#page-37-0).**

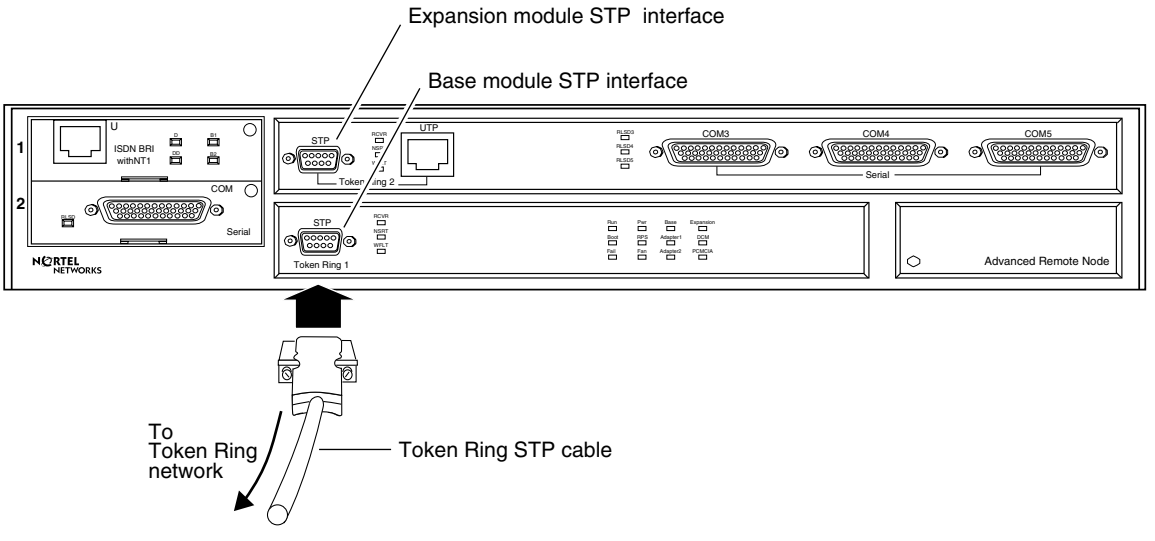

ARN0068A

### <span id="page-37-0"></span>**Figure 1-9. Connecting a Token Ring STP Cable**

### **2. Secure the token ring cable using the capture screws.**

### **Connecting to the UTP Interface**

To connect a token ring UTP cable to the expansion module token ring interface, insert the RJ-45 connector into the UTP interface, as shown in [Figure 1-10.](#page-38-0)

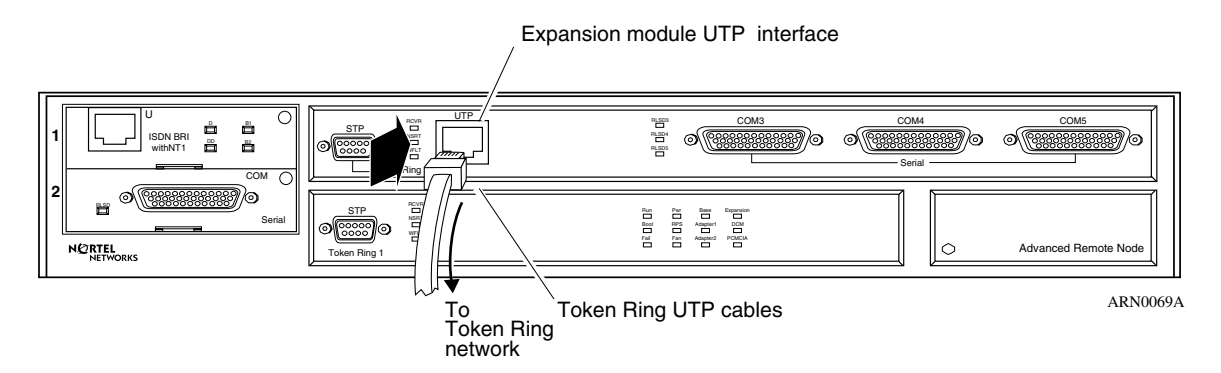

<span id="page-38-0"></span>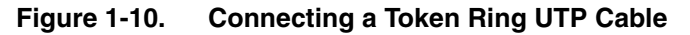

### **Connecting to a Serial Interface**

You connect 44-pin serial cables to the connectors on ARN adapter and expansion modules. Each serial interface supports multiple WAN protocols at a transmission rate of 1200 b/s to 2.048 Mb/s.

To connect to the serial interface:

#### **1. Locate the serial interface cable.**

The serial interfaces automatically configure the desired electrical interface when used with standard keyed cables. For information about cables available from Nortel Networks, see the *Cable Guide*.

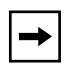

**Note:** The *Cable Guide* refers to serial cables that transmit synchronous data as "synchronous" cables.

**2. Connect the cable to an expansion module serial interface [\(Figure 1-11\)](#page-39-0) or an adapter module serial interface [\(Figure 1-12\)](#page-39-1).**

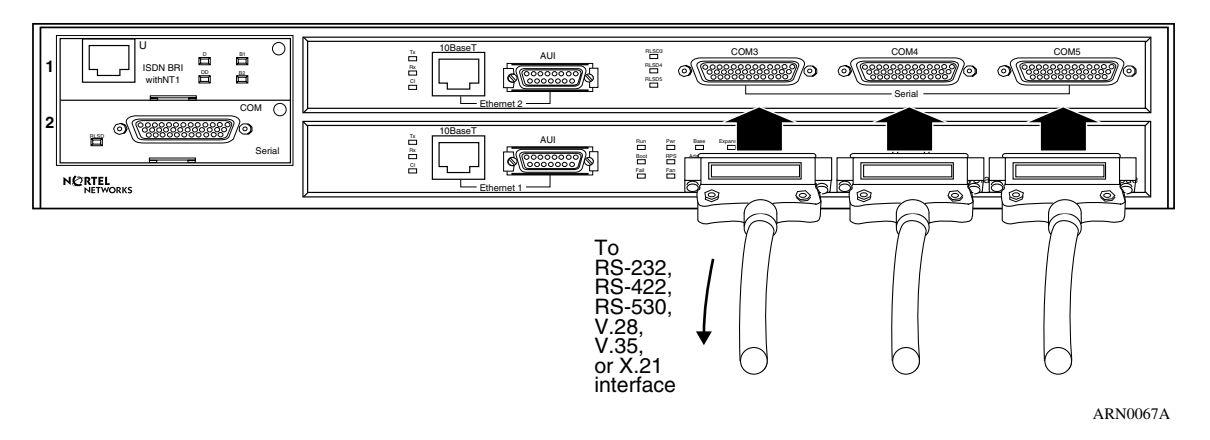

### <span id="page-39-0"></span>**Figure 1-11. Connecting Serial Cables to an Expansion Module**

Connector numbering on expansion module serial interfaces begin with COM3.

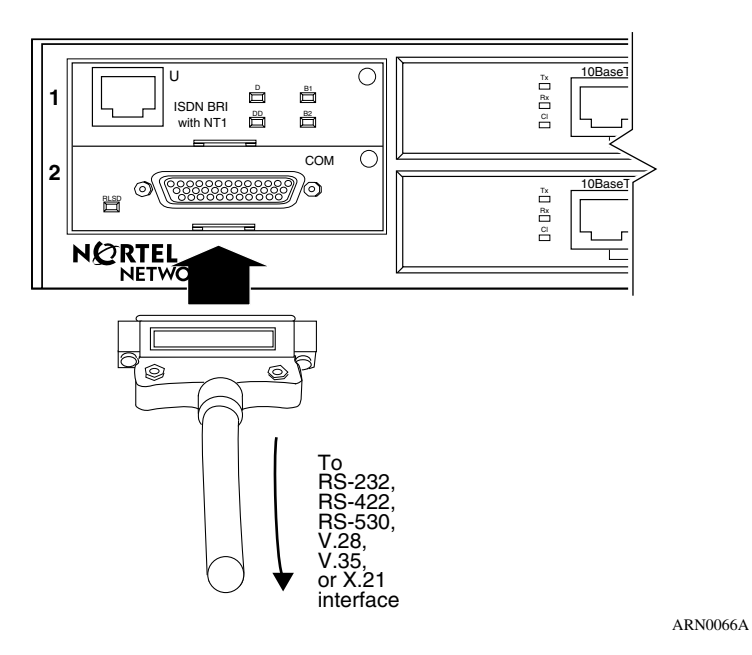

<span id="page-39-1"></span>**Figure 1-12. Connecting a Serial Cable to the Serial Adapter Module**

Serial adapter modules, labeled COM, can be in position 1 or 2. These interfaces are COM1 and COM2.

- **3. Secure the cable to the interface using the capture screws on the cable.**
- **4. Connect the remote end of each cable to the appropriate communications equipment.**

## **Connecting to the ISDN Interface**

You connect ISDN service to the connector on an installed ISDN BRI U or ISDN BRI S/T adapter module. Modules with an S/T interface provide dialup connection to the ISDN network through a terminal adapter. Modules with a U interface allow you to connect directly to the ISDN network switch.

The BRI provides two B channels, and supports full D-channel signaling and call setup/teardown as defined in 1988 CCITT (now ITU-T) Recommendation Q.921 and Q.931. For more information, refer to *Configuring Dial Services*.

To connect ISDN BRI services:

**1. Insert the ISDN cable into the ISDN BRI S/T or U interface ([Figure 1-13\)](#page-40-0).**

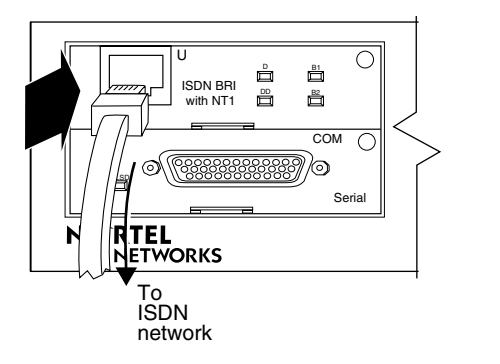

ARN0064A

<span id="page-40-0"></span>**Figure 1-13. Connecting the ISDN BRI Cable**

**2. Connect the other end of the cable to the ISDN communications device.**

## **Connecting to the 56/64K DSU/CSU Interface**

You connect 56/64K DSU/CSU service to the connector on an installed 56/64K DSU/CSU adapter module.

To connect to the 56/64K DSU/CSU interface:

**1. Insert the 56/64K DSU/CSU cable connector into the DSU/CSU interface labeled DDS ([Figure 1-14](#page-41-0)).**

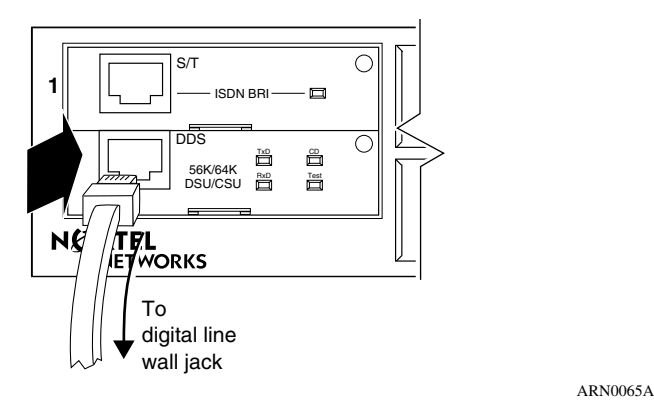

<span id="page-41-0"></span>**Figure 1-14. Connecting the 56/64K DSU/CSU Cable**

**2. Connect the other end of the cable to a digital line (for example, a digital line wall jack that connects to an office channel unit [OCU]).**

## **Connecting to the FT1/T1 DSU/CSU Interface**

You connect FT1/T1 DSU/CSU service to the connector on an installed FT1/T1 DSU/CSU adapter module.

To connect to the FT1/T1 DSU/CSU interface:

**1. Insert the RJ-48C cable connector into the FT1/T1 DSU/CSU interface on the adapter module [\(Figure 1-15](#page-42-0)).**

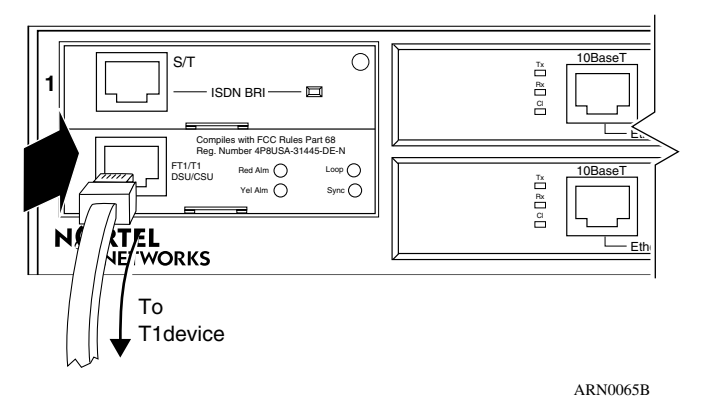

**Figure 1-15. Connecting the FT1/T1 DSU/CSU Cable**

**2. Connect the other end of the cable to a T1 communications device.**

## <span id="page-42-0"></span>**Connecting to the E1/FE1 DSU/CSU Interface**

You connect E1/FE1 service to the connector on an installed E1/FE1 adapter module.

To connect to the E1/FE1 interface:

**1. Insert the RJ-48C cable connector into the E1/FE1 interface ([Figure 1-16\)](#page-42-1).**

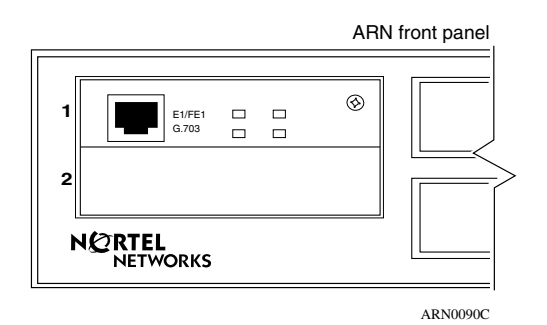

<span id="page-42-1"></span>**Figure 1-16. Connecting the E1/FE1 Cable**

**2. Connect the other end of the cable to a FE1communications device.**

## **Connecting to the Integrated V.34 Modem**

You connect dial services to the connector on an installed V.34 Modem adapter module.

To connect a telephone cable to the integrated V.34 modem:

**1. Connect the RJ-11 telephone cable to the V.34 modem interface [\(Table 1-17\).](#page-43-0)**

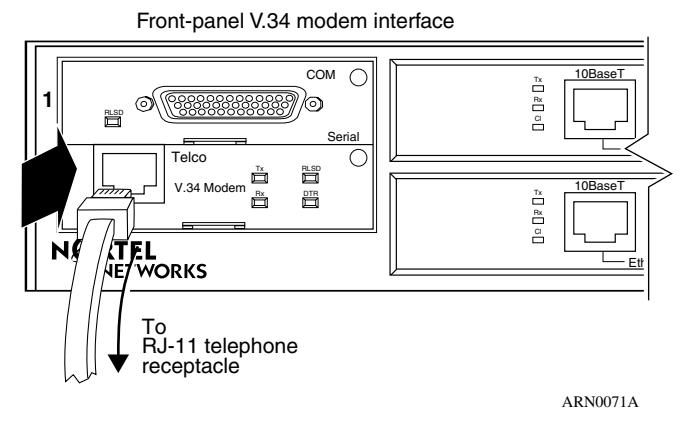

<span id="page-43-0"></span>**Figure 1-17. Connecting a Telephone Cable**

### **2. Connect the other end of the cable to an analog telephone line.**

[Table 1-2](#page-44-0) provides the default settings for the V.34 Modem adapter module.

**Note:** The default settings for the front-panel V.34 Modem adapter module differ from the default settings for the back-panel V.34 Console Modem module interface. For information about the back-panel V.34 Console Modem and its default settings, see "Connecting a Console Modem" on [page 1-27.](#page-50-0)

 $\rightarrow$ 

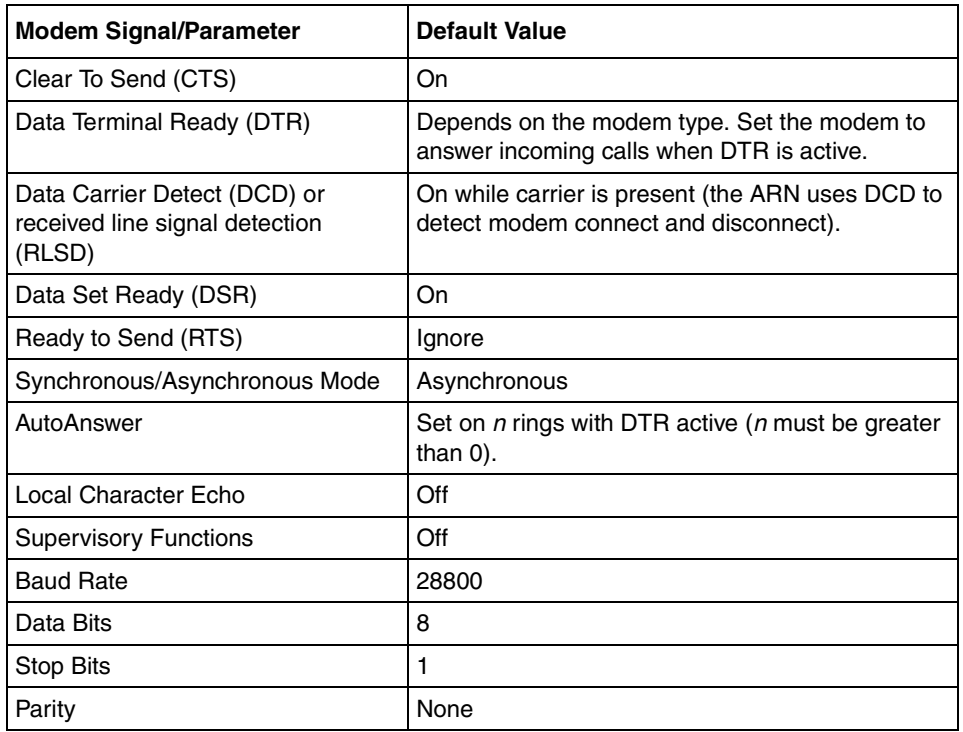

### <span id="page-44-0"></span>**Table 1-2. V.34 Front-Panel Modem Adapter Module Defaults**

## **Connecting to the X.25 PAD Interface**

To support X.25 PAD applications, the ARN router requires the following hardware:

- ARN X.25 PAD adapter module
- Breakout box

To connect X.25 PAD services:

### **1. Position the X.25 breakout box above the ARN in one of the following ways:**

- Attach the rubber feet that came in the shipping container to the four raised areas on the bottom of the breakout box chassis; then, place the box on top of the ARN [\(Figure 1-18\)](#page-45-0).
- Using the screw holes on the sides of the breakout box, install the box above the ARN in a standard equipment rack. For information about rack-mounting the ARN, see "Rack-Mounting the ARN" on [page 1-6](#page-29-0).
- **2. Connect the DB-60 cable on the breakout box to the X.25 PAD connector on the installed module [\(Figure 1-18](#page-45-0)).**

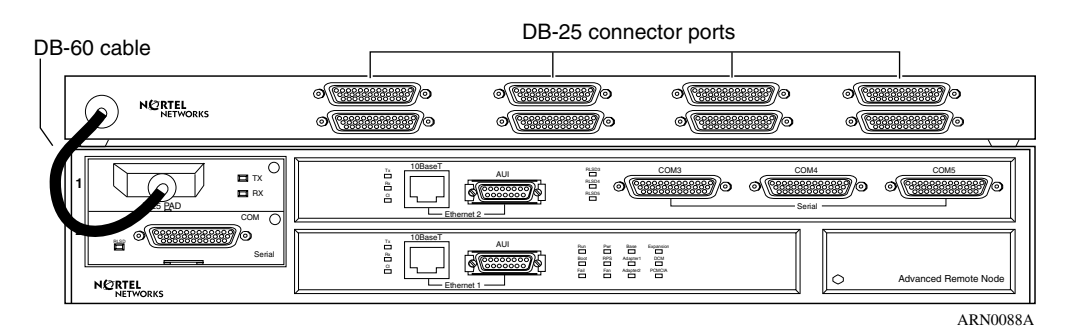

### <span id="page-45-0"></span>**Figure 1-18. Connecting a Breakout Box to the X.25 PAD Interface**

**3. Connect the appropriate WAN cabling to each of the eight DB-25 interfaces on the breakout box that you will use.**

For information on cables available from Nortel Networks, see the *Cable Guide*.

## <span id="page-46-0"></span>**Connecting a Management Console**

You can use the back-panel console ports to connect one or both of the following management devices:

- PC or terminal
- External modem or telephone connection to optional integrated V.34 modem

Using a local console, you can monitor the results of the ARN startup diagnostics and set the boot configuration. Using an attached modem, you can enable remote dial-in access for various management tasks.

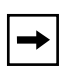

**Note:** To use the Netboot, Directed Netboot, or Local Boot software configuration options described in [Chapter 2, "Starting the ARN](#page-56-0)" you must connect a management console the first time you power up the ARN.

## **Connecting a PC Console**

To connect a PC to the ARN, you need a standard AT serial cable with a 25-pin plug connector, plus these pieces from the ARN console/modem cable kit:

- Serial console/modem cable with 9-pin receptacle to 25-pin plug connectors (Order No. 110307)
- Null modem crossover adapter with two 25-pin receptacle connectors (Order No. 110308)

When you have the correct equipment, complete the following steps:

- **1. Configure the PC console, using the following parameters and instructions in your PC documentation.**
	- Baud rate 9600
	- 8 data bits
	- 1 stop bit
	- No parity
- **2. Turn off the PC.**
- **3. Insert the 9-pin receptacle end of the console cable into the ARN Console interface [\(Figure 1-21\)](#page-48-0).**

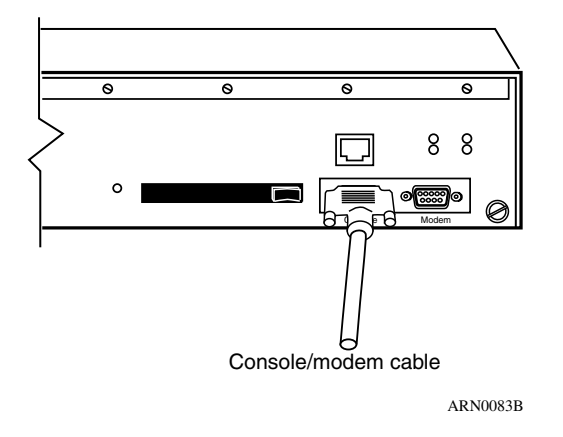

**Figure 1-19. Connecting the Console/Modem Cable**

**4. Attach the null modem crossover adapter to the other end of the console cable [\(Figure 1-20\)](#page-47-0).**

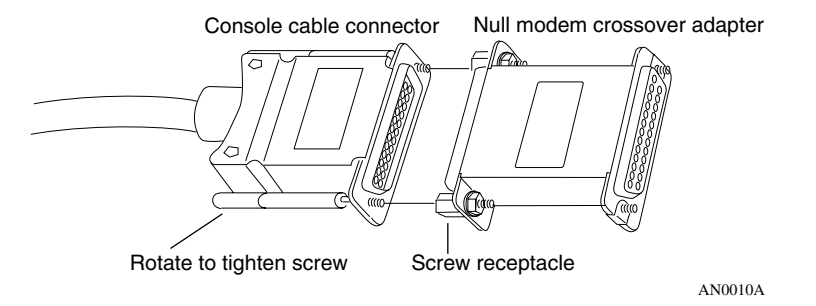

<span id="page-47-0"></span>**Figure 1-20. Attaching the Null Modem Crossover Adapter**

- **5. Connect the other end of the null modem crossover adapter to the 25-pin plug connector on a standard AT serial cable.**
- **6. Connect the complete cable unit to the communications interface at the back of the PC [\(Figure 1-21\)](#page-48-0).**

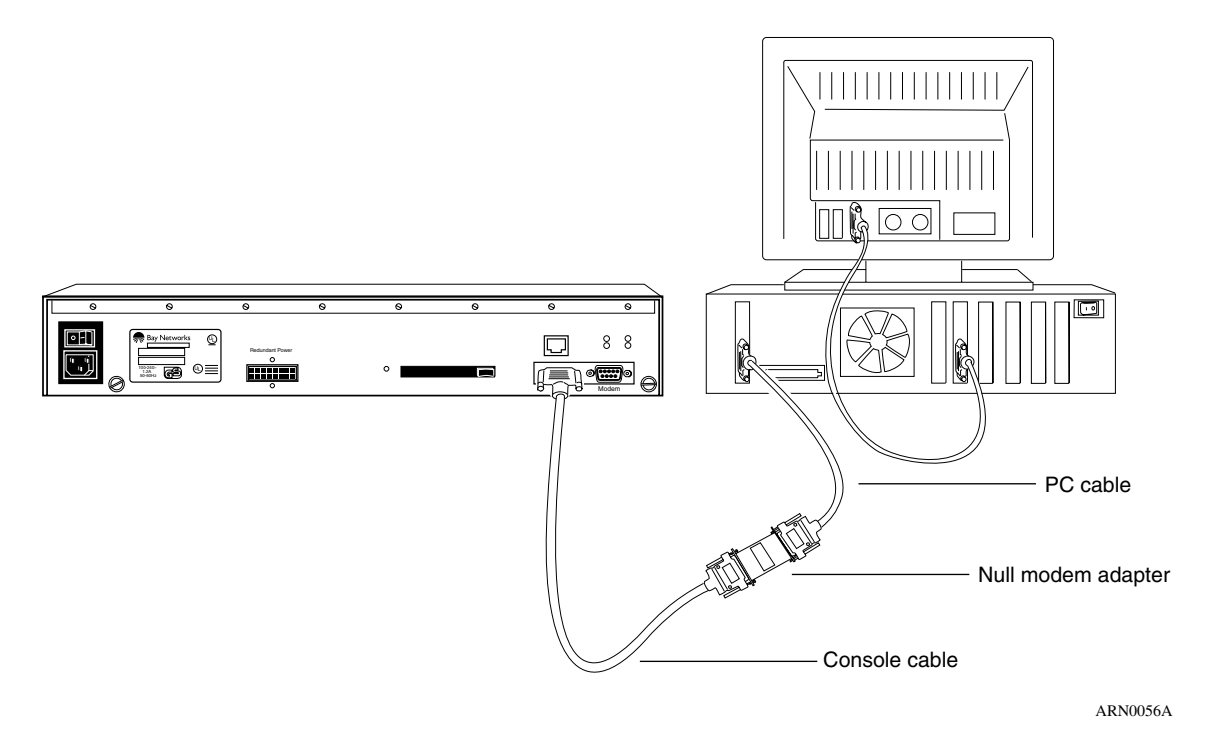

<span id="page-48-0"></span>**Figure 1-21. Connecting a PC Console to an ARN**

### **Connecting a Terminal Console**

To connect a terminal console to the ARN, you need both of these pieces in the ARN console/modem cable kit (Order No. 110310):

- Serial console/modem cable with 9-pin receptacle to 25-pin plug connectors (Order No. 110307)
- Null modem crossover adapter with two 25-pin receptacle connectors (Order No. 110308)

When you have the appropriate equipment, complete the following steps:

**1. Turn on and configure the terminal, using the parameters in [Table 1-3](#page-49-0) and the terminal user guide.** 

<span id="page-49-0"></span>**Table 1-3. Console Parameters**

| <b>Parameter</b> | Value |
|------------------|-------|
| <b>Baud Rate</b> | 9600  |
| Data Bits        | 8     |
| <b>Stop Bits</b> |       |
| Parity           | None  |

- **2. Turn off the terminal.**
- **3. Insert the 9-pin receptacle end of the console cable into the ARN Console connector.**
- **4. Attach the null modem crossover adapter to the 25-pin connector.**

Insert the screw on the cable connector into the receptacle on the adapter connector and tighten the screw (refer to [Figure 1-20](#page-47-0) on [page 1-24](#page-47-0)).

**5. Attach the 25-pin receptacle connector on the combined cable and adapter to the console host connector [\(Figure 1-22\)](#page-49-1).**

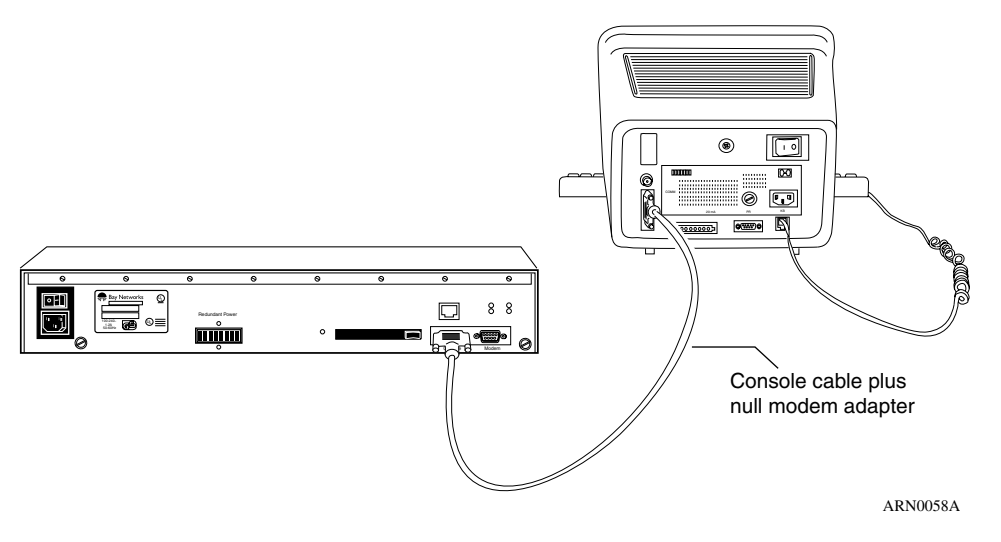

<span id="page-49-1"></span>**Figure 1-22. Connecting a Terminal Console to an ARN**

### <span id="page-50-0"></span>**Connecting a Console Modem**

A modem provides a system administrator with remote access to the ARN. It is a good idea to connect a modem in case the ARN experiences system problems.

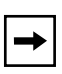

**Note:** To use the Netboot, Directed Netboot, or Local Boot software configuration options, you must connect a console the first time you power up the ARN. Refer to [Chapter 2, "Starting the ARN"](#page-56-0) for details.

To use a modem connection for a management console, you can connect an external modem to the modem interface or you can connect a telephone line directly to an optional V.34 Console Modem adapter module. Both ports are on the ARN back panel.

[Table 1-4](#page-50-1) provides the default settings for both types of back-panel modem interfaces.

| <b>Modem Signal/Parameter</b>                                            | <b>Default Value</b>                                                                      |
|--------------------------------------------------------------------------|-------------------------------------------------------------------------------------------|
| Clear To Send (CTS)                                                      | On                                                                                        |
| Data Terminal Ready (DTR)                                                | Set to answer all incoming calls.                                                         |
| Data Carrier Detect (DCD) or<br>Received Line Signal Detection<br>(RLSD) | On while carrier is present (the ARN uses DCD to<br>detect modem connect and disconnect). |
| Data Set Ready (DSR)                                                     | On                                                                                        |
| Ready to Send (RTS)                                                      | Ignored                                                                                   |
| Synchronous/Asynchronous Mode                                            | Asynchronous                                                                              |
| AutoAnswer                                                               | Answer on 2 rings with DTR active.                                                        |
| Local Character Echo                                                     | Off                                                                                       |
| <b>Supervisory Functions</b>                                             | Off                                                                                       |
| <b>Baud Rate</b>                                                         | 9600                                                                                      |
| Data Bits                                                                | 8                                                                                         |
| Stop Bits                                                                | 1                                                                                         |
| Parity                                                                   | None                                                                                      |

<span id="page-50-1"></span>**Table 1-4. Console Modem Defaults** 

### **Connecting an External Console Modem**

To connect an external modem to the ARN back panel, you need an AT or Hayes compatible modem and the modem cable (Order No. 110307) that came in the ARN console/modem cable kit.

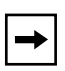

**Note:** Do *not* use the null modem crossover adapter (Order No. 110308) in the ARN cable kit to connect to a modem.

Complete the following steps:

**1. Configure the modem, using the parameters in [Table 1-4](#page-50-1).** 

Refer to the modem user guide for instructions.

- **2. Turn off the modem.**
- **3. Insert the 9-pin receptacle end of the modem cable into the ARN Console interface [\(Figure 1-23\)](#page-51-0).**
- **4. Insert the 25-pin plug at the other end of the modem cable into the modem RS-232 data communications interface.**

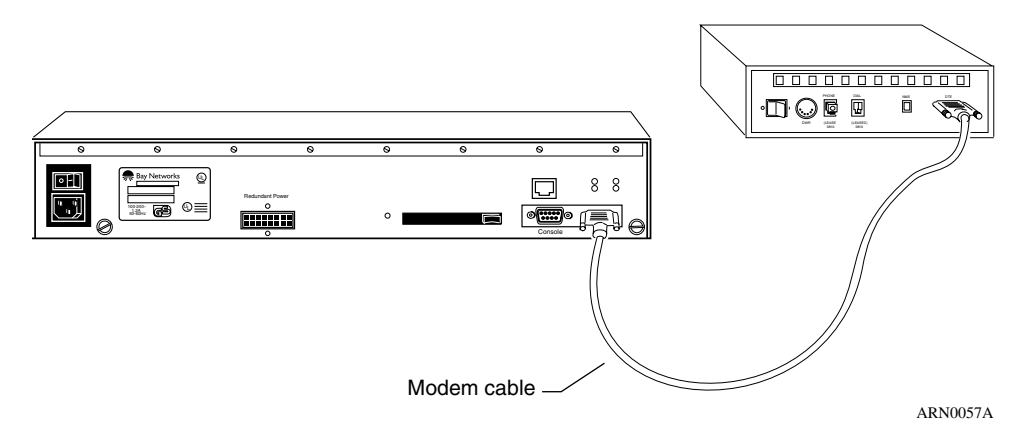

<span id="page-51-0"></span>**Figure 1-23. Connecting an External Console Modem** 

### **Connecting to an Integrated V.34 Console Modem Module**

If your ARN contains an optional V.34 Console Modem module, you can connect the RJ-11 jack from the telephone line directly to the V.34 Console Modem interface. [Table 1-4](#page-50-1) on [page 1-27](#page-50-1) provides the default parameter settings for the V.34 Console Modem.

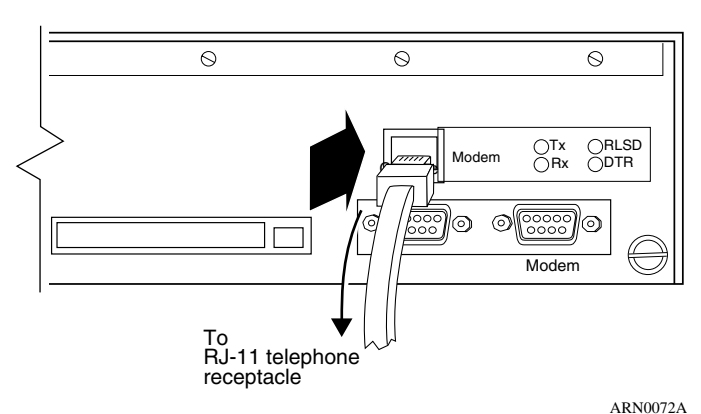

Back-panel V.34 Modem Interface

**Figure 1-24. Connecting to an Integrated Console Modem** 

## **Connecting the Power Cable**

r

**Danger:** Be sure that the power switch on the ARN back panel is in the OFF (0) position before you connect the power cable.

To connect the power cable to the ARN, complete these steps:

**1. Connect the power cable to the power connector on the left side of the ARN back panel [\(Figure 1-25\)](#page-53-0).**

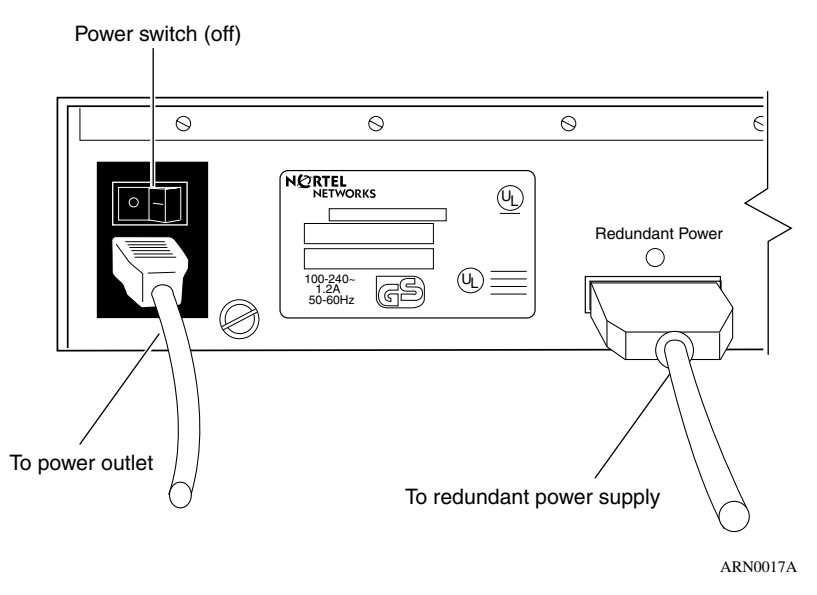

<span id="page-53-0"></span>**Figure 1-25. Connecting the Power Cable to the ARN**

### **2. Connect the remote end of the power cable to a grounded outlet.**

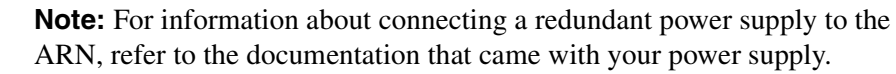

## <span id="page-54-2"></span>**Installing the Flash Memory Card**

Nortel Networks ships the router software on a PCMCIA flash memory card [\(Figure 1-26\).](#page-54-1) The flash memory card provides storage for the Nonvolatile File System (NVFS) in the ARN.

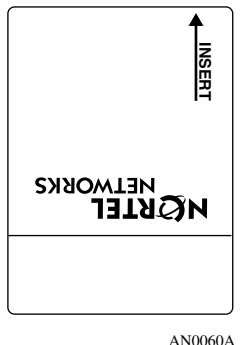

<span id="page-54-1"></span>**Figure 1-26. Flash Memory Card**

Before starting the ARN, install the flash memory card supplied with the router:

- **1. Position the card with the label facing up and the INSERT arrow pointing toward the card receptacle.**
- <span id="page-54-0"></span>**2. Insert the card into the receptacle [\(Figure 1-27\)](#page-54-0) and gently push the card until it fits snugly into place.**

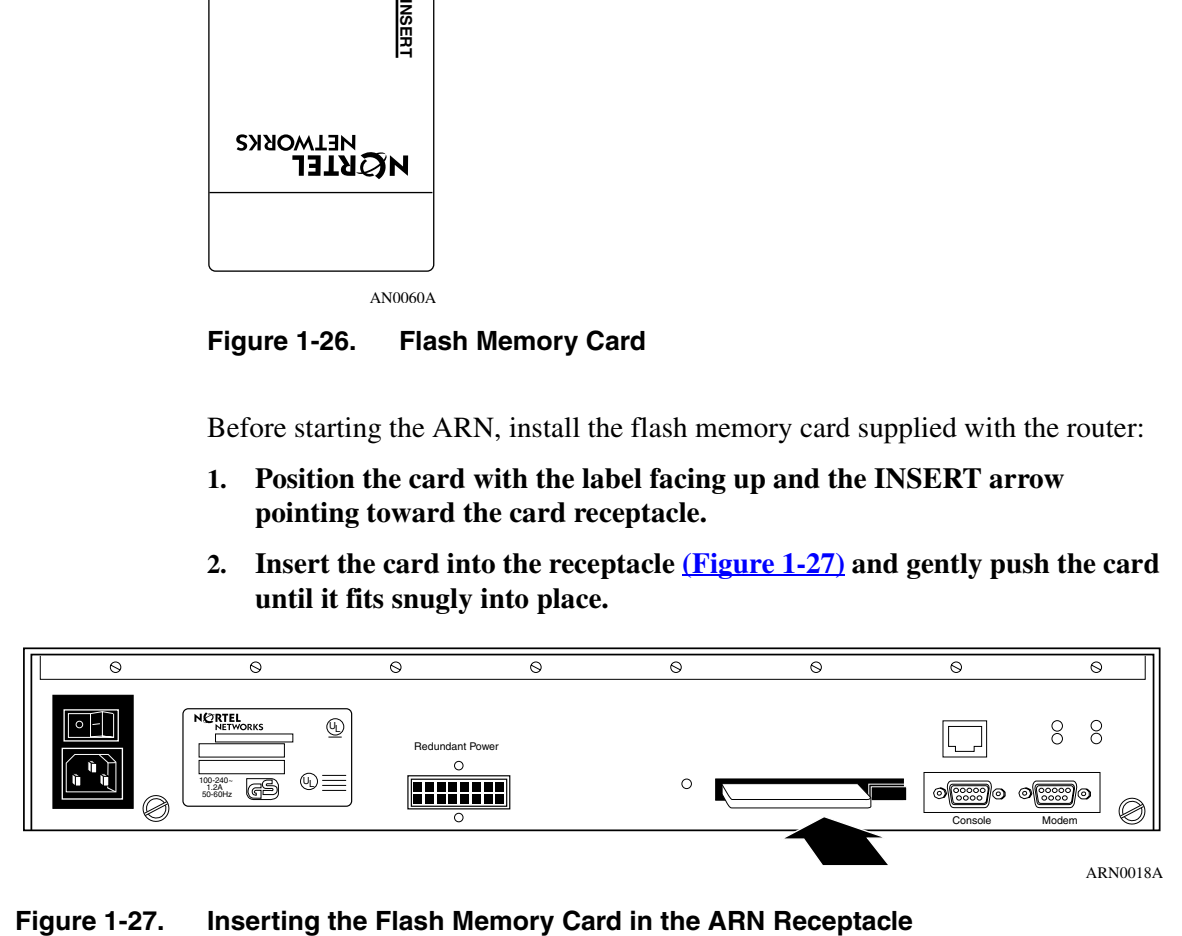

## **Where to Go Next**

Use the following table to determine where you want to go next.

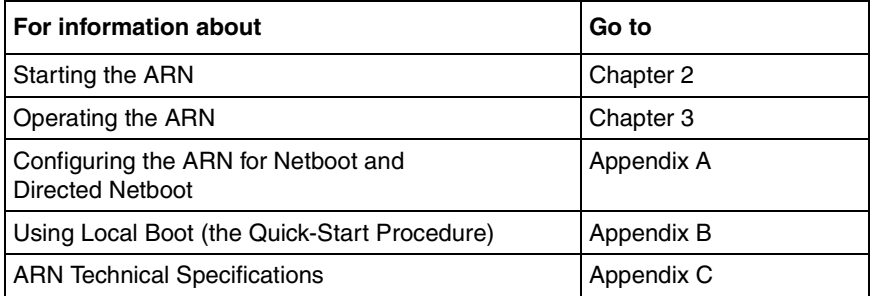

# <span id="page-56-0"></span>**Chapter 2 Starting the ARN**

This chapter describes how to start the Passport ARN router, as follows:

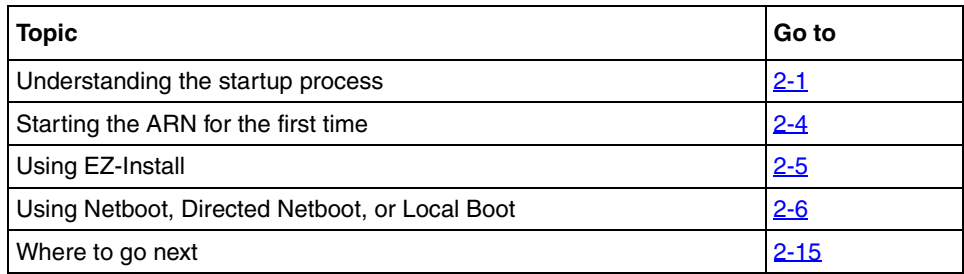

## <span id="page-56-1"></span>**Understanding the Startup Process**

To operate, the ARN requires two files: a software image and a configuration file. Each time you start the ARN, it completes a process to load these files.

- The *software image* contains a group of executable files that support the protocols that the network requires. The ARN uses the software image called *arn.exe*. The process of obtaining and using this image is called *booting*.
- To bridge and route traffic, the ARN also needs a configuration file that is tailored to the network. A *configuration file* is a binary system file that contains hardware and software configuration data. The default configuration file is named *config*.

Nortel Networks ships the executable and default configuration files on a PCMCIA flash card, but the ARN can also obtain them over the network. Getting a file over the network is called network booting, or *netbooting*. Getting a file from the router file system, stored in flash memory, is *local booting*.

When you start the ARN for the first time, it completes an initial startup procedure to boot and connect to the network using either a default configuration file or one already customized and available on the network.

You use one of four boot options to complete the initial software startup. [Table 2-1](#page-57-0) summarizes the four options; the sections that follow provide steps for completing each option.

| <b>Boot</b><br><b>Option</b>            | Source for<br>Image file      | Source for<br>Configuration<br><b>File</b>   | <b>Description and Requirements</b>                                                                                                    |  |
|-----------------------------------------|-------------------------------|----------------------------------------------|----------------------------------------------------------------------------------------------------|--|
| EZ-Install                              | Local                         | <b>Network</b><br>(serial interface<br>only) | The default option. The ARN boots from local flash<br>memory, then obtains its configuration file from a remote<br>workstation that is configured as a Bootstrap Protocol<br>(BootP) server. The ARN saves the configuration to the<br>flash memory.<br>This option requires a High-Level Data Link Control<br>(HDLC) or frame relay serial connection.                                                                              |  |
| Netboot*                                | Local<br>or<br><b>Network</b> | Local<br>or<br><b>Network</b>                | The ARN locates and obtains at least one startup file from<br>a remote workstation that is configured as a BootP server.<br>This option requires a communications connection over<br>an HDLC, frame relay, Ethernet, token ring, or DSU/CSU<br>interface, and a local console connection.                                                                                                    |  |
| <b>Directed</b><br>Netboot <sup>+</sup> | Local<br>or<br><b>Network</b> | Local<br>or<br><b>Network</b>                | The ARN obtains at least one startup file from a remote<br>workstation that is configured as a Trivial File Transfer<br>Protocol (TFTP) server. You must specify the IP address<br>of the TFTP server and the complete path to the startup<br>files before booting.<br>This option requires a communications connection over<br>an HDLC, frame relay, Ethernet, token ring, or DSU/CSU<br>interface, and a local console connection. |  |
| Local Boot                              | Local                         | Local                                        | The ARN boots from a local software image and generic<br>startup configuration file. You create a customized<br>configuration file by running the Quick-Start script.<br>This option requires a local console connection and an<br>installed BayRS flash memory card. If you attempt to local<br>boot the ARN/DC without the flash memory card inserted,<br>the router does not operate.                                             |  |

<span id="page-57-0"></span>**Table 2-1. Summary of Initial Startup Options** 

\* The ARN supports netboot over serial, Ethernet, token ring, and 56/64K DSU/CSU interfaces only.

† The ARN supports directed netboot over serial, Ethernet, token ring, and 56/64K DSU/CSU interfaces only.

You may not be able to use all methods described in this chapter to boot over some interfaces on your router. For example, you cannot netboot over an FT1/T1 interface. In some cases, you may use one interface to boot your router and then switch to a different interface (such as the FT1/T1 DSU/CSU) to establish your initial IP network connection to the management workstation.

[Table 2-2](#page-58-0) lists supported boot options by interface type.

| Interface              | <b>Supported</b>                                     | <b>Not Supported</b>      |
|------------------------|------------------------------------------------------|---------------------------|
| Ethernet               | EZ-Install, Netboot, Directed<br>Netboot, Local boot |                           |
| Token Ring             | EZ-Install, Netboot, Directed<br>Netboot, Local boot |                           |
| Serial (synchronous)   | EZ-Install, Netboot, Directed<br>Netboot, Local boot |                           |
| 56K/64K DSU/CSU        | EZ-Install, Netboot, Directed<br>Netboot, Local boot |                           |
| ISDN S/T (leased line) | EZ-Install, Local boot                               | Netboot, Directed Netboot |
| FT1/T1 DSU/CSU         | EZ-Install, Local boot                               | Netboot, Directed Netboot |
| FE1/E1 DSU/CSU         | EZ-Install, Local boot                               | Netboot, Directed Netboot |
| ISDN U (switched line) | None                                                 | All                       |
| V.34 modem             | None                                                 | All                       |

<span id="page-58-0"></span>**Table 2-2. Supported Boot Options by Interface**

## <span id="page-59-0"></span>**Starting the ARN for the First Time**

The ARN factory defaults are set to find the image file and configuration file from the following locations:

- Image file -- on the *local* PCMCIA flash memory card
- Configuration file -- *over the network*

These default settings work with the default EZ-Install procedure.

The first time you power on an ARN, the router steps through its diagnostic tests and then attempts to boot over all of its serial (COM) interfaces using EZ-Install.

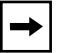

**Note:** Coordinate the initial startup of the ARN with your network administrator. To determine which software configuration option is best for your site and for instructions on setting up a boot server, the network administrator can refer to *Configuring Passport Remote Access*.

If your network administrator has configured the network for the EZ-Install procedure, the router boots using its local image and obtains its configuration file over the network. Your network administrator can then connect to the ARN and manage it remotely. For more information, refer to the next section, ["Using](#page-60-0)  [EZ-Install.](#page-60-0)"

If your network administrator does not configure the network for EZ-Install, the ARN cannot obtain its configuration file from the network, and the EZ-Install procedure fails. The ARN then attempts to boot locally with the configuration file that resides on its flash memory card. Refer to "Using Netboot, Directed Netboot, [or Local Boot](#page-61-0)" for more information.

If both the EZ-Install and local boot attempts fail, the EZ-Install and local boot processes repeat until one of the following occurs:

- The ARN boots successfully.
- You interrupt the boot process to enter the ARN monitor.
- You turn off the ARN.

The following sections describe how to use each of the different boot options for the ARN.

## <span id="page-60-0"></span>**Using EZ-Install**

EZ-Install is the default installation option provided by Nortel Networks. This option requires that your network administrator has set up the network so that you can start the EZ-Install procedure. In addition, this option requires that you:

• Install a flash memory card.

For instructions, see ["Installing the Flash Memory Card" on page 1-31](#page-54-2).

• Connect at least one serial (COM) interface to the network.

For instructions, see ["Connecting Communications Cables" on page 1-10](#page-33-0).

**Note:** If your ARN does not have a COM interface, you must configure the ARN using one of the other methods such as netboot or directed netboot over an Ethernet or token ring interface. Or, you may local boot the ARN and run the Quick-Start script. For more information, see "Using Netboot, Directed Netboot, or Local Boot" on [page 2-6](#page-61-0).

To use EZ-Install:

**1. Press the power switch on the ARN back panel to the ON position.**

The ARN comes on and activates EZ-Install.

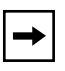

**Note:** If you power on the ARN before the network administrator is ready, restart the ARN by pressing the reset button on the rear panel. See [Chapter 3,](#page-72-0)  ["Operating the ARN](#page-72-0)" for more information on resetting the ARN.

### **2. Ensure that the ARN boots correctly.**

When the ARN boots, its LEDs flash in a particular order. For information on checking the ARN front-panel LEDs to ensure that the installation was successful, see ["Understanding the ARN LEDs" on page 3-1](#page-72-1).

## <span id="page-61-0"></span>**Using Netboot, Directed Netboot, or Local Boot**

When you netboot or local boot the ARN, you must use a command line interface that accesses the router software. To use a command line interface, you can:

- Wait for the ARN to local boot (that is, wait for the router to fail EZ-Install and then attempt to boot using its local configuration file). After the ARN boots locally, you can log in to the Technician Interface and redefine the boot process.
- Interrupt the boot process using a break sequence and log in to the ARN monitor to redefine the boot process.

Using the netboot, directed netboot, or local boot options requires that you:

- Connect any necessary communications cables to access the network.
- Connect a management console.
- Connect the ARN power cable.
- Install a flash memory card.

See [Chapter 1, "Installing the ARN"](#page-24-0) for instructions on how to complete these tasks.

### <span id="page-61-1"></span>**Interrupting the Boot Process**

Interrupting the boot process automatically starts the ARN monitor. Using the ARN monitor allows you to bypass the EZ-Install procedure.

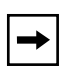

**Note:** Before you power on the ARN, make sure that you have installed the router and connected the management console equipment you need (see ["Connecting a Management Console" on page 1-23](#page-46-0)).

To interrupt the boot process:

**1. Press the power switch on the ARN back panel to the On position.**

As the router powers on, your console displays the ARN diagnostic tests. After successfully completing these tests, the router begins the EZ-Install procedure and attempts to boot over the network.

**2. While the router is running the EZ-Install procedure, issue a break sequence from the management console.**

The ARN monitor login prompt appears.

**Note:** Be sure to issue a break sequence before the boot process completes. Break sequences can vary, depending on the console type. Some management consoles have specific "Break" keys on their keyboards; other require a key sequence to issue a break (for example, **Cntrl-C** or **~ #**). For the break sequence for your management console, see the PC/terminal documentation.

### <span id="page-62-0"></span>**Logging in to the Command Line Software**

Regardless of the command line software used (ARN monitor or Technician Interface) the procedures to log in are identical.

To log in to the command line:

**1. Type the following command (noting the use of an uppercase "M") at the login prompt and press the Return key:**

#### **Manager**

The Technician Interface or ARN monitor command line prompt appears. You are now using a command line interface to the router.

- **2. To use the netboot, directed netboot, or the local boot option, go to one of the following sections that describes the procedure you want to use:**
	- "Continuing with Netboot" on [page 2-8](#page-63-0)
	- "Continuing with Directed Netboot" on [page 2-10](#page-65-0)
	- "Continuing with Local Boot (the Quick-Start Procedure)" on [page 2-13](#page-68-0)

### <span id="page-63-0"></span>**Continuing with Netboot**

### **Note:** Continuing with the netboot option requires that you have already logged in to either the ARN monitor or Technician Interface command line software. For instructions, see "Logging in to the Command Line Software" on [page 2-7](#page-62-0).

To use the netboot option, you must have at least one serial, Ethernet, or token ring interface connected to the network. Before you start the netboot procedure, ask your network administrator to:

- Verify that the network is set up for the netboot procedure, as described in the *Configuring Remote Access for AN and Passport ARN Routers* guide.
- Provide you with the parameter arguments to the interface configuration command **ifconfig** you will use in Step 4.

The **ifconfig** command configures the parameters necessary to load the software image file and configuration file from a remote server over the network.

**Note:** Keep a record of the complete **ifconfig** command, because you need it for future reference.

You can use the ARN monitor, Technician Interface, or Site Manager to perform netboot. However, this guide assumes that you are using either the ARN monitor or the Technician Interface.

To use the netboot option:

**1. At the command line prompt, enter the ifconfig command provided to you by your network administrator and press the Return key.**

The following is a sample command:

#### **ifconfig com1 9.0.0.2 255.0.0.0 9.0.0.3**

For more information about the **ifconfig** command, see ["Using the ifconfig](#page-97-0)  [Command" on page A-2.](#page-97-0)

**2. Enter the following command and press the Return key to verify the configuration you specified in Step 1:** 

**getcfg**

The **getcfg** command shows the source location, either local or network, of the boot image file and the network configuration file. It also shows the interface configuration settings that you specified using the **ifconfig** command.

If **getcfg** displays the correct information, continue to the next step. Otherwise, reenter the correct **ifconfig** command. If you need assistance, contact your network administrator.

**3. Enter the following command and press the Return key to boot the ARN: boot**

Your console displays messages indicating the progress of the netboot procedure.

**Note:** If the ARN cannot find a software image file or a configuration file using the netboot procedure, it attempts to local boot once. If both attempts fail, the ARN continues to netboot and local boot until it boots successfully. If the ARN remains in this loop, follow the steps in "Interrupting the Boot Process" on <u>[page 2-6](#page-61-1)</u>.

### **4. Ensure that the ARN boots correctly and successfully connects to the network.**

When the ARN boots, its LEDs flash in a particular order. To ensure that the installation was successful, see ["Ensuring a Successful Installation" on](#page-80-0)  [page 3-9](#page-80-0).

Contact your network administrator to verify that the ARN is now connected to the network. Your network administrator can refer to *Configuring Passport Remote Access* to troubleshoot any problems.

If you need additional assistance, contact your local Nortel Networks Technical Solutions Center.

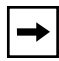

**Note:** After connecting the ARN to the network, you can replace the local management console with a modem connection to enable remote dial-in access.

### <span id="page-65-0"></span>**Continuing with Directed Netboot**

 $\rightarrow$ 

### **Note:** Continuing with the netboot option requires that you have already logged in to either the ARN monitor or Technician Interface command line software. For instructions, see "Logging in to the Command Line Software" on [page 2-7](#page-62-0).

You must have at least one serial, 56/64K DSU/CSU, Ethernet, or token ring interface connected to the network to use the directed netboot option. Before you start the directed netboot procedure, ask your network administrator to:

- Verify that the network is set up so that you can start the directed netboot procedure.
- Provide you with the parameter arguments to the interface configuration command **ifconfig** you will use in Step 1.

The **ifconfig** command configures the parameters necessary to load the software image file and the configuration file from a remote server over the network.

• Provide you with the boot configuration commands (**bconfig**) to use in Step 2.

The **bconfig** command lets you specify the location of a startup file. To use directed netboot, the location must include the following information:

- -- The source (either local or network) of the image file and the configuration file
- -- The address of the TFTP server
- -- The full directory path description locating the files on the TFTP server

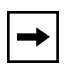

**Note:** Keep a record of the complete commands; you need them for future reference.

You can use the ARN monitor, Technician Interface, or Site Manager to perform directed netboot. However, this guide assumes that you are using either the ARN monitor or the Technician Interface. To manage the ARN from a remote site, refer to *Configuring Remote Access for AN and Passport ARN Routers*.

To use the directed netboot feature:

**1. At the command line prompt, enter the** ifconfig **command provided to you by your network administrator and press the Return key.**

The following is a sample command:

### **ifconfig com1 9.0.0.2 255.0.0.0 9.0.0.3**

For more information about the **ifconfig** command, see ["Using the ifconfig](#page-97-0)  [Command" on page A-2.](#page-97-0)

### **2. Enter the** bconfig **commands provided by your network administrator and press the Return key.**

You must enter one **bconfig** command to specify the location of the software image, and another to specify the location of the configuration file.

The following are sample commands:

#### **bconfig image network 192.32.5.8 /usr/arnstartup/arn.exe bconfig config network 192.32.5.8 /usr/arnstartup/config**

For more information about the **bconfig** command, see ["Using the bconfig](#page-102-0)  [Command" on page A-7.](#page-102-0)

**3. Type the following command and press the Return key to verify the configuration you specified in Step 3:**

### **getcfg**

The get configuration data command **getcfg** shows the location of the boot image file and network configuration file, the interface configuration settings that you specified using the **ifconfig** command, as well as the TFTP server information and file paths that you specified using the **bconfig** commands.

Verify the interface configuration, as shown in [Figure 2-1](#page-67-0).

```
$ getcfg
Boot Options
       boot image = network
       boot config = network
       host IP address = 192.32.5.8
        image pathname =
             "/usr/arnstartup/krnl_arn.exe"
        config pathname =
             "/usr/arnstartup/config"
Netboot Parameters:
        MAU1...None
        XCVR2..None
        COM1...IP=9.0.0.2, Mask=255.0.0.0, Next Hop=9.0.0.3
        COM2...EZ-Install (disabled)
        COM3...EZ-Install (disabled)
        COM4...EZ-Install (disabled)
        COM5...EZ-Install (disabled)
```
ARN0080A

### <span id="page-67-0"></span>**Figure 2-1. Verifying Directed Netboot Configuration**

If **getcfg** displays the correct information, continue to Step 4. Otherwise, correct and reenter the **ifconfig** and **bconfig** commands. If you need assistance, contact your network administrator.

**4. Type the following command and press the Return key to boot the ARN: boot**

**Note:** If the ARN cannot find a software image file or a configuration file using the directed netboot procedure, it attempts to netboot once. If the netboot procedure fails, the ARN tries to local boot once. If all three boot attempts fail, the ARN continues to try directed netboot, netboot, and local boot until it boots successfully. If the ARN remains in this loop, follow the steps in "Interrupting the Boot Process" on [page 2-6](#page-61-1).

#### **5. Ensure that the ARN boots correctly.**

When the ARN boots, its LEDs flash in a particular order. To ensure that the installation was successful, see "Ensuring a Successful Installation" on ["Ensuring a Successful Installation" on page 3-9.](#page-80-0)

➡∣

#### **6. Ensure that the ARN is successfully connected to your network.**

To verify that the ARN is now connected to the network, contact your network administrator. To troubleshoot any problems, your network administrator can refer to *Configuring Passport Remote Access*.

If you need additional assistance, contact your local Nortel Networks Technical Solutions Center.

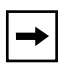

**Note:** After connecting the ARN to the network, you can replace the management console connection with a modem connection to enable remote dial-in access.

### <span id="page-68-0"></span>**Continuing with Local Boot (the Quick-Start Procedure)**

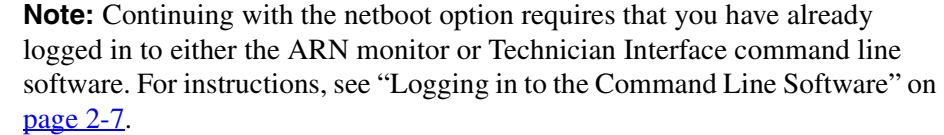

You can use either the ARN monitor or the Technician Interface to configure the ARN to local boot. However, you must use the Technician Interface to run the Quick-Start script.

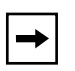

**Note:** Before starting the local boot procedure, ask your network administrator to assist you in completing the Quick-Start worksheets in [Appendix B](#page-106-0).

To use the local boot feature:

**1. At the command line prompt, type the following command and press the Return key to configure the ARN to use its local config file:**

**bconfig config local** 

**Note:** Since the default setting for finding the software image is local; you do not have to change this setting for the local boot option.

**2. Type the following command and press the Return key to boot the ARN: boot**

**Note:** If the ARN tries to local boot and cannot find a software image file or a configuration file, it attempts to netboot once. If both attempts fail, the ARN continues to local boot and netboot until it boots successfully. If the ARN remains in this loop, follow the steps in "Interrupting the Boot Process" on [page 2-6](#page-61-1).

#### **3. Ensure that the ARN boots correctly.**

When the ARN boots, its LEDs flash in a particular order. To ensure that the installation was successful, see ["Ensuring a Successful Installation" on](#page-80-0)  [page 3-9](#page-80-0).

After the ARN boots using its local software image and configuration file, the Technician Interface login prompt appears.

**4. Type the following command (noting the use of an uppercase "M") at the login prompt and press the Return key:**

#### **Manager**

The Technician Interface prompt (\$) appears.

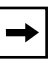

**Note:** To check the contents of the router local file system on the installed flash memory card, type **dir** and press the Return key. The *arn.exe* software image, *config* file, and *inst\_arn.bat* file should appear among the files listed.

**5. Enter the following command and press the Return key to run the Quick-Start script:**

#### **run inst\_arn.bat**

The Quick-Start script begins running.

**6. Using your completed Quick-Start worksheet from [Appendix B](#page-106-0), enter the appropriate network information as the prompts appear.** 

The ARN uses this information to configure interfaces to the network.

For sample Quick-Start screen output and for information on using Quick-Start commands, see **[Appendix B](#page-106-0)**.

**7. Choose whether you want to configure another module/port.**

Entering **n** stops the Quick-Start script and returns you to the Technician interface prompt. Entering **y** allows you to configure another module/port.

When the install script completes, the ARN starts bridging and routing traffic.

#### **8. Ensure that the ARN is successfully connected to your network.**

To verify that the ARN is now connected to the network, contact your network administrator. To troubleshoot any problems, your network administrator can refer to *Configuring Passport Remote Access*.

If you need additional assistance, contact your local Nortel Networks Technical Solutions Center.

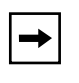

**Note:** After connecting the ARN to the network, you can replace the management console connection with a modem connection to enable remote dial-in access.

## <span id="page-70-0"></span>**Where to Go Next**

Use the following table to determine where you want to go next.

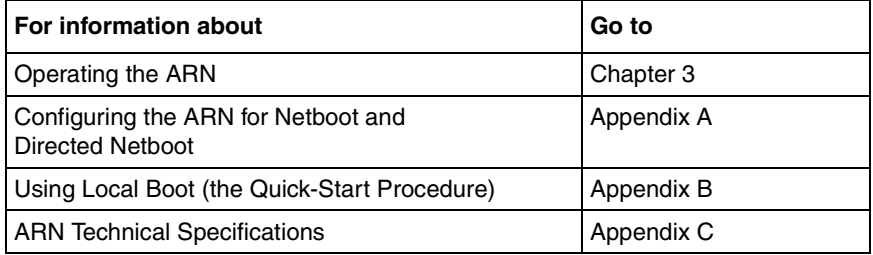
# **Chapter 3 Operating the ARN**

This chapter describes how to operate the Passport ARN router, as follows:

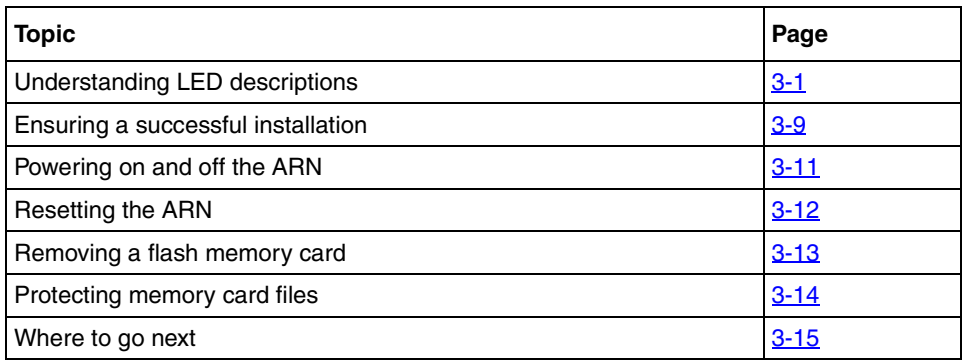

# <span id="page-72-0"></span>**Understanding the ARN LEDs**

Light-emitting diodes (LEDs) on the ARN provide information about how the ARN is operating. The following sections describe the ARN LEDs:

- [Base Module LEDs](#page-73-0)
- [Expansion Module LEDs](#page-76-0)
- [Adapter Module LEDs](#page-77-0)

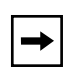

**Note:** For information about LEDs on the optional V.34 Modem Console module on the ARN back panel, see [Table 3-14](#page-80-1) on [page 3-9.](#page-80-1)

### <span id="page-73-0"></span>**Base Module LEDs**

The base module includes diagnostic LEDs and LAN interface LEDs, visible on the front panel of the ARN.

### **Diagnostic LEDs**

The base module diagnostic LEDs ([Figure 3-1\)](#page-73-1) indicate the status of the ARN itself. All of these LEDs light briefly when you turn on the ARN power switch.

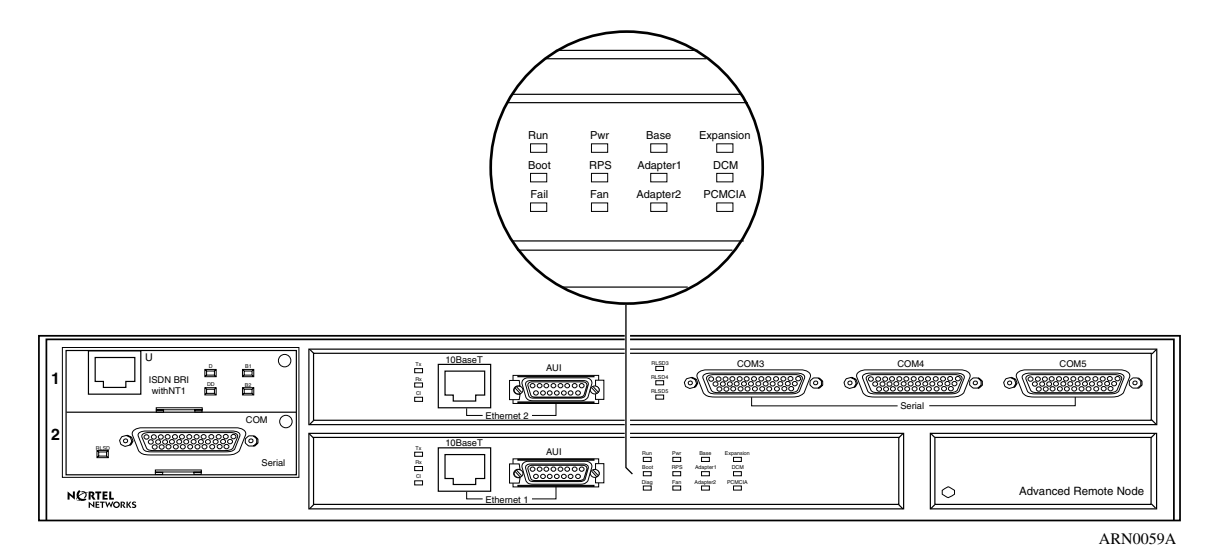

#### <span id="page-73-2"></span><span id="page-73-1"></span>**Figure 3-1. ARN Base Module Diagnostic LEDs**

[Table 3-1](#page-73-2) describes the base module diagnostic LEDs.

| <b>LED</b>  | <b>Meaning</b>                                                                                                    |
|-------------|----------------------------------------------------------------------------------------------------|
| Run         | Flashes for 1 to 3 minutes, indicating that diagnostic tests are running.<br>When it lights again and remains on, the ARN is operational. |
| <b>Boot</b> | Lights for 1 to 3 minutes, indicating that diagnostic tests were<br>successful and the ARN is booting.                                    |
| Fail        | Lights again and remains on when diagnostic failure occurs.                                                                               |
| Pwr         | Lights and remains on when the ARN is on and receiving power.                                                                             |
|             |                                                                                                    |

**Table 3-1. Base Module Diagnostic LEDs**

(continued)

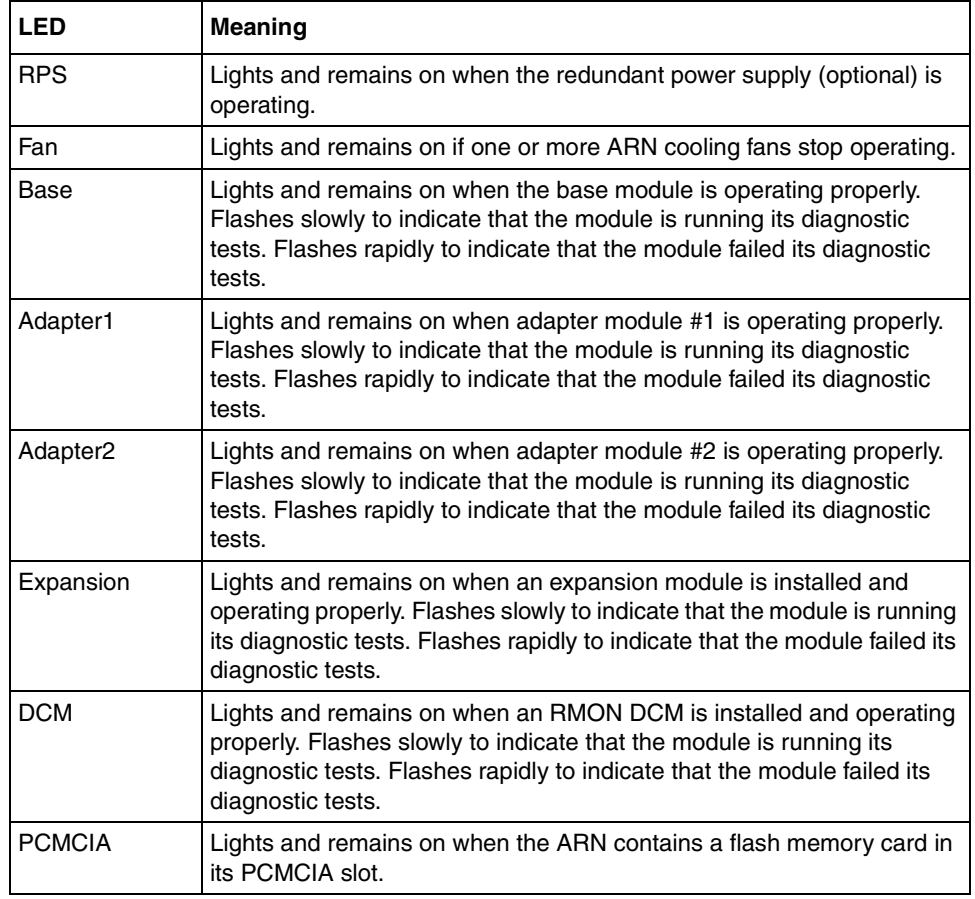

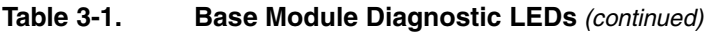

### **Ethernet 10BASE-T LEDs**

[Table 3-2](#page-74-0) describes the base module Ethernet 10BASE-T LEDs.

### <span id="page-74-0"></span>**Table 3-2. Base Module Ethernet 10BASE-T LEDs**

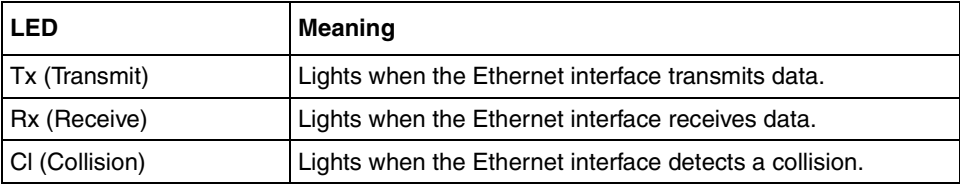

### **Ethernet 10/100BASE-Tx LEDs**

[Table 3-3](#page-75-0) describes the base module Ethernet 10/100BASE-Tx LEDs.

| LED            | <b>Meaning</b>                                                                                               |
|----------------|----------------------------------------------------------------------------------------------------|
| TX (Transmit)  | Lights when the Ethernet interface transmits data.                                                           |
| RX (Receive)   | Lights when the Ethernet interface receives data.                                                            |
| CL (Collision) | Lights when the Ethernet interface detects a collision.                                                      |
| Link           | Lights when the Ethernet interface has an established link.                                                  |
| 100            | Lights when the Ethernet interface is running at 100Mbps. If not<br>lit, the interface is running at 10Mbps. |

<span id="page-75-0"></span>**Table 3-3. Base Module Ethernet 10/100BASE-Tx LEDs**

### **Ethernet 100BASE-Fx LEDs**

[Table 3-4](#page-75-1) describes the base module Ethernet 100Base-Fx LEDs.

<span id="page-75-1"></span>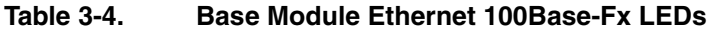

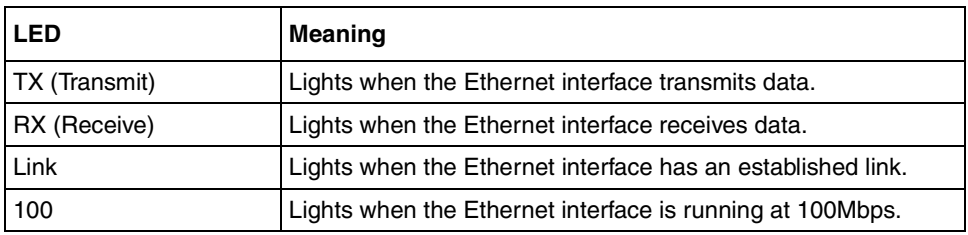

### **Token Ring LEDs**

[Table 3-5](#page-75-2) describes the base module token ring LEDs.

#### <span id="page-75-2"></span>**Table 3-5. Base Module Token Ring LEDs**

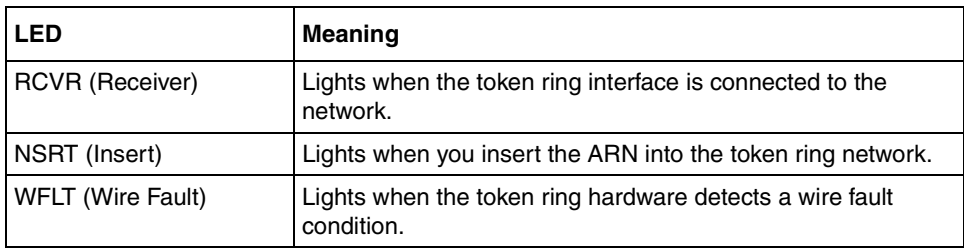

### <span id="page-76-0"></span>**Expansion Module LEDs**

When the ARN has an installed expansion module, its interface LEDs are visible on the front panel. For the location of the optional ARN expansion module, see [Figure 1-4 on page 1-9.](#page-32-0)

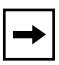

**Note:** The ARN base module boots to a fully operational state before bringing up expansion module interfaces.

### **Ethernet LEDs**

[Table 3-6](#page-76-1) describes the expansion module LEDs for the second Ethernet2 interface.

| <b>LED</b>     | <b>Meaning</b>                                                               |
|----------------|------------------------------------------------------------------------------|
| Tx (Transmit)  | Lights when the Ethernet interface is transmitting data over<br>the network. |
| Rx (Receive)   | Lights when the Ethernet interface is receiving data from the<br>network.    |
| CI (Collision) | Lights when the Ethernet interface detects a collision on the<br>network.    |

<span id="page-76-1"></span>**Table 3-6. Expansion Module Ethernet LEDs**

### **Token Ring LEDs**

[Table 3-7](#page-76-2) describes the expansion module token ring LEDs.

<span id="page-76-2"></span>**Table 3-7. Expansion Module Token Ring LEDs**

| <b>LED</b>               | Meaning                                                                |
|--------------------------|------------------------------------------------------------------------|
| <b>RCVR (Receiver)</b>   | Lights when the token ring interface is connected to the<br>network.   |
| NSRT (Insert)            | Lights when you insert the ARN into the token ring network.            |
| <b>WFLT (Wire Fault)</b> | Lights when the token ring hardware detects a wire fault<br>condition. |

### **Serial LEDs**

[Table 3-8](#page-77-1) describes the expansion module serial interface LEDs.

<span id="page-77-1"></span>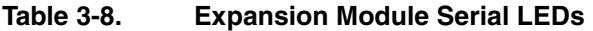

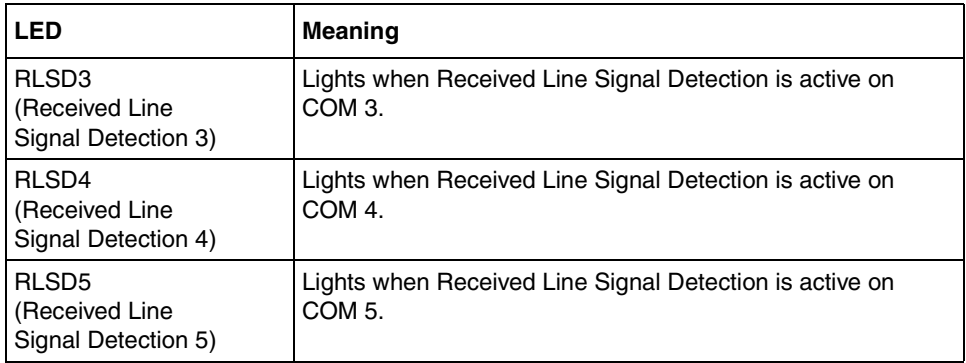

### <span id="page-77-0"></span>**Adapter Module LEDs**

When the ARN/DC has an optional adapter module installed, its interface LEDs are visible on the front panel. For the location of the two ARN/DC adapter module slots, see [Figure 1-4 on page 1-9](#page-32-0).

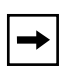

**Note:** The ARN base module boots to a fully operational state before bringing up adapter module interfaces.

### **Serial LED**

[Table 3-9](#page-77-2) describes the serial adapter module LED.

<span id="page-77-2"></span>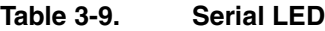

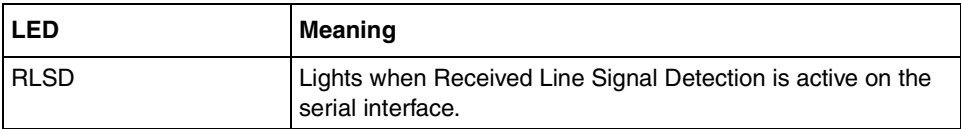

### **ISDN BRI LEDs (S/T or U Interfaces)**

[Table 3-10](#page-78-0) describes the ISDN adapter module LEDs.

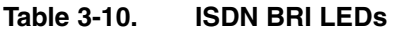

<span id="page-78-0"></span>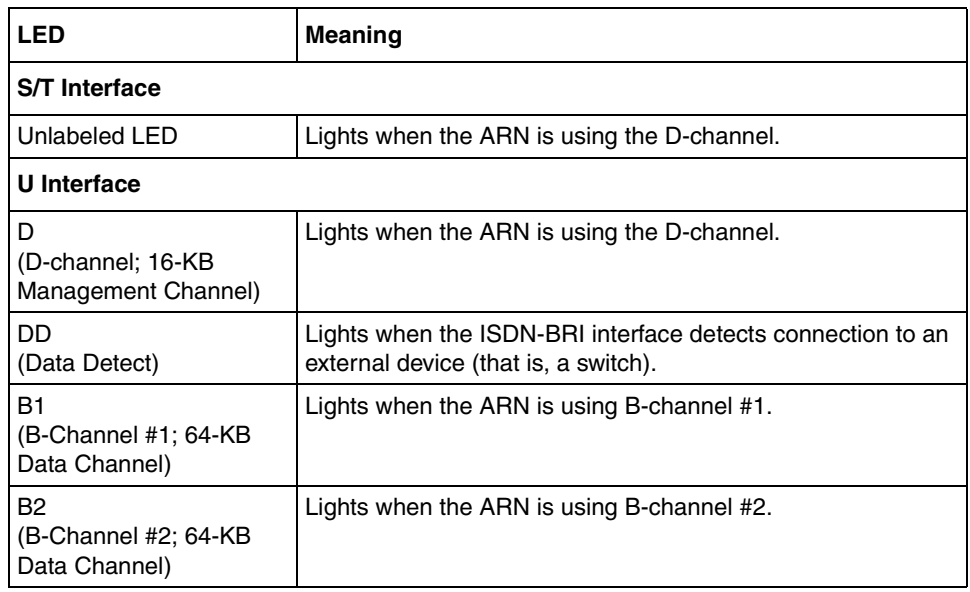

### **56/64K DSU/CSU LEDs**

[Table 3-11](#page-78-1) describes the 56/64K DSU/CSU adapter module LEDs.

### <span id="page-78-1"></span>**Table 3-11. 56/64K DSU/CSU LEDs**

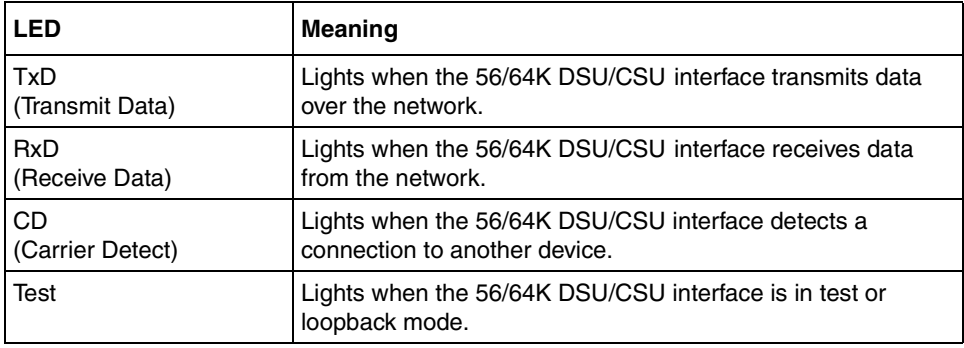

### **FT1/T1 and FE1/E1 DSU/CSU LEDs**

[Table 3-12](#page-79-0) describes the FT1/T1 and FE1/E1 DSU/CSU adapter module LEDs.

| <b>LED</b>        | <b>Meaning</b>                                                              |
|-------------------|-----------------------------------------------------------------------------|
| Red ALM           | Lights when the port is in a red alarm state.                               |
| <b>Yellow ALM</b> | Lights when the DSU/CSU receives a yellow alarm signal<br>from the network. |
| Loop              | Lights when you set the interface to loopback mode.                         |
| Synch             | Lights when the port is synchronized with the T1/E1 network.                |

<span id="page-79-0"></span>**Table 3-12. FT1/T1 and FE1/E1 DSU/CSU LEDs**

### **X.25 PAD LEDs**

[Table 3-13](#page-79-1) describes the X.25 PAD adapter module LEDs.

#### <span id="page-79-1"></span>**Table 3-13. X.25 PAD LEDs**

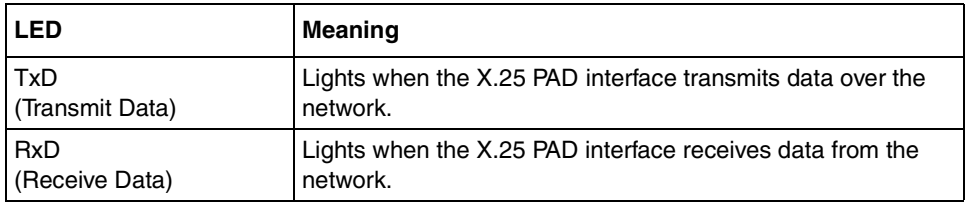

### **V.34 Modem LEDs**

[Table 3-14](#page-80-1) describes the front-panel V.34 modem adapter module LEDs.

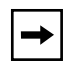

**Note:** The ARN back-panel supports an optional V.34 Console Modem module. [Table 3-14](#page-80-1) also applies to these LEDs.

| <b>LED</b>                                         | <b>Meaning</b>                                               |
|----------------------------------------------------|--------------------------------------------------------------|
| TX                                                 | Lights when the V.34 modem interface transmits data over the |
| (Transmit)                                         | network.                                                     |
| <b>RX</b>                                          | Lights when the V.34 modem interface receives data from the  |
| (Receive)                                          | network.                                                     |
| <b>RLSD</b><br>(Received Line<br>Signal Detection) | Lights when the modem activates.                             |
| <b>DTR</b>                                         | Lights when the V.34 modem interface is ready to transmit    |
| (Data Terminal Ready)                              | data.                                                        |

<span id="page-80-1"></span>**Table 3-14. V.34 Modem LEDs**

# <span id="page-80-2"></span><span id="page-80-0"></span>**Ensuring a Successful Installation**

After connecting the ARN to the network, you can ensure a successful installation by checking the diagnostic LEDs on the front panel of the base module (refer to Figure  $3-1$  on page  $3-2$ ).

When you power on the ARN, the following sequence of front panel LED activity should occur:

- All base module LEDs light momentarily; this tests that the LEDs are operational.
- The Run, Boot, and Fail LEDs count through a short, initial startup sequence.
- The Pwr (power) LED lights and remains on.
- The Run LED begins flashing and continues to flash until the ARN completes all diagnostic tests.
- As the diagnostic procedure tests each module, the LED representing that module flashes slowly. If the module passes its diagnostic test, the LED remains on. If the module fails its diagnostic test, the Fail LED remains on and the module LED flashes rapidly.
- After completing the diagnostic testing procedure, the boot process begins. The Run and Boot LEDs indicate the boot status as shown in [Table 3-15](#page-81-0).

| <b>Boot Status</b>              | <b>Run LED</b> | <b>Boot LED</b> |
|---------------------------------|----------------|-----------------|
| Local Boot                      | Off            | On              |
| Netboot (attempting)            | Off            | Flashing        |
| Netboot (downloading)           | Flashing       | On              |
| Interrupted (using ARN monitor) | Flashing       | Flashing        |

<span id="page-81-0"></span>**Table 3-15. Boot Status LEDs**

• After the boot process completes, the Run LED lights and the Boot LED turns off, indicating that the ARN is operational.

If the LEDs on the ARN light in this sequence, your installation is successful. Contact your network administrator to verify that the ARN is now connected to the network.

If the LEDs do not light in this sequence, your network administrator can refer to *Configuring Remote Access for AN and Passport ARN Routers* to help troubleshoot the problem.

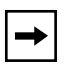

**Note:** If the ARN does not contain an expansion module, an adapter module, a redundant power supply, a data collection module, or a flash card, the LEDs associated with these components remain off.

If you need additional assistance, contact your local Nortel Networks Technical Solutions Center.

# <span id="page-82-0"></span>**Powering On and Off**

The ARN power switch is located on the back panel [\(Figure 3-2\)](#page-82-1).

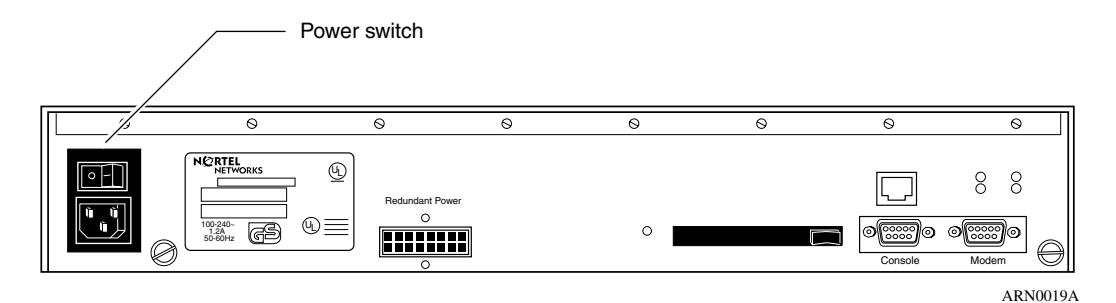

#### <span id="page-82-1"></span>**Figure 3-2. ARN Power Switch**

To power on an ARN, press the power switch to the ON position (1). Verify that air is flowing by placing your hand next to the fan vents. If you cannot feel air flowing from the vents, and either the Pwr and Fail LEDs do not light or the Fail LED remains on, turn the power switch to the OFF position. Wait one minute and then turn the power switch to the ON position.

If the ARN does not turn on, check the power cable connections. See ["Connecting](#page-52-0)  [the Power Cable" on page 1-29](#page-52-0) for information. If the ARN will not power on, contact the Nortel Networks Technical Solutions Center.

To power off the ARN, press the power switch to the OFF position (0).

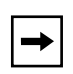

**Note:** To ensure a complete power cycle, you should wait at least 4 seconds between powering off the ARN and powering it back on.

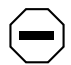

**Caution:** Cycling power to the ARN too quickly could cause an error.

# <span id="page-83-0"></span>**Resetting the ARN**

The Reset button is set inside the ARN back panel and resides next to the flash card slot, as shown in [Figure 3-3](#page-83-1).

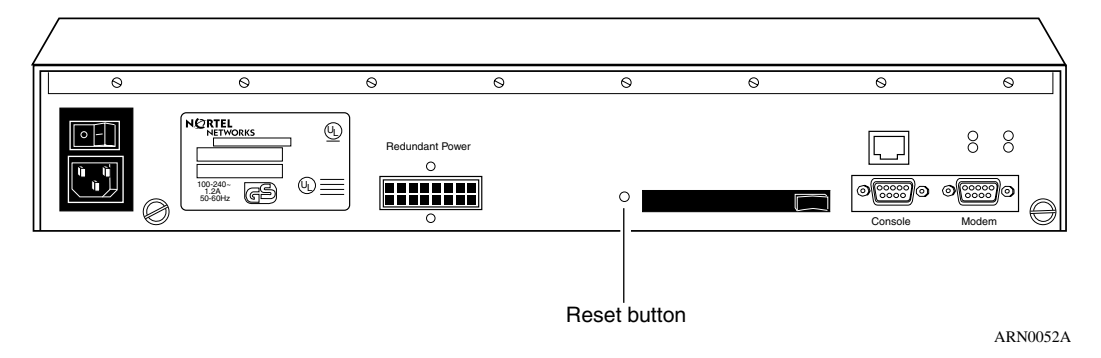

#### <span id="page-83-1"></span>**Figure 3-3. ARN Reset Button**

To press the Reset button, insert a small pointed object (for example, a paper clip) into the Reset button hole.

You can use the Reset button to reboot the ARN hardware without cycling power, as follows:

- To *warm-boot* the ARN (no diagnostic tests run), press the Reset button for less than 5 seconds.
- To *cold-boot* the ARN (diagnostic tests run), press the Reset button for more than 5 seconds.

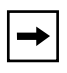

**Note:** If you reset the ARN while it is running its diagnostic tests, the LEDs remain in the state they were in when you pressed the Reset button. You must cycle power on the ARN to reset the LEDs.

## <span id="page-84-0"></span>**Removing a Flash Memory Card**

To remove a memory card from an ARN:

**1. Press the eject button next to the card receptacle on the back panel.**

The card pops out slightly.

**2. Pull the memory card out of the card receptacle.**

See [Figure 3-4.](#page-84-1)

**Caution:** Do not remove the flash memory card while the router is operating. Removing the memory card interferes with current networking operations.

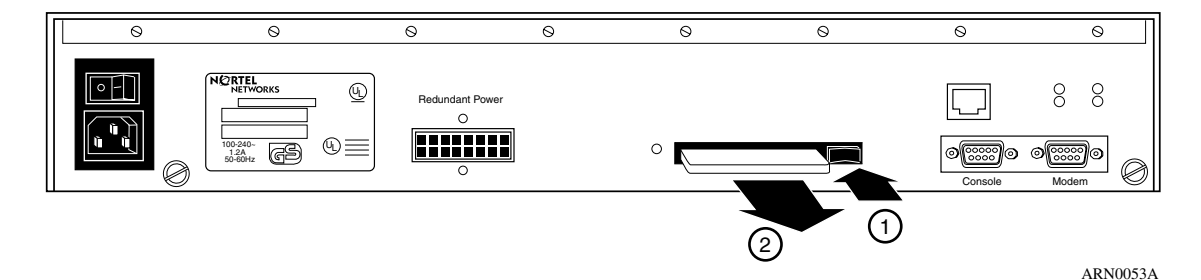

#### <span id="page-84-1"></span>**Figure 3-4. Removing an ARN Flash Memory Card**

To insert another memory card into the receptacle, refer to ["Installing the Flash](#page-54-0)  [Memory Card" on page 1-31.](#page-54-0)

When you remove a formatted memory card, the nonvolatile file system (NVFS) automatically removes access to the card. When you insert and format a card or insert an already formatted card, the NVFS automatically provides access.

# <span id="page-85-0"></span>**Protecting Memory Card Files**

Nortel Networks ships each memory card with its read/write protect switch in the unprotected position [\(Figure 3-5\)](#page-85-1). After successfully loading the configuration file and saving your configuration, you may want to write-protect the memory card for backup purposes.

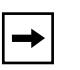

**Note:** You typically do not operate the ARN with a write-protected memory card. You should make a copy of your configuration on another memory card, write-protect that card, and store it in a safe place.

To change memory card protection, complete the following steps:

- **1. Remove the memory card as described on [page 3-13](#page-84-0).**
- **2. Adjust the read-write protect switch, which is located on the edge opposite the INSERT arrow of the memory card [\(Figure 3-5\)](#page-85-1).**

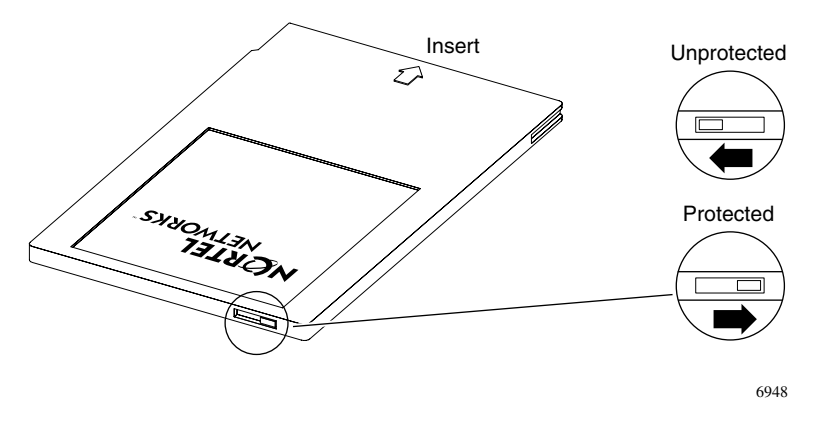

<span id="page-85-1"></span>**Figure 3-5. Memory Card Read/Write Protect Switch**

**3. Reinsert the memory card into the card receptacle (refer to [Figure 1-27](#page-54-1)  [on page 1-31](#page-54-1)).**

# <span id="page-86-0"></span>**Where to Go Next**

Use the following table to determine where you want to go next.

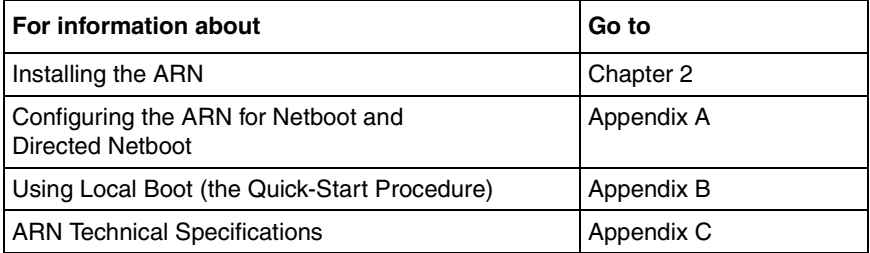

# **Chapter 4 Installing a WAN Adapter Module**

This chapter describes how to install a wide area network (WAN) adapter module in the ARN.

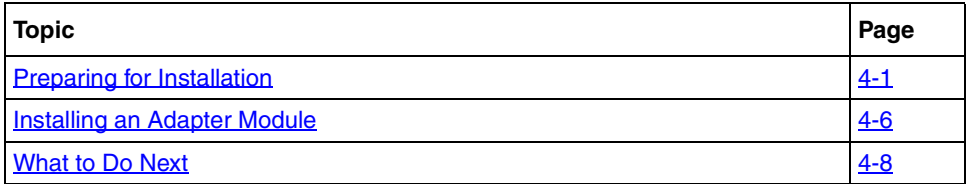

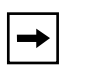

**Note:** This chapter provides generic instructions that apply to all ARN WAN adapter modules. For specific information about the module you are installing, this document refers to a module-specific *Supplement*, which ships in the adapter module upgrade kit.

# <span id="page-88-0"></span>**Preparing for Installation**

Before installing the module, examine the contents of your adapter module upgrade kit. If any parts appear damaged, call the Nortel Networks Technical Solutions Center immediately.

### **Downloading New Boot and Diagnostic Code**

When installating an adapter module as an upgrade to your existing hardware configuration, you must verify that the ARN contains the minimum required version of programmable read-only memory (PROM) code for the module you are installing. BayRS release media includes the latest boot and diagnostic code at the time it is shipped, but if your upgrade requires newer code, you must manually download it to the router PROM.

To determine which version of boot and diagnostic code you need when installing a particular adapter module, see see the module-specific *Supplement* that ships with the module, and to the Document Change Notice or the Release Notes distributed with your BayRS release*.* For instructions on how to upgrade the PROM code in flash memory, refer to the *Upgrading Routers* guide.

### **Powering Down**

Before installing a WAN adapter module:

**1. Turn off the ARN.**

Set the power switch to 0, off (refer to [Figure 1-25 on page 1-30\)](#page-53-0).

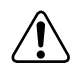

**Warning:** You cannot hot-swap ARN WAN adapter modules.

- **2. If present, turn off or disconnect the redundant power supply.**
- **3. Attach an antistatic wrist strap.**

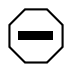

**Caution:** Electrostatic discharge can damage hardware. You must wear the antistatic wrist strap whenever you handle printed circuit boards.

You receive an antistatic wrist strap with the adapter module. See the instructions included with the wrist strap.

The wrist strap directs static electricity from your body to the router chassis, preventing discharge to sensitive electronic components.

**4. Determine which of the two front-panel adapter module slots to use [\(Figure 4-1\).](#page-90-1)**

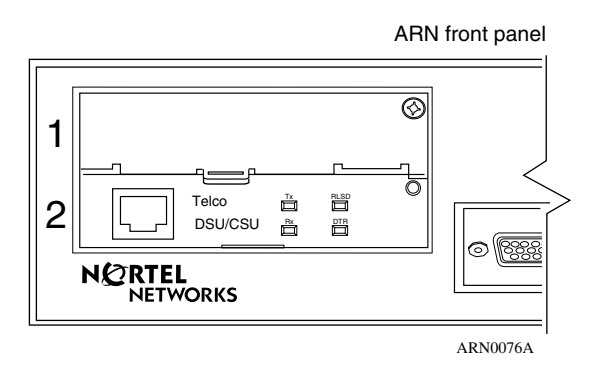

### <span id="page-90-1"></span>**Figure 4-1. Location of Adapter Module Slots 1 and 2**

- **5. Remove the installed adapter module or the slot filler panel.**
	- To install the adapter module in an empty slot, go to "[Removing the Filler Panel](#page-90-0)" on [page 4-3.](#page-90-0)
	- To replace an installed adapter module, go to "[Removing an Adapter Module"](#page-92-0) on [page 4-5](#page-92-0).

### <span id="page-90-0"></span>**Removing the Filler Panel**

To remove the filler panel from an empty adapter module slot:

**1. Using a Phillips screwdriver, remove the screw that secures the filler panel in either slot 1 or slot 2 [\(Figure 4-2\)](#page-91-0).**

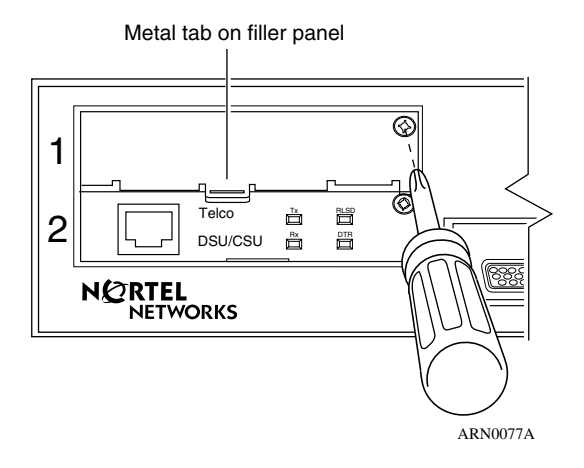

<span id="page-91-0"></span>**Figure 4-2. Removing the Filler Panel from Slot 1**

- **2. Grasp the metal tab on the filler panel and pull forward to remove the panel.**
- **3. Set the filler panel aside.**

To operate the ARN without an adapter module in this slot, you must reinstall the filler panel.

**4. Skip the next section and go to ["Installing an Adapter Module"](#page-93-0) on [page 4-6](#page-93-0).**

### <span id="page-92-0"></span>**Removing an Adapter Module**

To remove a WAN adapter module:

**1. Using a Phillips screwdriver, remove the screw that secures the adapter module you want to remove [\(Figure 4-3\).](#page-92-1)**

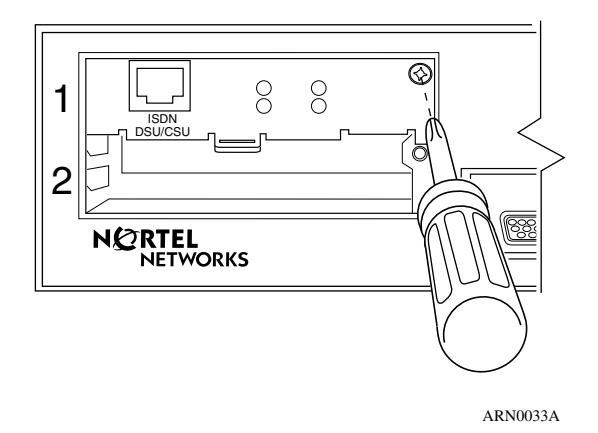

<span id="page-92-1"></span>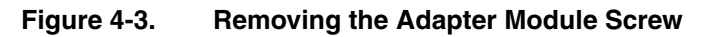

**2. Pull the adapter module toward you to detach it from the base module connector in the ARN chassis.**

Grasp the adapter module's metal tab, or insert a thin tool (such as a flathead screwdriver) in the slot on the tab.

Be prepared to apply some force, but stop pulling immediately when the adapter module is free from the base module connector.

- **3. Slide the adapter module all the way out of the slot.**
- **4. Place the adapter module in an antistatic bag.**
- **5. Go to the next section, ["Installing an Adapter Module.](#page-93-0)"**

# <span id="page-93-0"></span>**Installing an Adapter Module**

To install a WAN adapter module:

**1. Hold the adapter module with the components facing up [\(Figure 4-4\)](#page-93-1).**

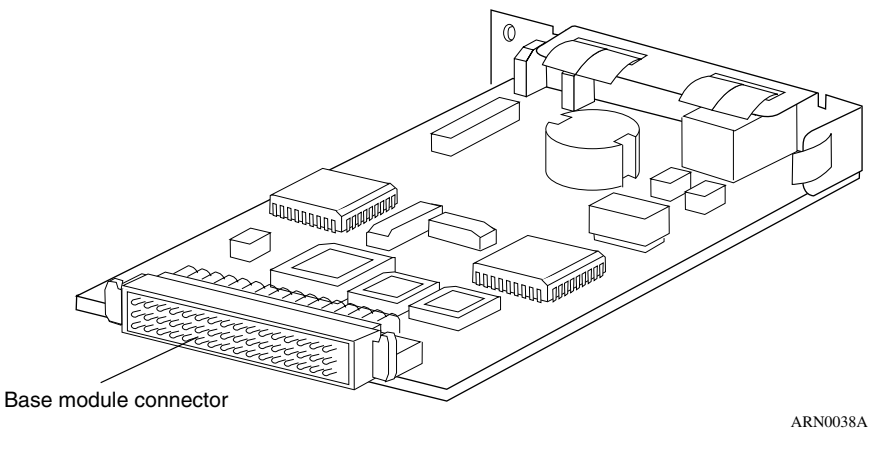

### <span id="page-93-1"></span>**Figure 4-4. Adapter Module Ready for Installation**

**2. Slide the adapter module into the slot, making sure that the slot guides engage both sides of the adapter module [\(Figure 4-5\)](#page-93-2).**

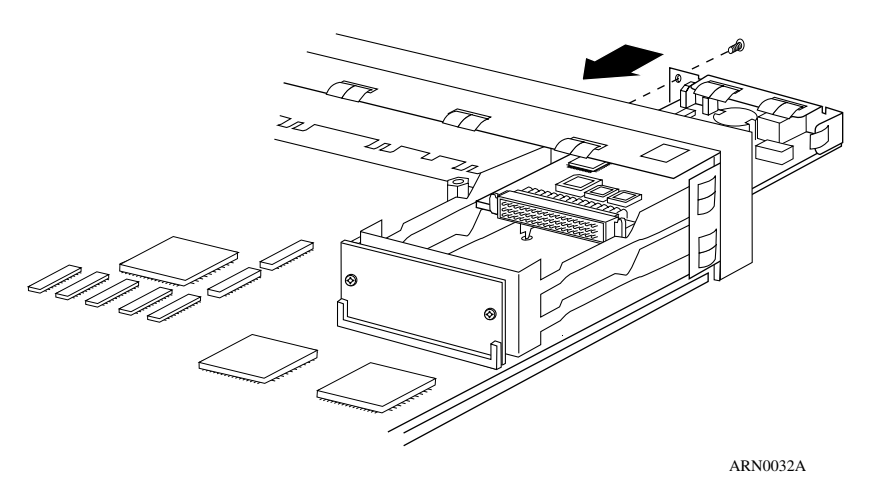

<span id="page-93-2"></span>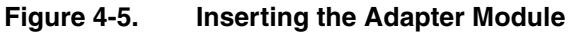

- **3. Push the adapter module in until its connector pins align with the base module connector socket in the ARN chassis.**
- **4. Using a Phillips screwdriver, insert and tighten the screw [\(Figure 4-6\)](#page-94-0).**

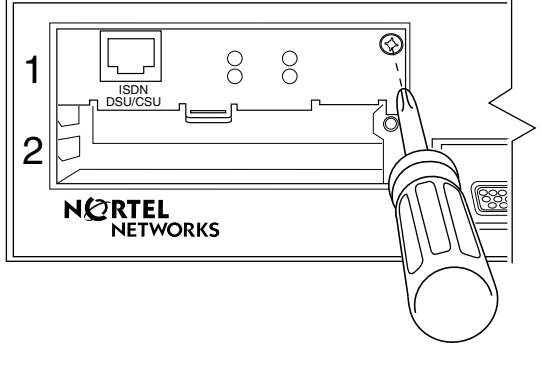

ARN0033A

#### <span id="page-94-0"></span>**Figure 4-6. Securing the Adapter Module to the Front Panel**

**5. Remove the antistatic wrist strap.**

#### **6. Connect the appropriate WAN cabling to the new interface.**

For cabling information, see the module-specific *Supplement* and the Nortel Networks *Cable Guide*.

#### **7. Turn power on, and check the diagnostic LEDs on the front panel of the base module.**

See "["Ensuring a Successful Installation" on page 3-9](#page-80-2).

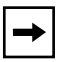

**Note:** See your module-specific *Supplement* for information about the LEDs on the newly installed module. The new module's LEDs will not indicate data transfer until you have configured and enabled software services.

If the module fails its diagnostic test, the Fail LED remains on and the module LED flashes rapidly.

## <span id="page-95-0"></span>**What to Do Next**

Before you can use the WAN adapter module after installation, you must start the router on the network and modify its configuration file to include the new interface.

See your module-specific *Supplement* for a list of software installation tasks and related documentation.

Please note the following:

- BayRS recognizes the ARN WAN adapter module interfaces by their front-panel slot number. For example, even if there is no adapter module installed in slot 1, the interface in slot 2 is named COM2 or ISDN2.
- Configuring software for additional interfaces may increase the ARN memory requirements.

# <span id="page-96-0"></span>**Appendix A Configuring the ARN for Netboot and Directed Netboot**

This appendix describes how to configure the Passport ARN router for Netboot and Directed Netboot, as follows:

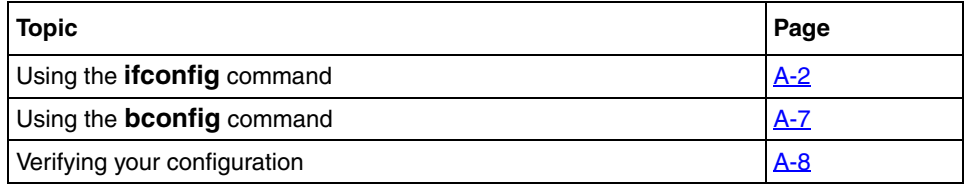

The **ifconfig** and **bconfig** commands configure the ARN for netboot and directed netboot.

- Use the **ifconfig** command to configure the router initial IP interface to the network. You need this information to complete the procedure in ["Continuing](#page-63-0)  [with Netboot" on page 2-8](#page-63-0).
- Use the **bconfig** command to specify the location and name of the ARN software image file and the configuration file. You need this information to complete the procedure in ["Continuing with Directed Netboot" on page 2-10](#page-65-0).

To determine the appropriate **ifconfig** command and **bconfig** commands for the ARN at your site, contact your network administrator. (Your network administrator has information on these commands in *Configuring Passport Remote Access.*)

# <span id="page-97-0"></span>**Using the ifconfig Command**

A router interface cannot communicate in an IP network without an IP address. Because an ARN netboots over one of its serial, 56/64K DSU/CSU, Ethernet, or token ring links, the netboot interface must have a valid IP address.

You use the interface configuration command **ifconfig** to do the following:

- Configure the router's initial IP interface to the network. (The initial IP interface should be a serial interface if you are using EZ-Install.) You also use the same procedure to configure other serial interfaces for the netbooting procedure.
- Configure Ethernet or token ring interfaces for the netbooting procedure.
- Enable or disable netbooting on an interface.

### **Configuring an IP Serial or 56/64K DSU/CSU Interface for Netbooting**

Configure a serial or 56/64K DSU/CSU (COM) interface to the IP network using the following interface configuration command:

**ifconfig** [<synchronous\_options>] <interface> [<IP\_address> <subnet\_mask> [<next\_hop\_address>]]

The synchronous options variable indicates some combination of the following settings:

[**-d** | **-r** [**56** | **64**] | **-fr** [**-annexd** | **-lmi** | **-annexa**] | **-int\_clk**]

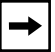

**Note:** Make sure to separate command options with spaces.

[Table A-1](#page-98-0) describes the **ifconfig** command settings for configuring a COM interface.

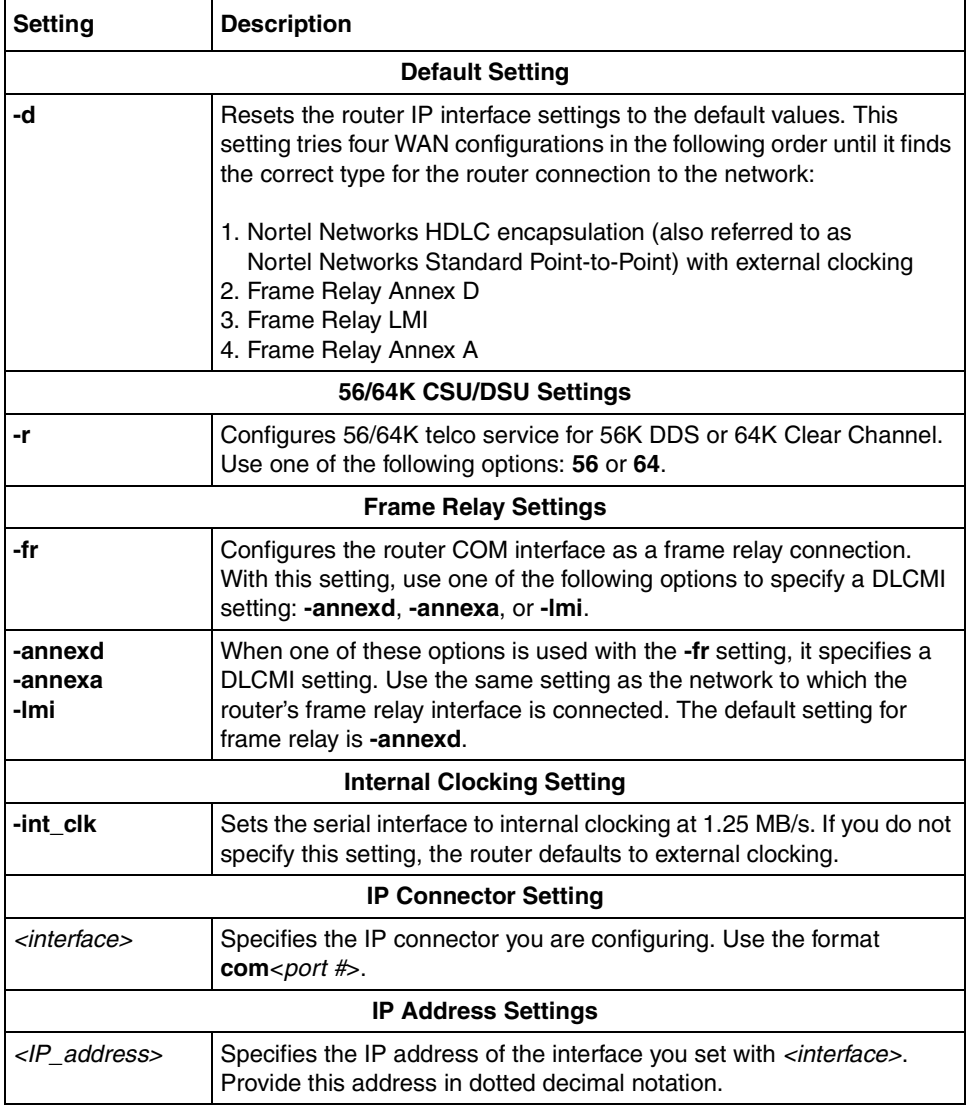

<span id="page-98-0"></span>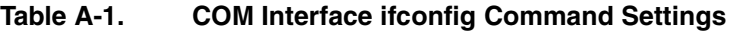

(continued)

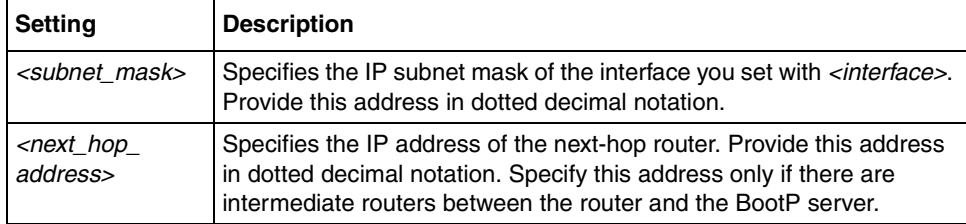

#### **Table A-1. COM Interface ifconfig Command Settings** (continued)

### **Configuring an Ethernet Interface for Network Booting**

To configure any ARN Ethernet interface for network booting, use the following command format:

**ifconfig**  $[-d]$  <interface>  $[\langle lP_A \rangle$  address> <subnet\_mask>  $[\langle next_h \rangle$  hop\_address>]]

[Table A-2](#page-99-0) describes the **ifconfig** command settings for configuring the router's Ethernet interface.

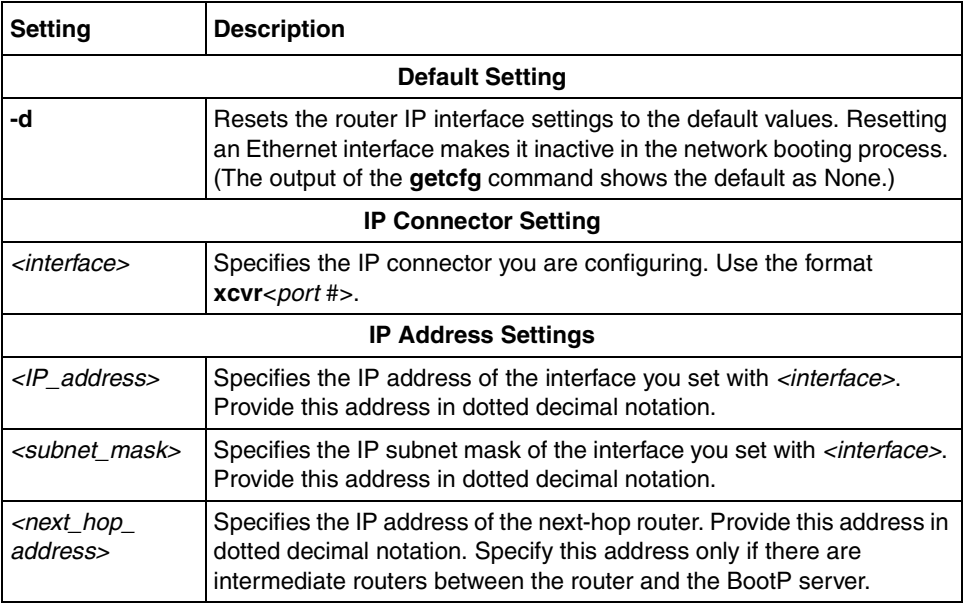

#### <span id="page-99-0"></span>**Table A-2. Ethernet Interface ifconfig Command Settings**

### **Configuring a Token Ring Interface for Network Booting**

To configure an ARN token ring interface for network booting, use the following command format:

**ifconfig** [**-d**] [ **-r**<speed> ] <interface> [<IP\_address> <subnet\_mask> [<next\_hop\_address>]]

[Table A-3](#page-100-0) describes the **ifconfig** command settings for configuring the router token ring interface.

| Setting                     | <b>Description</b>                                                                                                    |  |
|-----------------------------|----------------------------------------------------------------------------------------------------|--|
| <b>Default Setting</b>      |                                                                                                    |  |
| -d                          | Resets the router IP interface settings to the default values. Resetting<br>a token ring interface makes it inactive in the network booting process.<br>(The output of the <b>getcfg</b> command shows the default as None.) |  |
| <b>IP Connector Setting</b> |                                                                                                    |  |
| -r <i><speed></speed></i>   | Specifies the speed of the token ring interface. Enter either 16 or 4<br>(Mb/s). The default is 16 Mb/s.                                                                                                    |  |
| <interface></interface>     | Specifies the IP connector you are configuring. Use the format<br>$mau <$ port #>.                                                                                                    |  |
|                             | <b>IP Address Settings</b>                                                                                                    |  |
| <ip address=""></ip>        | Specifies the IP address of the interface you set with <i><interface></interface></i> .<br>Provide this address in dotted decimal notation.                                                                                  |  |
| <subnet_mask></subnet_mask> | Specifies the IP subnet mask of the interface you set with <i><interface></interface></i> .<br>Provide this address in dotted decimal notation.                                                                              |  |
| next hop<br>address>        | Specifies the IP address of the next-hop router. Provide this address in<br>dotted decimal notation. Specify this address only if there are<br>intermediate routers between the router and the BootP server.                 |  |

<span id="page-100-0"></span>**Table A-3. Token Ring Interface ifconfig Command Settings**

### **Enabling and Disabling Interfaces with ifconfig**

To enable or disable an ARN interface for the network boot process, use the following command formats:

**ifconfig -disable** <interface> **ifconfig -enable** <interface>

[Table A-4](#page-101-0) describes the **ifconfig** command settings for enabling and disabling interfaces for network booting.

| <b>Setting</b>          | <b>Description</b>                                                                                                    |
|-------------------------|----------------------------------------------------------------------------------------------------|
| <interface></interface> | Specifies the IP connector you are enabling or disabling for network<br>booting. Use one of the following formats:<br>$xcvr < port$ #><br>$com<$ port #><br>$mau$ < port #> |

<span id="page-101-0"></span>**Table A-4. ifconfig Settings to Enable and Disable Netboot Interfaces**

### **Examples of ifconfig Commands**

1. Configure the current interface for the default Netboot procedure.

### **ifconfig -d**

2. Specify the IP address and subnet mask of the base module Ethernet interface.

#### **ifconfig xcvr1 21.3.5.62 255.255.255.0**

3. Specify the IP address and subnet mask of the expansion module Ethernet interface.

#### **ifconfig xcvr2 21.3.5.61 255.255.255.0**

4. Configure the IP address and frame relay DLCMI of the third serial interface on the expansion module.

#### **ifconfig com3 21.3.5.62 -fr -annexa**

5. Specify the IP address and subnet mask of the base module token ring interface.

**ifconfig mau1 21.3.4.77 255.255.255.0**

# <span id="page-102-0"></span>**Using the bconfig Command**

You use the **bconfig** command to configure the boot option.

- To use *netboot*, you use the boot configuration command **bconfig** to specify that the ARN software image file or configuration file resides on the network.
- To use *directed netboot*, you use the **bconfig** command to specify the IP address of the server and the full pathname to the software image and configuration file.
- To use *local boot*, you use the **bconfig** command to specify that the configuration file and software image both reside on the local file system (that is, the PCMCIA Flash card).

### **Format for the bconfig Command**

To configure an interface for netboot, use the following format:

```
bconfig -d [image | config]
```
To configure an interface for directed netboot, use the following format:

```
bconfig [image | config] [local | network [<TFTP_host> <TFTP_pathname>]]
```
You must use the **bconfig** command twice: once to specify the location of the software image, and again to specify the location of the configuration file.

Refer to [Table A-5](#page-102-1) for a complete description of the **bconfig** command.

<span id="page-102-1"></span>**Table A-5. bconfig Command Settings** 

| <b>Option</b>           | <b>Description</b>                                                                                                    |
|-------------------------|----------------------------------------------------------------------------------------------------|
| image                   | Indicates the router's software image.                                                                                                    |
| config                  | Indicates the router's configuration file.                                                                                                    |
| local                   | Indicates that the specified file (image or config) resides in the router's local file system.                                                                                              |
| network                 | Indicates that the specified file (image or config) resides on a remote file system.                                                                                                    |
| <tftp_host></tftp_host> | Specifies the IP address of the TFTP server. If both the software image and configuration<br>file are on the network, both files must reside on the same host.                              |
| <tftp_path></tftp_path> | Specifies the complete pathname of the remote software image or configuration file.                                                                                                    |
| -d                      | Reverts to the default values for the software image or configuration file and nullifies any<br>previously specified IP address and pathname for the file, thus disabling directed netboot. |

### **Examples of bconfig Commands**

1. Configure the default netboot procedure. Use a local image file and look for the configuration file over the network using BootP.

**bconfig -d image** (or **bconfig image local**) **bconfig -d config** (or **bconfig config network**)

2. Use netboot for both the image file and the configuration file.

#### **bconfig image network bconfig config network**

3. Use a local configuration file and use directed netboot for the software image file.

#### **bconfig image network 21.3.5.62 /usr/mykernel.exe bconfig config local**

4. Use a local software image file and use directed netboot for the configuration file.

#### **bconfig image local bconfig config network 21.3.5.62 /usr/arnstartup/config**

5. Use directed netboot for both the software image file and the configuration file.

**bconfig image network 21.3.5.62 /usr/mykernel.exe bconfig config network 21.3.5.62 /usr/arnstartup/config**

# <span id="page-103-0"></span>**Verifying Your Configuration**

You can use the get configuration command **getcfg** to verify:

- Whether the router is set to boot using a local or remote software image
- Whether the router is set to configure using a local or remote configuration file
- The configuration of any serial, DSU/CSU, Ethernet, and token ring connectors

To display the ARN startup options, enter the following command:

### **getcfg**

The following sample response shows the settings for an ARN with one Ethernet, one token ring, and five serial interfaces:

```
Boot Options
   boot image=local
   boot config=network
Netboot Parameters:
   MAU1...None
   XCVR2..None
   COM1...EZ-Install
   COM2...EZ-Install
   COM3...EZ-Install
   COM4...EZ-Install
   COM5...EZ-Install
```
# <span id="page-106-0"></span>**Appendix B Using Local Boot (the Quick-Start Procedure)**

This appendix describes how to complete a local boot by running the Quick-Start script, as follows:

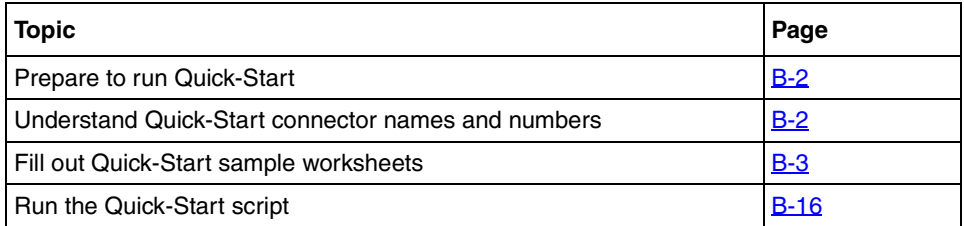

This appendix explains how to local boot the ARN and create an initial Internet Protocol (IP) interface using the Quick-Start procedure to get the ARN router up and running on the network. (You can also configure additional interfaces using Quick-Start, but in most cases your initial IP interface connects you to the management workstation, where the network administrator uses Site Manager or some other management tool to fully customize your router's configuration.)

To start the ARN on the network using Quick-Start, you run the *inst\_arn.bat* script and enter information at the prompts. The ARN automatically selects options for some prompts, and you can accept default values for many of the other prompts.

# <span id="page-107-0"></span>**Before You Run Quick-Start**

To aid you in answering Quick-Start prompts, some sample worksheets are provided. Fill them out with assistance from your network administrator. The worksheets contain options that appear at each prompt when configuring a serial interface, and space for you to enter your own information. If you are configuring an interface other than the serial interface, the prompts will differ from what is shown in the sample worksheets. In that case, use the sample worksheets only as a guide and review the actual Quick-Start prompts and options carefully before replying.

Be sure to fill out the worksheets and read all sections of this appendix before you run the Quick-Start script. The sections in this appendix, ["Filling Out the](#page-108-0)  [Worksheets"](#page-108-0) and ["Running the Quick-Start Script](#page-121-0)," provide additional information about the Quick-Start script.

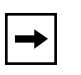

**Note:** Contact your network administrator for assistance in selecting worksheet responses.

# <span id="page-107-1"></span>**Understanding Quick-Start Connector Names and Numbers**

The Quick-Start script assigns a name and number to each interface, depending on its location on the ARN.

In addition to either an Ethernet or token ring base module, the ARN can contain expansion modules and adapter modules [\(Figure B-1](#page-107-2)).

<span id="page-107-2"></span>**Figure B-1. ARN Module Locations**
[Table B-1](#page-108-0) provides the connector names and numbers you should use during the Quick-Start procedure.

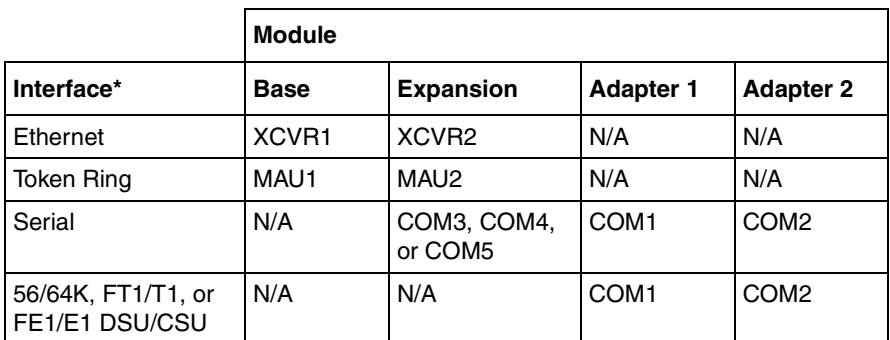

#### <span id="page-108-0"></span>**Table B-1. Quick-Start Connector Names and Numbers**

\* The Quick-Start script does not support initial ISDN, X.25 PAD, or V.34 interface configuration.

# **Filling Out the Worksheets**

The *inst arn.bat* script provides many options for configuring the ARN on a network. Since typical remote access uses a serial interface over a wide area connection, this sample describes *only* the options involved with a serial configuration.

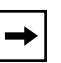

**Note:** This section provides worksheets only for a serial interface configuration over a wide area connection. It does not contain worksheets for LAN configuration options. If configuring a LAN interface, read the Quick-Start text and prompts carefully before responding, as they will differ from the serial sample.

We suggest the following procedure when you fill out worksheets:

**1. Fill out the Global Information Worksheet completely.**

The sample worksheet lists options common to all serial interface configurations.

**2. After you record your protocol selections on the Global Information Worksheet, fill out** *one* **Router Protocol worksheet.** 

This worksheet lists specific options for RIP, OSPF, or Static Route configurations. For example, if you select RIP as your routing protocol, you need to fill out only the worksheet pertaining to RIP.

#### **3. Fill out** *one* **Wide Area Protocol worksheet.**

This worksheet lists specific options for Nortel Networks (proprietary) Point-to-Point Protocol (PPP), frame relay, Standard PPP, and switched multimegabit data service (SMDS) configurations. For example, if you select frame relay as your wide area protocol, you need to fill out only the frame relay worksheet.

#### **4. Run** *inst\_arn.bat* **as described in "Running the Quick-Start Script" on [page B-16.](#page-121-0)**

Or, a remote-site operator runs the installation script as described in this guide.

**5. When the router has an initial connection to the network, use the guide**  *Configuring Remote Access for AN and Passport ARN Routerse* **to configure the router using Site Manager.** 

# **Global Information Worksheet**

This section contains the prompts and possible options relating to all ARN serial configurations. Write your selection in the "Your Response" column.

#### **Global Information Worksheet**

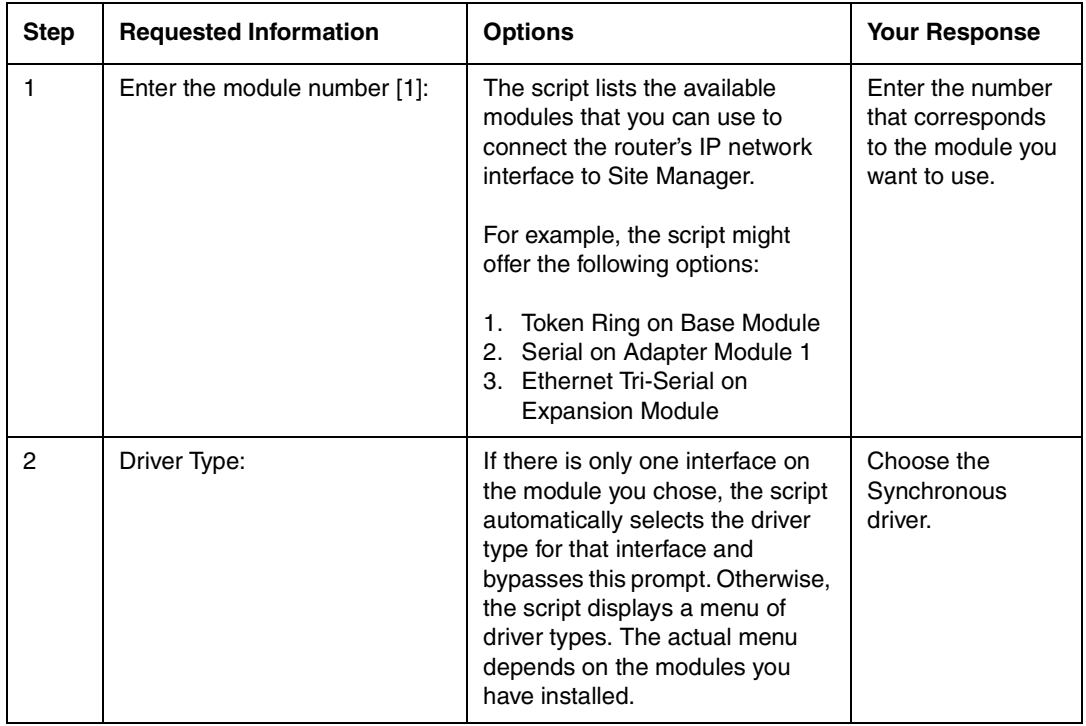

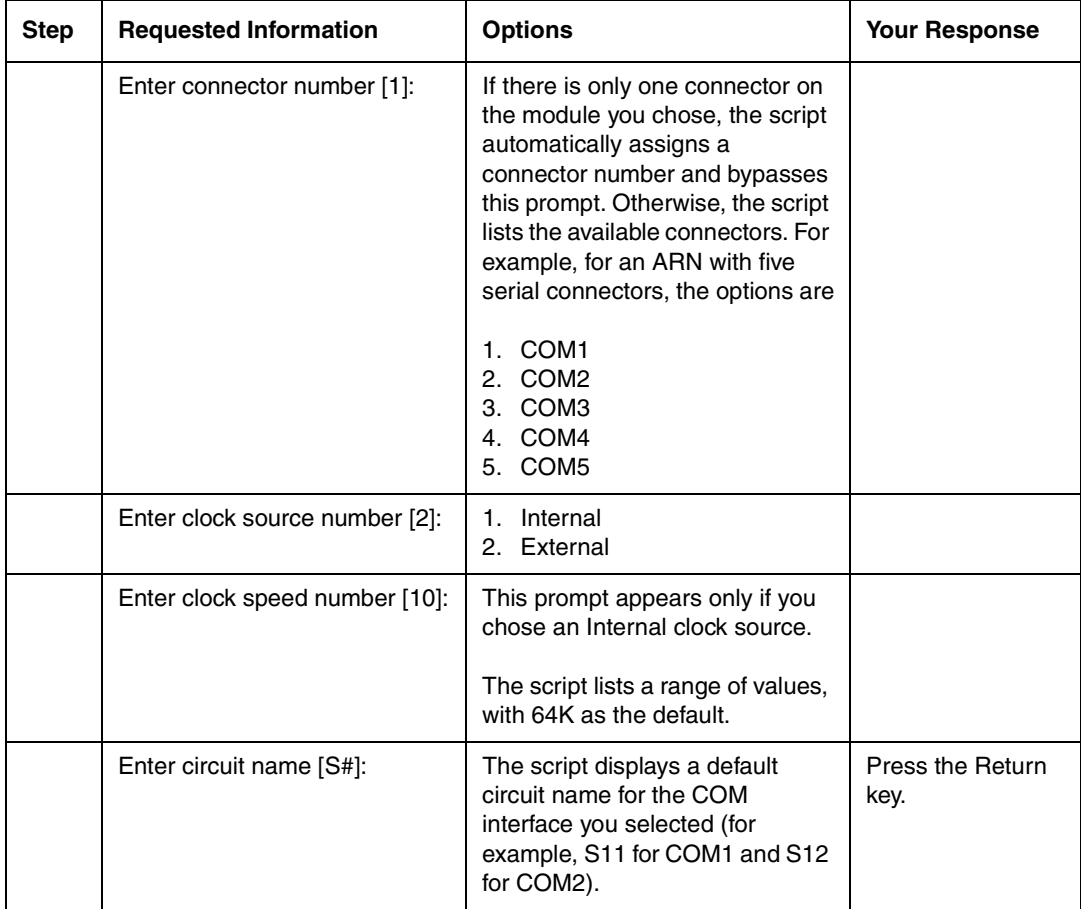

### **Global Information Worksheet** (continued)

![](_page_112_Picture_212.jpeg)

#### **Global Information Worksheet** (continued)

![](_page_113_Picture_148.jpeg)

#### **Global Information Worksheet** (continued)

### **Router Protocol Worksheets**

This section contains requested information and possible options relating to the routing protocol choices on the Global Worksheet.

#### **RIP Worksheet**

![](_page_113_Picture_149.jpeg)

#### **RIP Worksheet** (continued)

![](_page_114_Picture_147.jpeg)

#### **OSPF Worksheet**

![](_page_114_Picture_148.jpeg)

### **OSPF Worksheet** (continued)

![](_page_115_Picture_180.jpeg)

#### **OSPF Worksheet** (continued)

![](_page_116_Picture_146.jpeg)

### **Static Route to Site Manager Worksheet**

![](_page_116_Picture_147.jpeg)

#### **Static Route to Site Manager Worksheet (continued)**

![](_page_117_Picture_125.jpeg)

### **Wide Area Protocol Worksheets**

This section contains requested information and possible options relating to wide area protocol choices on the Global Worksheet.

#### **Nortel Networks Proprietary PPP Worksheet**

![](_page_117_Picture_126.jpeg)

![](_page_118_Picture_137.jpeg)

### **Nortel Networks Proprietary PPP Worksheet** (continued)

### **Frame Relay Worksheet**

![](_page_118_Picture_138.jpeg)

## **PPP Standard Worksheet**

![](_page_119_Picture_150.jpeg)

### **PPP Standard Worksheet** (continued)

![](_page_120_Picture_122.jpeg)

#### **SMDS Worksheet**

![](_page_121_Picture_134.jpeg)

# <span id="page-121-0"></span>**Running the Quick-Start Script**

The Quick-Start script is called *inst\_arn.bat* and you run it as part of the Local Boot process.

![](_page_121_Picture_5.jpeg)

**Note:** Before you run the Quick-Start script, make sure you have the completed worksheets with you.

Begin local boot as follows:

- **1. At the Technician Interface** login: **prompt, enter Manager to log in.**
- **2. Enter bconfig config local to configure the router to use the local** *config* **file when booting.**

For information about the **bconfig** command, see ["Using the bconfig](#page-102-0)  [Command" on page A-7.](#page-102-0)

**3. Reboot the router by entering boot.** 

The Technician Interface login prompt appears.

**4. Log in to the Technician Interface.**

The Technician Interface mounts the local file system and displays a prompt indicating the present working directory.

#### **5. Type the following command and press the Return key:**

#### **run inst\_arn.bat**

#### **6. Follow the script online, using your worksheets when responding to its prompts.**

The list of commands in [Table B-2](#page-122-0) describe how to interact with the Quick-Start script.

![](_page_122_Picture_164.jpeg)

#### <span id="page-122-0"></span>**Table B-2. Quick-Start Commands**

The script prompts you for the following information (in the order given):

- a. The initial Global Worksheet information
- b. Specific protocol information
- c. Wide area protocol selection
- d. Specific protocol information
- e. The rest of the Global Worksheet information

After you enter all of the Global Worksheet protocol information, the script displays a Configuration Summary and prompts you to save the configuration to a file.

#### **7. Name and save the configuration file.**

The script begins to test the configuration on the new IP interface [\(Figure B-2\)](#page-123-0).

```
Testing local IP interface
ping -IP 192.32.00.000 -r5
IP ping: 192.32.00.000 is alive (size - 16 bytes)
IP ping: 192.32.00.000 is alive (size - 16 bytes)
IP ping: 192.32.00.000 is alive (size - 16 bytes)
IP ping: 192.32.00.000 is alive (size - 16 bytes)
IP ping: 192.32.00.000 is alive (size - 16 bytes)
This test attempts to ping the Site Manager workstation.
NOTE: If routing has not yet converged, an attempt
       to ping the Site Manager workstation may fail. If
       this happens, you may either enter a new IP address or
       quit and wait a short period of time and try again from
       the TI command line. 
Type q<return> to cancel this test.
Enter IP address of Site Manager workstation:
```
#### <span id="page-123-0"></span>**Figure B-2. Starting the IP Interface Test**

#### **8. To continue the IP configuration test, enter the IP address for the Site Manager workstation.**

To cancel the test, enter **q**.

#### **9. Choose whether you want to configure another module/port.**

If you enter **n**, (to stop configuring modules/ports), the Technician Interface prompt appears. If you enter **y**, you return to Step 6 of this procedure.

#### **10. When the Technician Interface prompt reappears, enter logout to exit the Technician Interface.**

When the router creates and tests the configuration, it starts using the configuration information you entered. Refer to *Configuring Passport Remote Access* to configure the router using Site Manager.

# **Appendix C ARN Technical Specifications**

This appendix provides technical specifications and a product overview of the ARN and its interface options, as follows:

![](_page_124_Picture_113.jpeg)

# <span id="page-124-0"></span>**Physical Specifications**

The dimensions and weight of the ARN are as follows:

- Height: 2.8 in. (7.1 cm)
- Width: 17.25 in. (43.8 cm)
- Depth: 12.5 in. (31.8 cm)
- Weight:  $15 lb (6.8 kg)$

Your installation site must provide a certain amount of free space around the ARN to dissipate heat. The space requirements for installing the ARN at your site are as follows:

- Width: 22.5 in. (57.2 cm)
- Minimum depth: 15 in. (38.1 cm)
- Depth for servicing: 25 in. (63.5 cm)

If you are installing your ARN in an electronic equipment rack, make sure that the rack meets the following specifications:

- Heavy-duty steel construction
- Electronic Industries Association (EIA) standard hole-spacing
- Width of 19 in.  $(48.26 \text{ cm})$
- Depth of 24 in.  $(60.96 \text{ cm})$

# <span id="page-125-0"></span>**Electrical Specifications**

Your installation site must meet the following power requirements:

- Proximity to wall receptacle: within 6 ft (1.8 m) of the ARN
- Voltage: 100 to 240 VAC
- Amperage: 0.5 to 1.0 A

[Table C-1](#page-125-2) lists the wall outlet requirements.

<span id="page-125-2"></span>**Table C-1. ARN Wall Outlet Requirements**

| <b>Country</b>           | Outlet                                                                               | <b>Voltage</b> |
|--------------------------|--------------------------------------------------------------------------------------|----------------|
| United States/<br>Canada | <b>National Electrical Manufacturers</b><br>Association (NEMA) 5-15P standard outlet | 100 to 120 V   |
|                          | Any other country   Your ARN distributor informs you of the<br>outlet you need.      | 200 to 240 V   |

# <span id="page-125-1"></span>**Environmental Specifications**

The environmental requirements of the ARN are as follows:

- Altitude: 0 to 8,000 ft (0 to 2,438.4 m)
- Humidity: 10% to 90%, noncondensing
- Temperature:  $32^{\circ}$ F to  $104^{\circ}$ F (0 $^{\circ}$ C to 40 $^{\circ}$ C) stable

# <span id="page-126-0"></span>**Hardware Communications Options**

The ARN is designed to scale to your needs. In addition to either an Ethernet or token ring base module, you can add an optional expansion and up to two optional adapter modules to the ARN.

The ARN is available in the following base module configurations:

- One Ethernet AUI and Ethernet 10BASE-T interface
- One Ethernet 10/100BASE-Tx interface
- One Ethernet 100BASE-Fx interface
- One Token Ring interface (STP only)

The ARN supports the following expansion modules:

- One Ethernet AUI and Ethernet 10BASE-T interface
- One token ring media access unit interface (STP and UTP option)
- Three serial interfaces
- One Ethernet AUI and Ethernet 10BASE-T interface and three serial interfaces
- One token ring interface (STP and UTP option) and three serial interfaces

**Note:** The Ethernet AUI and 10BASE-T base and expansion modules can also contain an optional data collection module (DCM). This optional DCM gathers Ethernet statistics for a remote monitoring (RMON) utility. A subset of these statistics is gathered with a built-in RMON function on the Ethernet10/100BASE-Tx and -Fx interfaces. If your router has both types of RMON data collection installed, you can run the built-in RMON function or the optional DCM module, but not both at the same time. If you have one configured, the other is shut off. Your network administrator can refer to *Configuring RMON and RMON2 on BayRS Routers* for additional information about how to enable and use each RMON data collection implementation. Check also the *Documentation Change Notice* and *Release Notes* for related information.

The ARN also supports up to two of the following adapter modules:

- One serial interface
- One ISDN BRI S/T interface
- One ISDN BRI U interface
- One V.34 modem interface
- One 56/64K DSU/CSU interface
- One FE1/E1 DSU/CSU interface
- One FT1/T1 DSU/CSU interface
- One X.25 PAD interface

[Table C-2](#page-127-0) describes each interface.

#### <span id="page-127-0"></span>**Table C-2. Network Interfaces Available on ARNs**

![](_page_127_Picture_156.jpeg)

![](_page_128_Picture_91.jpeg)

#### **Table C-2. Network Interfaces Available on ARNs** (continued)

![](_page_128_Picture_3.jpeg)

**Note:** For the proper cables or cable pinouts to use for each interface type, see the *Cable Guide*.

 $\rightarrow$ 

# **Ethernet Attachment Unit Interface (AUI)**

The ARN Ethernet 10BASE-T base module, Ethernet expansion module, and Ethernet/tri-serial expansion modules contain a 10BASE-T standard 802.3 AUI DB-15 receptacle with a slide lock.

**Note:** The AUI is designed only for connection to a transceiver. Connecting the AUI directly to an AUI on an Ethernet station (without a transceiver) violates IEEE 802.3 standards.

[Table C-3](#page-129-0) shows the pin assignments for the standard 15-pin AUI receptacle on the ARN base or expansion module and identifies its pin locations.

| <b>Pin Assignment</b>  | Pin No.        | <b>Signal Name</b> |
|------------------------|----------------|--------------------|
|                        | 1              | <b>GND</b>         |
|                        | $\overline{c}$ | $CI-A$             |
|                        | 3              | DO-A               |
|                        | 4              | <b>GND</b>         |
| Pin 8<br>Pin 1         | 5              | DI-A               |
| $\frac{1}{2}$          | 6              | +12 V DC Return    |
| <b>Pin 15</b><br>Pin 9 | $\overline{7}$ | Not used           |
| <b>CAB0107A</b>        | 8              | Not used           |
|                        | 9              | $CI-B$             |
|                        | 10             | DO-B               |
|                        | 11             | <b>GND</b>         |
|                        | 12             | $DI-B$             |
|                        | 13             | $+12$ V DC         |
|                        | 14             | <b>GND</b>         |
|                        | 15             | <b>GND</b>         |

<span id="page-129-0"></span>**Table C-3. AUI Pin Assignments**

# **Ethernet 10BASE-T and 10/100BASE-Tx Interfaces**

The Ethernet 10BASE-T and 10/100BASE-Tx interfaces provide UTP support. [Table C-4](#page-130-0) identifies the pin locations and function assignments for these interfaces.

| <b>Pin Assignment</b> | Pin No. | <b>Signal (Function)</b>    |
|-----------------------|---------|-----------------------------|
|                       |         | TD+ (Transmit to UTP wire)  |
| 12345678              | 2       | TD- (Transmit to UTP wire)  |
|                       | 3       | RD+ (Receive from UTP wire) |
|                       | 4       | Not used                    |
|                       | 5       | Not used                    |
|                       | 6       | RD- (Receive from UTP wire) |
|                       |         | Not used                    |
|                       | 8       | Not used                    |

<span id="page-130-0"></span>**Table C-4. 10BASE-T and 10/100BASE-Tx Interface Pin Assignments**

### **Token Ring STP Interface**

The token ring STP interface provides shielded twisted-pair support. The ARN token ring base module, token ring expansion module, and token ring/tri-serial expansion modules contain this standard 802.5 DB-9 receptacle.

[Table C-5](#page-131-0) shows the pin assignments for the standard 9-pin STP receptacle on the ARN base or expansion module and identifies its pin locations.

| <b>Pin Assignment</b>                     | Pin No. | <b>Signal Name</b>           |
|-------------------------------------------|---------|------------------------------|
|                                           |         | RX+ (Receive from STP wire)  |
|                                           | 2       | <b>GND</b>                   |
| Pin 1<br>Pin 5                            | 3       | <b>GND</b>                   |
| 00000<br>∩<br>ര<br>0000<br>Pin 9<br>Pin 6 | 4       | <b>GND</b>                   |
|                                           | 5       | $TX+$ (Transmit to STP wire) |
|                                           | 6       | RX- (Receive from STP wire)  |
|                                           | 7       | <b>GND</b>                   |
|                                           | 8       | <b>GND</b>                   |
|                                           | 9       | TX- (Transmit to STP wire)   |

<span id="page-131-0"></span>**Table C-5. Token Ring STP Interface Pin Assignments**

# **Token Ring UTP Interface**

The token ring UTP interface provides unshielded twisted-pair support. The ARN token ring expansion module and token ring/tri-serial expansion modules contain this receptacle.

[Table C-6](#page-132-0) shows the RJ-45 pin assignments for the UTP interface and identifies the pin locations.

| <b>Pin Assignment</b> | Pin No. | <b>Signal (Function)</b>    |
|-----------------------|---------|-----------------------------|
|                       |         | Not used                    |
| 12345678              | 2       | Not used                    |
|                       | 3       | TX+ (Transmit to UTP wire)  |
|                       | 4       | RX+ (Receive from UTP wire) |
|                       | 5       | RX- (Receive from UTP wire) |
|                       | 6       | TX- (Transmit to UTP wire)  |
|                       | 7       | Not used                    |
|                       | 8       | Not used                    |

<span id="page-132-0"></span>**Table C-6. Token Ring UTP Interface Pin Assignments**

# **Serial Interfaces**

The ARN supports up to five serial interfaces. You can connect up to three, 44-pin (DB-44) serial cables to an ARN that contains an optional Ethernet/tri-serial, token ring/tri-serial, or tri-serial expansion module. You can connect one, 44-pin serial cable to each serial adapter module (the ARN can support two).

The serial interfaces provide multiprotocol WAN connection, each operating independently with RS-232, RS-422, RS-530, V.35, V.28, and X.21 electrical interfaces at transmission rates from 1200 b/s to 2.048 Mb/s. When used with standard keyed cables, the ports automatically configure to the desired electrical interface.

You can use the following cables, described in the *Cable Guide*:

- V.35 connections (Order No. 7220)
- V.28 connections (Order No. 7837)
- X.21 connection (Order No. 7224)
- RS-422 connections (Order No. 7318)
- RS-232 connections (Order No. 7826)
- RS-530 connections (Order No. AE0018012)

[Table C-7](#page-133-0) shows the signal and pin assignments for these connectors.

<span id="page-133-0"></span>**Table C-7. Serial Interface Pin Assignments**

| <b>Pin Assignment</b>                                                                                                    | Pin No.        | <b>Signal Name</b> | Pin No. | <b>Signal Name</b> |
|----------------------------------------------------------------------------------------------------|----------------|--------------------|---------|--------------------|
|                                                                                                    | $\mathbf{1}$   | <b>FGND</b>        | 23      | DCD-               |
|                                                                                                    | $\overline{c}$ | $SD+$              | 24      | ST-                |
|                                                                                                    | 3              | $RD+$              | 25      | RT-                |
|                                                                                                    | $\overline{4}$ | RTS+               | 26      | TT-                |
|                                                                                                    | 5              | $CTS+$             | 27      | <b>NC</b>          |
|                                                                                                    | 6              | DSR+               | 28      | RTIN#B             |
| Pin 1                                                                                                    | $\overline{7}$ | SGND               | 29      | CTSIN#             |
| Pin 15<br>000000000000000                                                                                                   | 8              | DTR+               | 30      | ST#                |
| $\widehat{\widehat{\mathbb{C}}}$<br>000000000<br>Pin 30<br>$\circ$<br><b>Pin 16</b><br>$^{\prime\prime}$<br>000000000000000 | 9              | $DCD+$             | 31      | VST-               |
| <b>Pin 44</b><br><b>Pin 31</b>                                                                                              | 10             | $ST+$              | 32      | VST+               |
| <b>CAB0108A</b>                                                                                                    | 11             | $RT+$              | 33      | VRT-               |
|                                                                                                    | 12             | $TT+$              | 34      | VRT+               |
|                                                                                                    | 13             | RTIN#              | 35      | VRD-               |
|                                                                                                    | 14             | CTS#               | 36      | VSD-               |
|                                                                                                    | 15             | RTS#               | 37      | VRD+               |
|                                                                                                    | 16             | SD-                | 38      | $VSD+$             |
|                                                                                                    | 17             | RD-                | 39      | VTT-               |
|                                                                                                    | 18             | RTS-               | 40      | VTT+               |
|                                                                                                    | 19             | CTS-               | 41      | <b>UNBE</b>        |
|                                                                                                    | 20             | DSR-               | 42      | <b>V35D</b>        |
|                                                                                                    | 21             | <b>NC</b>          | 43      | <b>GND</b>         |
|                                                                                                    | 22             | DTR-               | 44      | <b>SNDC</b>        |

## **ISDN BRI U Interface**

The ARN supports the BRI standard for ISDN using an optional ISDN/BRI adapter module. The integrated ISDN BRI functionality allows you to connect directly to the ISDN network, through a U interface, as opposed to connecting over a terminal adapter. This solution reduces equipment costs and simplifies connection to an ISDN switch.

The BRI implementation supports two dial service applications: dial-on-demand and dial backup. *Configuring Dial Services* describes these services and how to configure them for connection to an ISDN network.

[Table C-8](#page-134-0) lists the ISDN interface pin assignments.

| <b>Pin Assignment</b> | Pin No. | <b>Signal</b> |
|-----------------------|---------|---------------|
|                       |         | Not used      |
| 12345678              | 2       | Not used      |
|                       | 3       | Not used      |
|                       | 4       | <b>TIP</b>    |
|                       | 5       | <b>RING</b>   |
|                       | 6       | No used       |
|                       | 7       | Not used      |
|                       | 8       | Not used      |

<span id="page-134-0"></span>**Table C-8. ISDN BRI U Interface Pin Assignments**

## **ISDN BRI S/T Interface**

The ARN supports the BRI standard for ISDN using an optional ISDN/BRI adapter module. The integrated ISDN BRI functionality allows you to connect to the ISDN network over a terminal adapter through an S/T interface.

The BRI implementation supports two dial service applications: dial-on-demand and dial backup. *Configuring Dial Services* describes these services and how to configure them for connection to an ISDN network.

[Table C-9](#page-135-0) lists the ISDN interface pin assignments.

| <b>Pin Assignment</b> | Pin No.        | Signal                   |
|-----------------------|----------------|--------------------------|
|                       |                | Not used                 |
| 12345678              | $\overline{c}$ | Not used                 |
|                       | 3              | $Tx+$ (Transmit to wire) |
|                       | 4              | Rx+ (Receive from wire)  |
|                       | 5              | Rx- (Receive from wire)  |
|                       | 6              | Tx- (Transmit to wire)   |
|                       | 7              | Not used                 |
|                       | 8              | Not used                 |

<span id="page-135-0"></span>**Table C-9. ISDN BRI S/T Interface Pin Assignments**

# **56/64K DSU/CSU Interface**

The ARN supports direct synchronous access to either a 56K dataphone digital service (DDS) or 64K Clear Channel dedicated services using an optional 56/64K DSU/CSU adapter module. The 56/64K DSU/CSU interface uses an 8-pin RJ-45 connector as shown in [Table C-10](#page-136-0).

[Table C-10](#page-136-0) lists the 56/64K DSU/CSU interface pin assignments.

| <b>Pin Assignment</b> | Pin No. | Signal    |
|-----------------------|---------|-----------|
|                       |         | TD (Ring) |
| 12345678              | 2       | TD (Tip)  |
|                       | 3       | Not used  |
|                       | 4       | Not used  |
|                       | 5       | Not used  |
|                       | 6       | Not used  |
|                       | 7       | RD (Tip)  |
|                       | 8       | RD (Ring) |

<span id="page-136-0"></span>**Table C-10. 56/64K DSU/CSU Interface Pin Assignments**

# **FT1/T1 DSU/CSU Connections**

The ARN supports the conversion of data (HDLC protocol) from a T1 line using an optional FT1/T1 DSU/CSU adapter module. The integrated DSU/CSU functionality allows you to connect directly to the T1 network, as opposed to connecting via an external adapter. This solution reduces equipment costs and simplifies connection to a T1 carrier.

The ARN FT1/T1 DSU/CSU implementation supports dynamic reconfiguration, Fractional T1 loopback, Facility Data Link (FDL) functions, and an integrated Bit Error Rate Test (BERT) line tester. *Configuring WAN Line Services* describes these services and how to configure them for connection to a T1 network.

[Table C-11](#page-137-0) lists the ARN FT1/T1 DSU/CSU connector pinouts.

| <b>Pin Assignment</b> | Pin No. | <b>Signal</b>     |
|-----------------------|---------|-------------------|
|                       |         | Receive Data RING |
| 12345678              | 2       | Receive Data TIP  |
|                       | 3       | No Connect        |
|                       | 4       | Send Data RING    |
|                       | 5       | Send Data TIP     |
|                       | 6       | No Connect        |
|                       |         | No Connect        |
|                       | 8       | No Connect        |

<span id="page-137-0"></span>**Table C-11. RJ-48C Connector Pinouts**

# **X.25 PAD Connections**

The ARN provides X.25 PAD functions that enable the router to access X.25 services through the 8 ports of an attached breakout box. The PAD establishes and maintains links with the packet switch network, assembles and disassembles packets, communicates with the character terminal, and handles special control processes for the character terminal.

You connect the X.25 ports using an RS-232-D serial connection as shown in [Table C-12.](#page-138-0)

| <b>Pin Assignment</b>            | Pin No.        | <b>Signal</b><br>(Function) | Pin No. | <b>Signal</b><br>(Function) |
|----------------------------------|----------------|-----------------------------|---------|-----------------------------|
|                                  | 1              | <b>GND</b>                  | 13      | Not Used                    |
| Pin 1<br><b>Pin 13</b>           | $\overline{c}$ | <b>RxD</b>                  | 14      | Not Used                    |
| $\circledcirc$<br>$\circledcirc$ | 3              | <b>TxD</b>                  | 15      | Not Used                    |
|                                  | $\overline{4}$ | <b>RTS</b>                  | 16      | Not Used                    |
| <b>Pin 25</b><br><b>Pin 14</b>   | 5              | <b>CTS</b>                  | 17      | Not Used                    |
| <b>ARN0093A</b>                  | 6              | <b>DSR</b>                  | 18      | Not Used                    |
|                                  | $\overline{7}$ | <b>GND</b>                  | 19      | Not Used                    |
|                                  | 8              | <b>DCD</b>                  | 20      | DTR.                        |
|                                  | 9              | Not Used                    | 21      | Not Used                    |
|                                  | 10             | Not Used                    | 22      | Not Used                    |
|                                  | 11             | Not Used                    | 23      | Not Used                    |
|                                  | 12             | Not Used                    | 24      | Not Used                    |
|                                  |                |                             | 25      | Not Used                    |

<span id="page-138-0"></span>**Table C-12. X.25 Breakout Box Interface Pin Assignments**

# **RJ-11 Interface (for V.34 Modem)**

The ARN supports a V.34 modem connection using an optional V.34 modem adapter module. The V.34 functionality allows you to connect directly to a phone line, as opposed to connecting over an external modem. This solution reduces equipment costs and simplifies connection to a wide area network.

[Table C-13](#page-139-0) lists the V.34 interface pin assignments.

| <b>Pin Assignment</b> | Pin No. | <b>Signal</b> |
|-----------------------|---------|---------------|
|                       |         | Not Used      |
| 123456                | 2       | No Connection |
|                       | 3       | TIP           |
|                       | 4       | <b>RING</b>   |
|                       | 5       | No Connection |
|                       | 6       | Not Used      |

<span id="page-139-0"></span>**Table C-13. V.34 Interface Pin Assignments**

# **Local Console Connections**

The ARN back panel contains one console service interface, labeled Console; its DB-9 plug connector provides an RS-232-D serial connection. You use this local console port to connect the ARN to a PC or VT100 compatible console device for direct console access.

The Passport ARN shipping package includes the console/modem kit (Order No.110310) for connecting devices to the Console port.

- To connect a terminal to the Console port, use the complete console/modem kit, including the cable (Order No.110307) with the null modem adapter (Order No.110308).
- To connect a PC running Windows NT to the Console port, use the complete console/modem kit, including the cable (Order No.110308) and the null modem adapter (Order No.110307) plus a standard AT serial cable with one DB-25 plug connector, supplied with the PC.

The connector pin assignment described in [Table C-14](#page-140-0) shows signal and pin assignments for the Console port.

| <b>Pin Assignment</b>                 | Pin No.        | <b>Signal Name</b>  | <b>Direction</b> |
|---------------------------------------|----------------|---------------------|------------------|
| Pin 1<br>$\circledcirc$<br>⋒<br>Pin 9 |                | Not used            | N/A              |
|                                       | 2              | TXD (Transmit data) | To terminal      |
|                                       | 3              | RXD (Receive data)  | From terminal    |
|                                       | $\overline{4}$ | Not Used            | N/A              |
|                                       | 5              | Ground              | N/A              |
|                                       | 6              | <b>DTR</b>          | To terminal      |
|                                       | 7              | Not Used            | N/A              |
|                                       | 8              | Not Used            | N/A              |
|                                       | 9              | Not Used            | N/A              |

<span id="page-140-0"></span>**Table C-14. Local Console Port DB-9 Pin Assignments**

### **Service Modem Connections**

The ARN back panel contains one modem service interface, labeled Modem; its DB-9 plug connector provides an RS-232-D serial connection. You use this local console port to connect the ARN to any Hayes compatible modem for remote dial-in access.

The Passport ARN shipping package includes the console/modem kit (Order No.110310) for connecting devices to the Modem port. To connect a modem, use the cable (Order No.110307 from the kit), a standard, 15-foot molded AT serial cable with DB-9 receptacle to DB-25 plug connectors.

The connector pin assignment described in [Table C-15](#page-141-0) shows signal and pin assignments for the modem port.

| <b>Pin Assignment</b>    | Pin No.        | <b>Signal Name</b>        | <b>Direction</b> |
|--------------------------|----------------|---------------------------|------------------|
| Pin 1<br>∩<br>⋒<br>Pin 9 |                | DCD (Data carrier detect) | From modem       |
|                          | $\overline{c}$ | TXD (Transmit data)       | To modem         |
|                          | 3              | RXD (Receive data)        | From modem       |
|                          | 4              | DSR (Data set ready)      | From modem       |
|                          | 5              | <b>GND</b>                | N/A              |
|                          | 6              | DTR (Data terminal ready) | To modem         |
|                          | 7              | CTS (Clear to send)       | From modem       |
|                          | 8              | RTS (Request to send)     | To modem         |
|                          | 9              | Not used                  | N/A              |

<span id="page-141-0"></span>**Table C-15. Service Modem Port DB-9 Pin Assignments**

# **Appendix D Requirements for European Operation**

This appendix provides information required for operating the ARN in Europe, cabling requirements for synchronous (serial) connection, and information about using the serial adapter module (Order No. CV0004001) and ISDN BRI adapter module (Order No. CV0004002) in Europe.

# <span id="page-142-0"></span>**ARN Ethernet Base Model Safety Status**

[Table D-1](#page-142-0) lists the safety status of interconnection points to the connection of other equipment.

#### **Table D-1. Safety Status (Order Nos. CV1001001, CV1001002, CV1001003, CV1001004, CV1001005)**

![](_page_142_Picture_64.jpeg)

# <span id="page-143-1"></span>**ARN 10/100BASE-T Ethernet Base Model Safety Status**

[Table D-2](#page-143-1) lists the safety status of interconnection points to the connection of other equipment.

#### **Table D-2. Safety Status (Order Nos. CV1001011, CV1001012, CV1001013, CV1001014, CV1001015, CV1001016, CV1001017, CV1001018, CV1001019, CV1001020)**

![](_page_143_Picture_71.jpeg)

# <span id="page-143-0"></span>**ARN Token Ring Base Model Safety Status**

[Table D-3](#page-143-0) lists the safety status of interconnection points to the connection of other equipment.

#### **Table D-3. Safety Status (Order Nos. CV1101001, CV1101002, CV1101003, CV1101004, CV1101005)**

![](_page_143_Picture_72.jpeg)
## **ARN Expansion Modules Safety Status**

ARN expansion modules are upgrade options that provide an additional synchronous interface. These options can be installed in any ARN model.

[Table D-4](#page-144-0) lists the safety status of the interconnection point (COM3, COM4, COM5, COM6, COM7, COM8, and COM9) provided by each of the expansion modules (Order Nos. CV0004011, CV0004012, CV0004013, CV0004014, CV0004015, CV0004026, and CV0004027) to the connection of other equipment.

<span id="page-144-0"></span>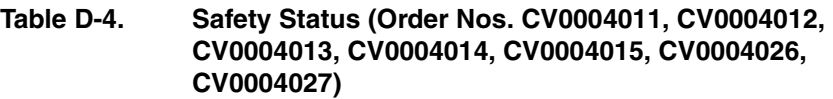

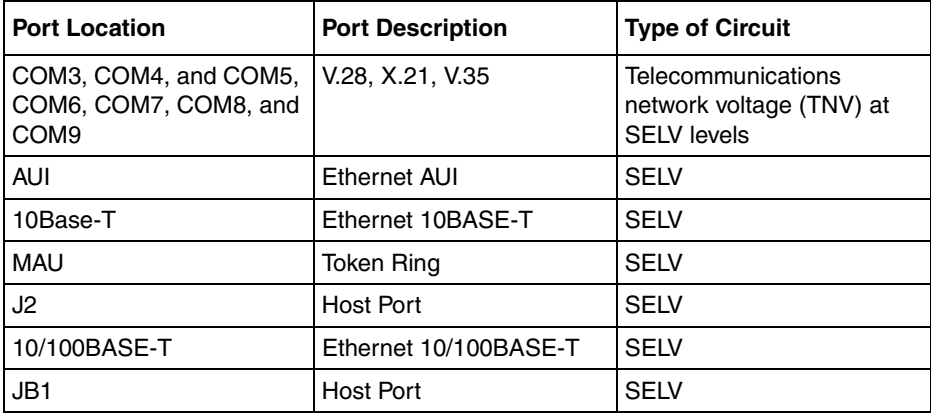

## **Synchronous Cabling Requirements**

Refer to Figures  $D-1$  through  $D-6$  and Tables  $D-5$  through  $D-10$  for serial interface cabling information.

<span id="page-144-1"></span>Note the following compliance requirements:

- <span id="page-144-2"></span>• V.28 compliance requires an Order No. 7837 or 7934 cable.
- <span id="page-144-3"></span>• V.35 compliance requires an Order No. 7220 or 7932 cable
- X.21 compliance requires an Order No. 7224 or 7936 cable.

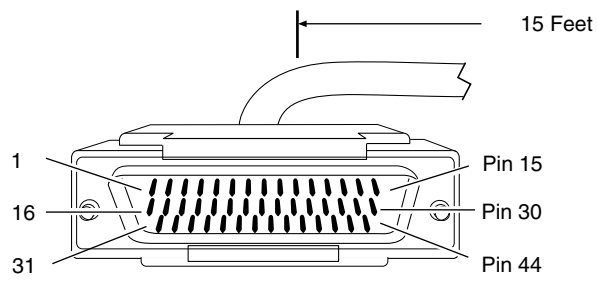

44-position D-Sub plug with screw locks (ground shield connected to backshell)

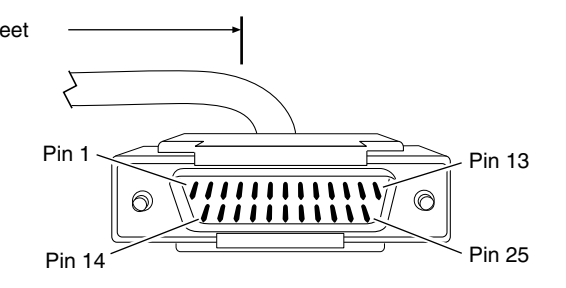

25-position D-Sub plug with M-3 jack screws (ground shield connected to backshell)

CAB0069B

### <span id="page-145-0"></span>**Figure D-1. Cable 7837 (V.28 Compliant)**

<span id="page-145-1"></span>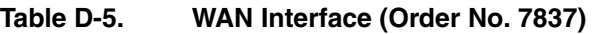

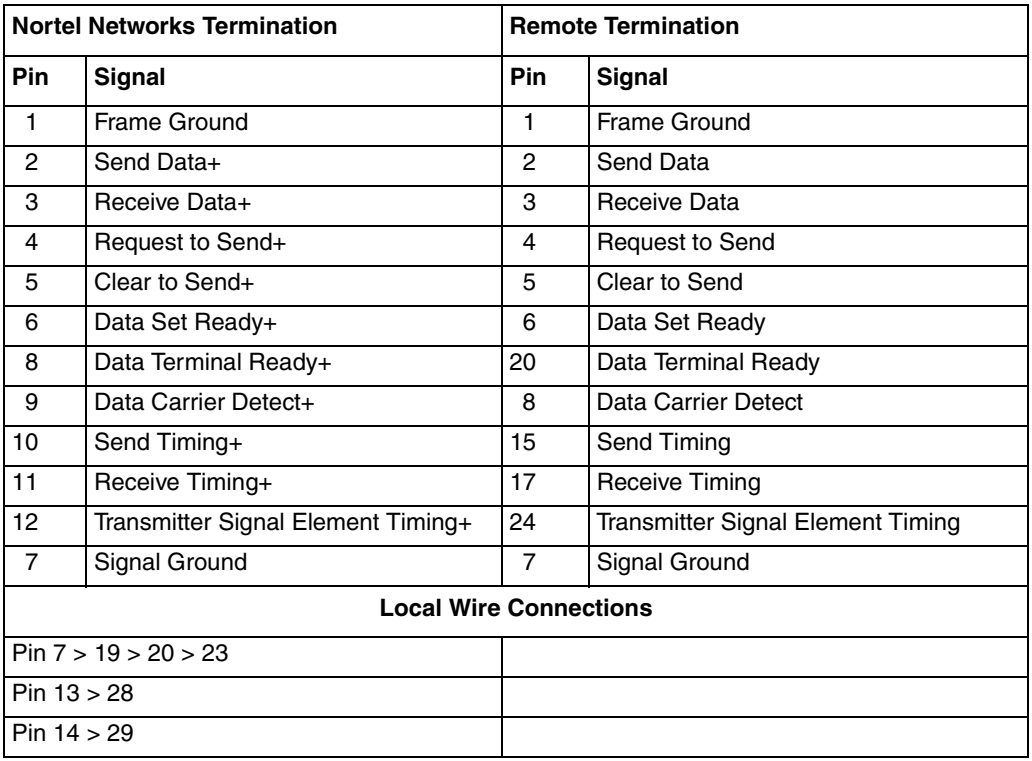

<span id="page-146-0"></span>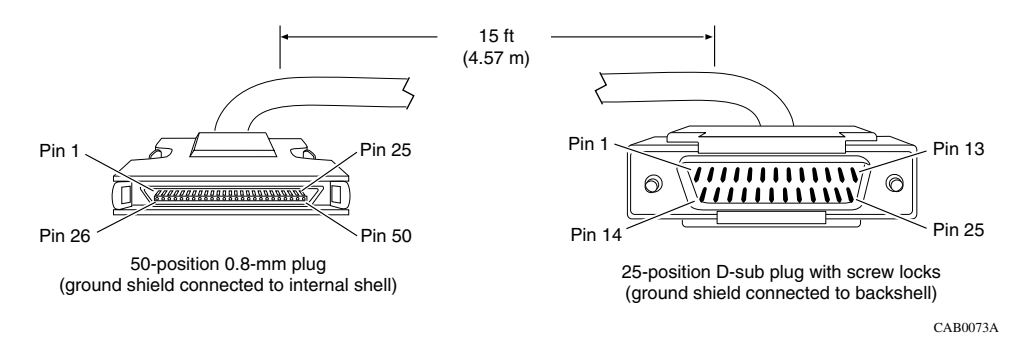

### **Figure D-2. Cable 7934 (V.28 Compliant)**

### **Table D-6. WAN Interface (Order No. 7934)**

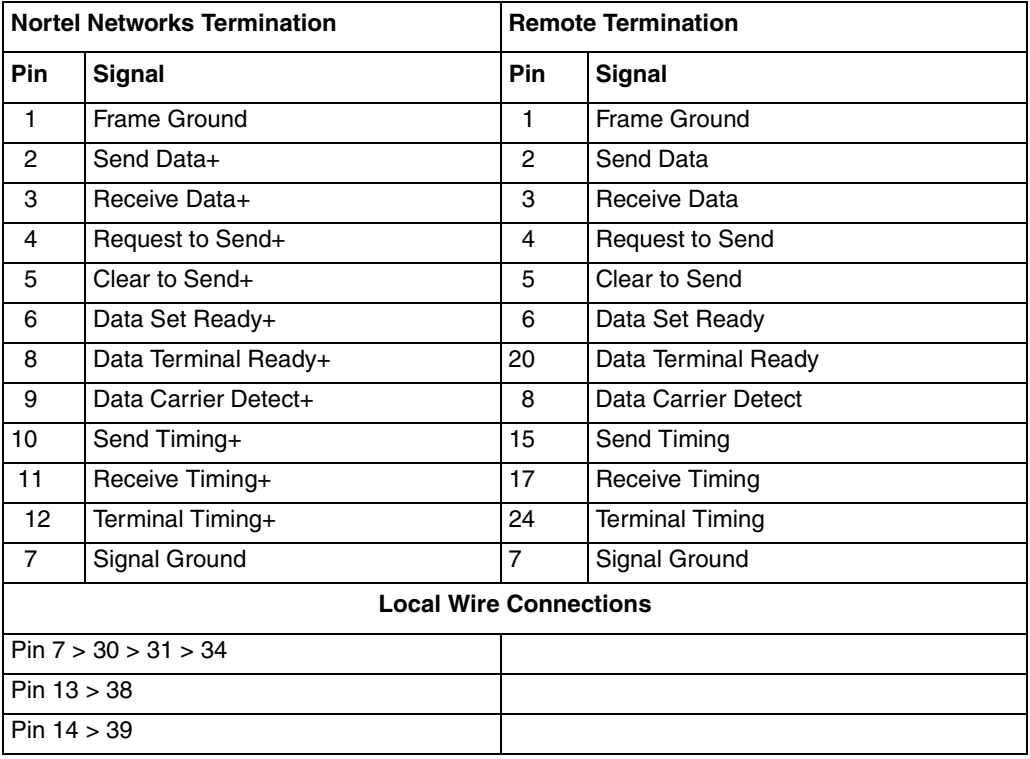

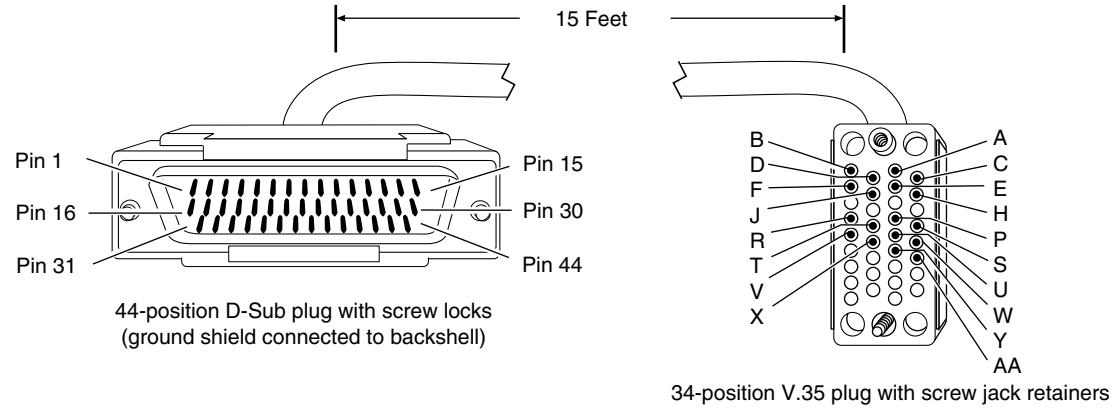

(ground shield connected to backshell)

CAB0043A

### **Figure D-3. Cable 7220 (V.35 Compliant)**

### **Table D-7. V.35 Interface (Order No. 7220)**

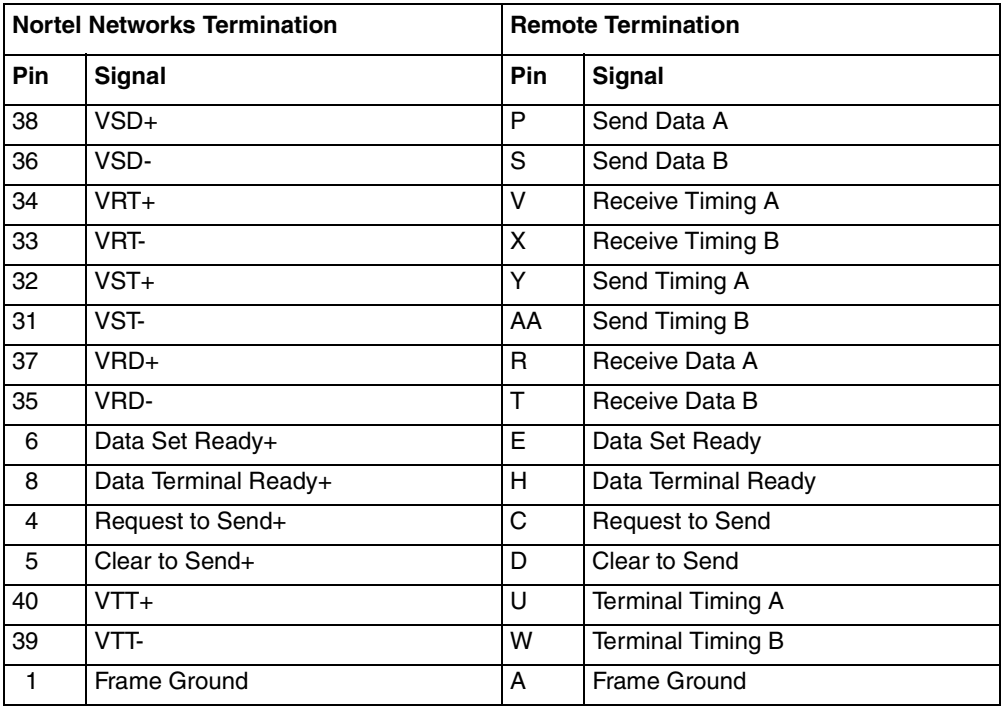

(continued)

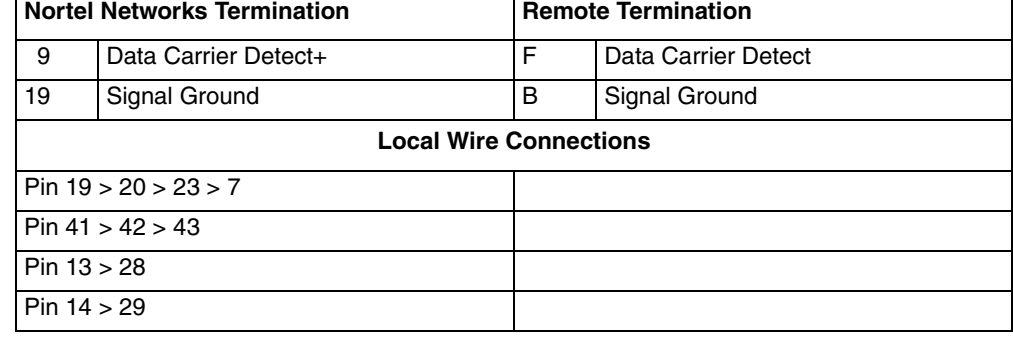

### **Table D-7. V.35 Interface (Order No. 7220)** (continued)

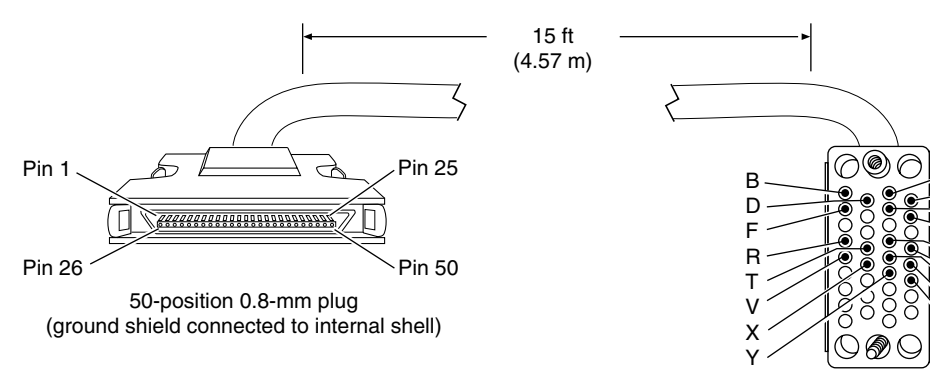

34-position V.35 plug with screw jack retainers (ground shield connected to backshell)

CAB0070A

A C E H P S U W AA

### **Figure D-4. Cable 7932 (V.35 Compliant)**

### **Table D-8. V.35 Interface (Order No. 7932)**

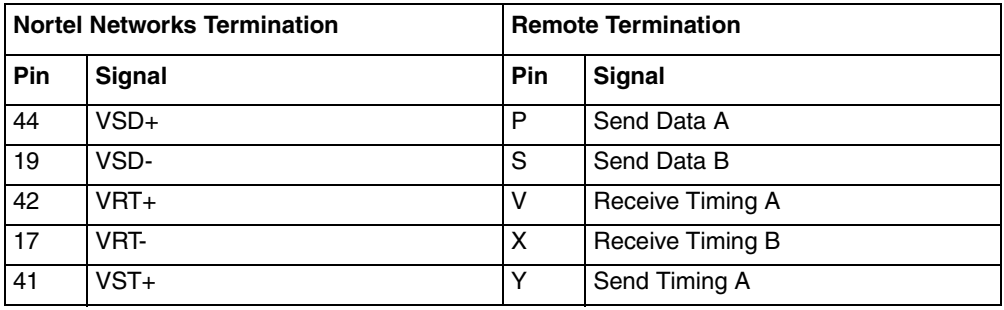

(continued)

Ē

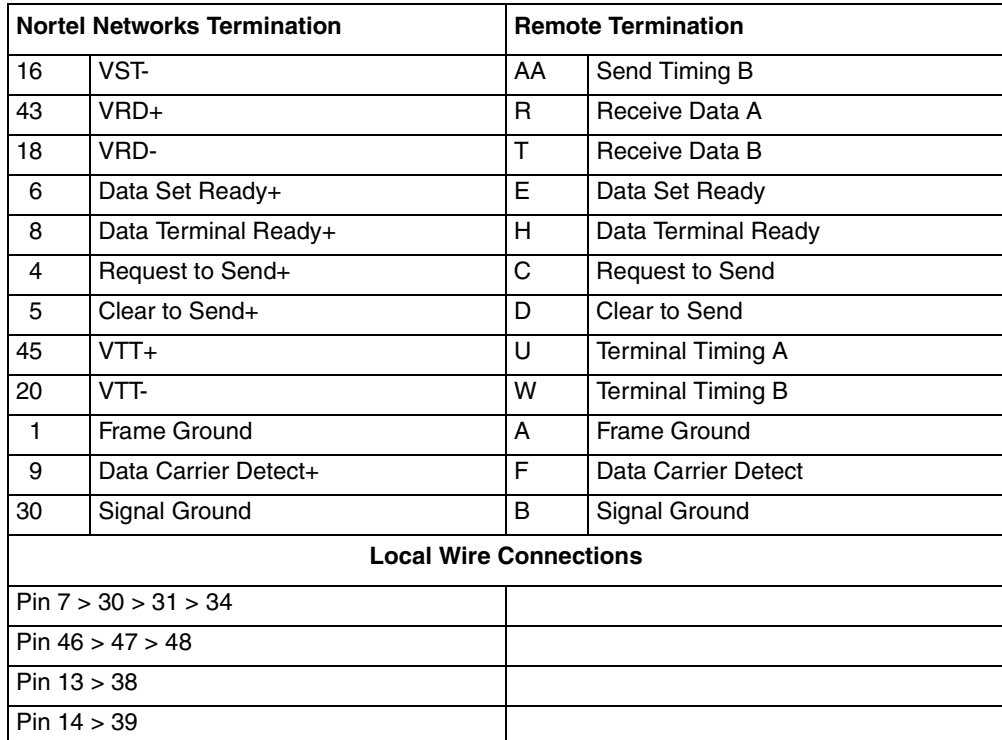

### **Table D-8. V.35 Interface (Order No. 7932)** (continued)

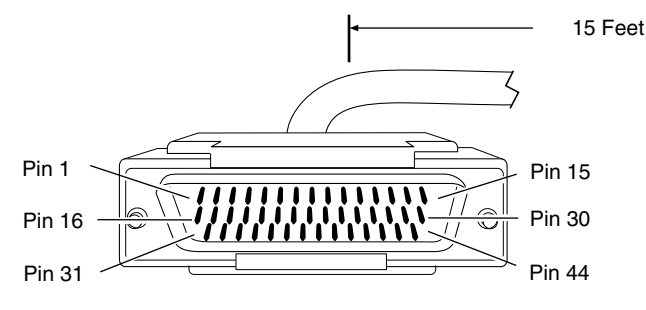

<sup>(</sup>ground shield connected to backshell)

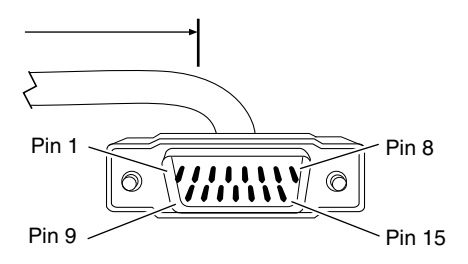

15-position D-Sub plug with locking posts (ground shield connected to backshell) 44-position D-Sub plug with screw locks

CAB0068A

### **Figure D-5. Cable 7224 (X.21 Compliant)**

### **Table D-9. X.21 Interface (Order No. 7224)**

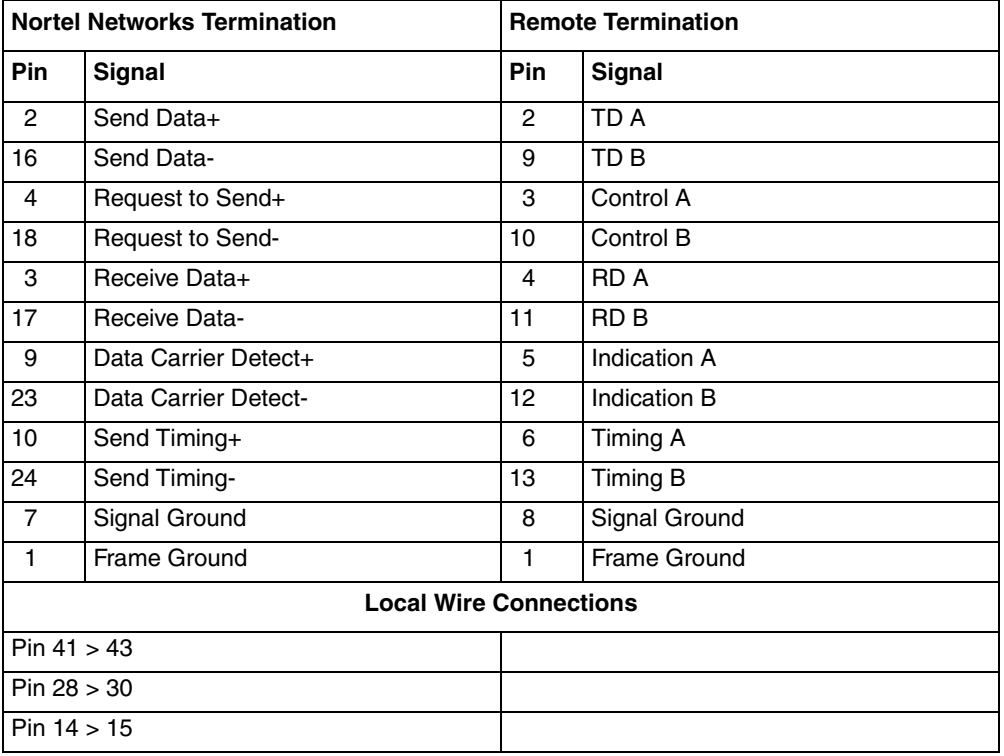

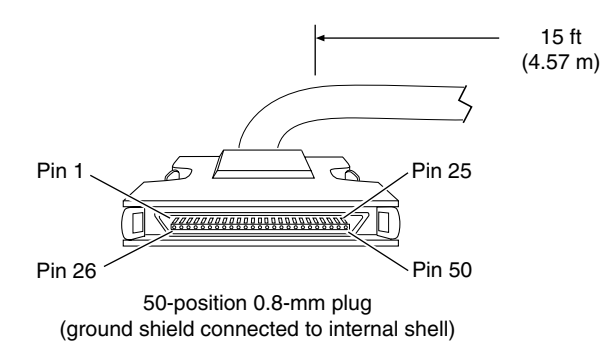

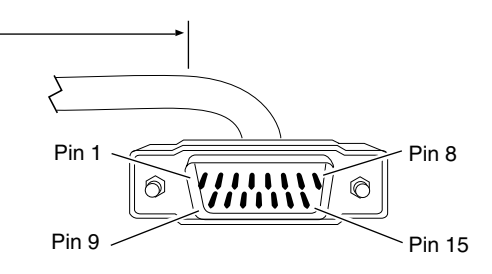

15-position D-sub plug with M-3 jack screws (ground shield connected to backshell)

CAB0074A

### <span id="page-151-0"></span>**Figure D-6. Cable 7936 (X.21 Compliant)**

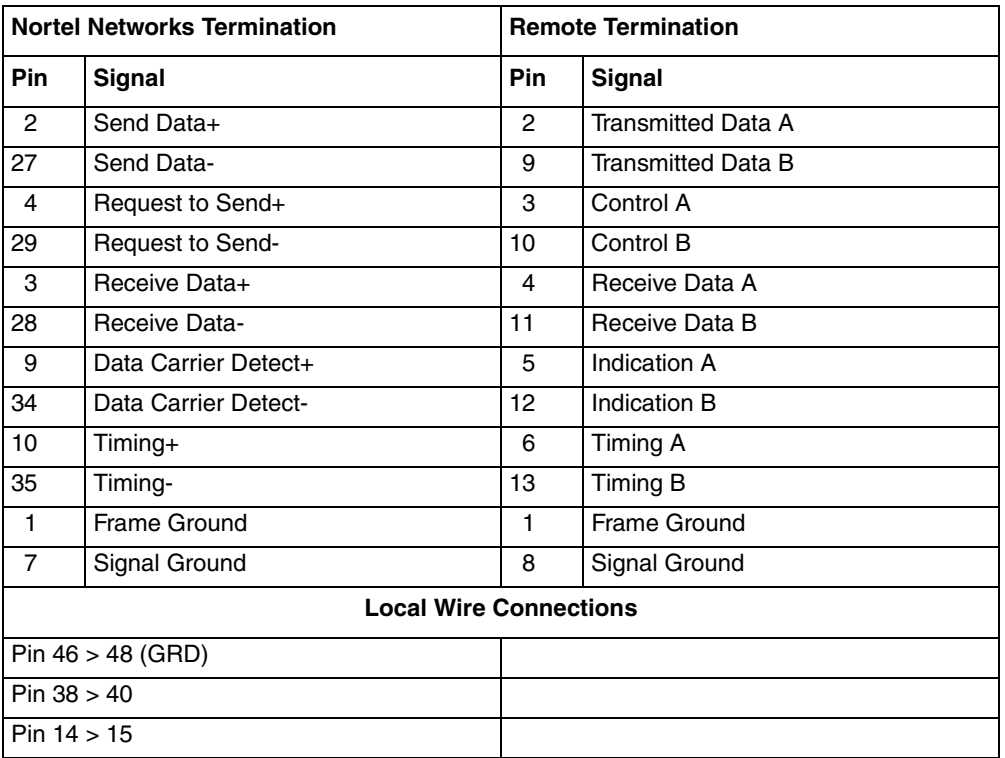

### <span id="page-151-1"></span>**Table D-10. X.21 Interface (Order No. 7936)**

## **Serial Adapter Module Requirements**

The serial adapter module (Order No. CV0004001) is approved only for installation in a host, and with host attachments, which are either type approved for such apparatus or, if supplied after 1st March 1989, are marked with or supplied with a statement that the host is supplied under the terms of General Approval Number NS/G/1234/J/100003.

Installation of the serial adapter module in any Passport ARN chassis (Order Nos. CV1001001, CV1001002, CV1001003, CV1001004, CV1001005, CV1001011, CV1001020, CV1101001, CV1101002, CV1101003, CV1101004, CV1101005) complies with all requirements listed in this section. Installation of the serial adapter upgrade module in any ARN complies with all requirements listed in this section.

[Table D-11](#page-152-0) lists the safety status of interconnection points to the connection of other equipment.

| <b>Port Location</b> | <b>Port Description</b> | <b>Type of Circuit</b> |
|----------------------|-------------------------|------------------------|
| <b>COM</b>           | V.28, X.21, V.35        | TNV at SELV levels     |
| P <sub>6</sub>       | Host port               | <b>SELV</b>            |

<span id="page-152-0"></span>**Table D-11. Safety Status (Order No. CV0004001)**

## **ISDN BRI Adapter Module Requirements**

The ISDN BRI adapter module (Order No. CV0004002) is approved only for installation in a host, and with host attachments, which are either type approved for such apparatus or, if supplied after 1st March 1989, are marked with or supplied with a statement that the host is supplied under the terms of BABT General Approval Number NS/G/1234/J/100003.

Installation of the ISDN BRI module in any Passport ARN chassis (Order Nos. CV1001001, CV1001002, CV1001003, CV1001004, CV1001005, CV1001011, CV1001020, CV1101001, CV1101002, CV1101003, CV1101004, CV1101005) complies with all requirements listed in this section. Installation of the ISDN BRI upgrade module in any ARN complies with all requirements listed in this section.

[Table D-12](#page-153-0) lists the safety status of interconnection points to the connection of other equipment.

| <b>Port Location</b> | <b>Port Description</b> | <b>Type of Circuit</b> |
|----------------------|-------------------------|------------------------|
| <b>I</b> ISDN        | <b>BRI ISDN</b>         | TNV at SELV levels     |
| P <sub>6</sub>       | <b>Host Port</b>        | SELV                   |

<span id="page-153-0"></span>**Table D-12. ISDN BRI Safety Status (Order No. CV0004002)**

[Table D-13](#page-153-1) lists the ISDN connector pinouts.

<span id="page-153-1"></span>**Table D-13. ISDN Connector Pinouts** 

| Pin            | Signal        |
|----------------|---------------|
|                | No connection |
| $\overline{c}$ | No connection |
| 3              | $Tx+$         |
| $\overline{4}$ | Rx+           |
| 5              | Rx-           |
| 6              | Tx-           |
| $\overline{7}$ | No connection |
| 8              | No connection |

## **Power Requirements for ISDN BRI and Serial Adapter Modules**

The ISDN BRI and serial adapter modules obtain power from the host chassis and have the power requirements shown in [Table D-14](#page-154-0).

<span id="page-154-0"></span>

| Voltage | Amperage |
|---------|----------|
| $+5V$   | 1 A      |
| $+12V$  | 0.15A    |
| $-12V$  | 0.15A    |

**Table D-14. ISDN BRI Power Requirements**

The power drawn from the host chassis combined with that required for any other cards and accessories must be within the power rating of the host chassis.

When you install an ISDN BRI or serial adapter module in an ARN, make sure that you do not impair the integrity of the network protection from hazardous voltages used or generated internally by the host chassis.

# **Clearance and Creepage Distances for ISDN BRI and Serial Adapter Modules**

The clearance and creepage distances (shown as X and Y, respectively, in [Figure D-7](#page-155-0) and [Table D-15](#page-155-1)) must be maintained between the card and:

- The host chassis in which it is installed
- Any adjacent cards installed in the host chassis

The exception to this rule is the edge connector, which resides in the host chassis backplane, where no minimum distance applies.

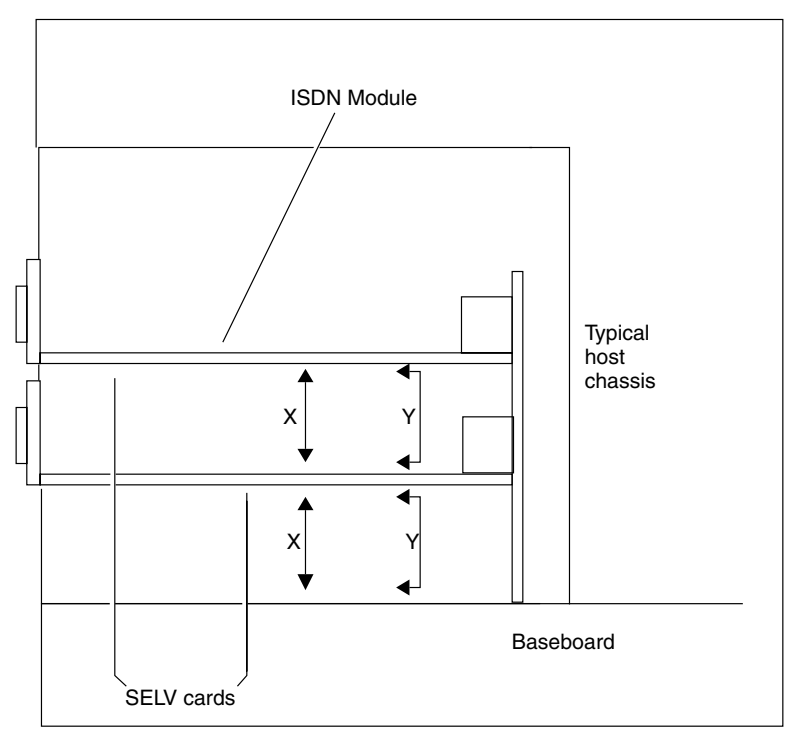

AN0060A

### <span id="page-155-0"></span>**Figure D-7. Clearance and Creepage Distances for ISDN BRI and Serial Adapter Modules**

<span id="page-155-1"></span>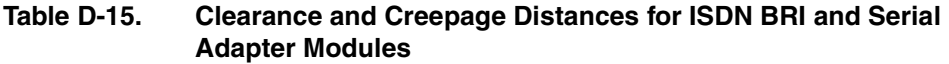

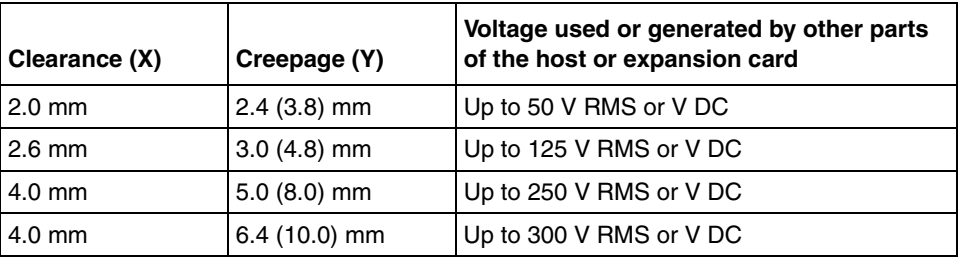

The creepage distances apply to the normal office environment. When the local environment within the host chassis is subject to conductive pollution or dry nonconductive pollution that could become conductive due to condensation, the creepage distances shown in parentheses in [Table D-15](#page-155-1) apply.

The clearance and creepage distance between adjacent points should be checked as follows:

- The clearance distance  $(X)$  is the shortest distance between two points measured through the air.
- The creepage distance  $(Y)$  is the shortest distance between two points measured across a surface.

<span id="page-156-0"></span>If in doubt about calculating these distances, obtain advice from a competent telecommunications safety engineer. Failure to install the ISDN BRI or serial adapter module according to these instructions invalidates the conditions of the BABT General Approval agreement.

## **Index**

### **Numbers**

10/100BASE-Tx [pin assignments, C-7](#page-130-0) [100BASE-Fx, 1-9](#page-32-0) [interface, connecting to, 1-13](#page-36-0) 10BASE-T [interface, connecting to, 1-12](#page-35-0) [7934, 50-pin to RS-232 cable, D-5](#page-146-0)

### **A**

[acronyms, xxi](#page-20-0) adapter modules connecting to [DSU/CSU interfaces, 1-18,](#page-41-0) [1-19,](#page-42-0) [1-21](#page-44-0) [ISDN interfaces, 1-17](#page-40-0) [serial interfaces, 1-17](#page-40-1) [V.34 interface, 1-20](#page-43-0) [DSU/CSU LEDs, 3-7,](#page-78-0) [3-8](#page-79-0) [interface options, 1-9,](#page-32-1) [C-3](#page-126-0) [ISDN LEDs, 3-7](#page-78-1) [locating, 1-9](#page-32-2) [serial LED, 3-6](#page-77-0) [V.34 LEDs, 3-9](#page-80-0) [Adapter1 LED, 3-3](#page-74-0) [Adapter2 LED, 3-3](#page-74-1) address settings, IP [DSU/CSU, A-3](#page-98-0) [Ethernet, A-4](#page-99-0) [serial, A-3](#page-98-0) [token ring, A-5](#page-100-0) [Annex A, frame relay, A-3](#page-98-1) [Annex D, frame relay, A-3](#page-98-2) ARN [dimensions, C-1](#page-124-0) [installing, 1-5 to](#page-28-0) [1-8](#page-31-0)

[in a rack, 1-6 to](#page-29-0) [1-8](#page-31-1) [on a flat surface, 1-5](#page-28-1) [interfaces, C-4](#page-127-0) monitor [boot process and, 2-6](#page-61-0) [logging in to, 2-7](#page-62-0) [using, 2-6](#page-61-1) [operating, 3-1 to](#page-72-0) [3-10](#page-81-0) [power switch, using, 3-11](#page-82-0) [resetting, 3-12](#page-83-0) [space required to install, C-1](#page-124-1) [arn.exe file, 2-1](#page-56-0) AUI [interface, connecting to, 1-11](#page-34-0) [pin assignments, C-6](#page-129-0)

### **B**

back panel [LEDs, 3-8](#page-79-1) [V.34 interface, connecting to, 1-29](#page-51-0) [Base LED, 3-3](#page-74-2) base module [diagnostic LEDs, 3-2,](#page-73-0) [3-3](#page-74-3) Ethernet interface [10BASE-T, 1-9](#page-32-3) [AUI, 1-9](#page-32-3) [Ethernet LEDs, 3-3](#page-74-4) fiber interface [Fiber interface, 1-9](#page-32-0) [interface options, 1-9,](#page-32-4) [C-3](#page-126-0) [locating, 1-9](#page-32-2) [serial LEDs, 3-6](#page-77-1) [token ring interface, 1-9](#page-32-5) [token ring LEDs, 3-4](#page-75-0) [B-channel #1 \(B1\) LED, 3-7](#page-78-2)

### [B-channel #2 \(B2\) LED, 3-7](#page-78-3)

bconfig command [default netboot settings, A-8](#page-103-0) [described, 2-10](#page-65-0) [directed netboot, A-8](#page-103-1) [examples, A-8](#page-103-2) [format, A-7](#page-102-0) [local boot, A-8](#page-103-3) [using, A-7](#page-102-1)

#### boot

command directed nethoot, 2-12 [local boot, 2-14,](#page-69-0) [B-16](#page-121-0) [netboot, 2-9](#page-64-0) [getcfg command display, A-9](#page-104-0) [interrupting, 2-6](#page-61-0) [options, described, 2-2](#page-57-0) [Boot LED, 3-2](#page-73-1) [booting, 3-12](#page-83-1) [BootP server, 2-2](#page-57-1) [brackets, attaching, 1-6](#page-29-1) [break sequences, issuing, 2-7](#page-62-1)

### **C**

cables connecting [100BASE-Fx, 1-13](#page-36-0) [10BASE-T, 1-12](#page-35-0) [AUI, 1-11](#page-34-0) [back-panel modem, 1-28](#page-51-1) [DSU/CSU, 1-18,](#page-41-0) [1-19,](#page-42-0) [1-21](#page-44-0) [ISDN, 1-17](#page-40-0) [management console, 1-23 to](#page-46-0) [1-24](#page-47-0) [modem, 1-27](#page-50-0) [PC console, 1-23](#page-46-1) [power, 1-30](#page-52-0) [serial, 1-15](#page-38-0) [STP, 1-14](#page-37-0) [terminal console, 1-26](#page-49-0) [UTP, 1-14](#page-37-1) [V.34 adapter modules \(RJ-11\), 1-20](#page-43-0) [V.34 back-panel \(RJ-11\), 1-29](#page-51-0) [console/modem kit, 1-2](#page-25-0) [ordering, 1-4](#page-27-0) [serial, list of, C-9](#page-132-0)

[synchronous.](#page-38-0) *See* serial [wiring, 1-1](#page-24-0) [carrier detect \(CD\) LED, 3-7,](#page-78-4) [3-8](#page-79-2) clocking [serial interface, A-3](#page-98-3) [setting internal, A-3](#page-98-4) [cold boot, 3-12](#page-83-1) [collision \(Cl\) LED, 3-3,](#page-74-5) [3-5](#page-76-0) [collision detection, 3-5](#page-76-1) command [bconfig, 2-10](#page-65-0) [defined, A-7](#page-102-1) [examples, A-8](#page-103-4) [local boot, B-16](#page-121-1) [boot, B-16](#page-121-0) [directed netboot, 2-12](#page-67-0) [local boot, 2-14](#page-69-0) [netboot, 2-9](#page-64-0) [dir, 2-14](#page-69-1) getcfg [directed netboot, 2-11](#page-66-0) [netboot, 2-8](#page-63-0) [using, A-8](#page-103-5) ifconfig [defined, 2-8](#page-63-1) [directed netboot, 2-11](#page-66-1) [netboot, 2-8](#page-63-2) [using, A-2 to](#page-97-0) [A-6](#page-101-0) [run inst\\_arn.bat.](#page-122-0) *See* Quick-Start procedure command line interface [choice of, 2-6](#page-61-2) [logging in to, 2-7](#page-62-2) config file [defined, 2-1](#page-56-1) [local booting with, 2-13](#page-68-0) [using local, B-16](#page-121-2) configuration file [default locations, 2-4](#page-59-0) configuring [DSU/CSU interfaces, A-2](#page-97-1) [Ethernet interfaces, A-4](#page-99-1) [serial interfaces, A-2](#page-97-1) [token ring interfaces, A-5](#page-100-1)

connecting [100BASE-Fx cables, 1-13](#page-36-0) [10BASE-T cables, 1-12](#page-35-0) [AUI cables, 1-11](#page-34-0) [communications cables, 1-10](#page-33-0) [DSU/CSU cables, 1-18,](#page-41-0) [1-19,](#page-42-0) [1-21](#page-44-0) [Ethernet cables, 1-10,](#page-33-1) [1-12,](#page-35-1) [1-13](#page-36-1) [ISDN cables, 1-17](#page-40-0) [management console cables, 1-23 to](#page-46-0) [1-24](#page-47-0) modem cables [back panel, 1-28](#page-51-1) [front panel, 1-20](#page-43-0) [PC console cables, 1-23](#page-46-2) [power cables, 1-30](#page-52-0) [serial cables, 1-15](#page-38-0) [STP cables, 1-14](#page-37-0) [terminal console cables, 1-26](#page-49-0) token ring [STP cables, 1-13](#page-36-2) [UTP cables, 1-14](#page-37-1) [V.34 cables \(RJ-11\), 1-20](#page-43-0) connector settings [DSU/CSU, A-3](#page-98-5) [Ethernet, A-4](#page-99-2) [ring speed, A-5](#page-100-2) [serial, A-3](#page-98-5) [token ring, A-5](#page-100-3) console [back-panel interface, C-16](#page-139-0) cable [connecting, 1-23 to](#page-46-0) [1-24](#page-47-0) [supplied, 1-2](#page-25-0) [interface pin assignments, C-17](#page-140-0) [personal computer \(PC\), 1-23](#page-46-1) [terminal, connecting, 1-25](#page-48-0) [conventions, text, xx](#page-19-0) [CSU/DSU, LEDs, 3-7,](#page-78-5) [3-8](#page-79-3) [customer support, xxiv](#page-23-0)

### **D**

[data collection module \(DCM\) LED, 3-3](#page-74-6) [data detect \(DD\) LED, 3-7](#page-78-6) [data terminal ready \(DTR\) LED, 3-9](#page-80-1) [D-channel \(D\) LED, 3-7](#page-78-7)

default settings IP [DSU/CSU, A-3](#page-98-6) [Ethernet, A-4](#page-99-3) [serial, A-3](#page-98-6) [token ring, A-5](#page-100-4) [software sources, 2-4](#page-59-1) diagnostic [failure, 3-2,](#page-73-2) [3-9](#page-80-2) LEDs [list of, 3-3](#page-74-0) [locating, 3-2](#page-73-3) diagnostics [failure, 4-7](#page-94-0) [dir command, 2-14](#page-69-1) directed netboot [attaching a console for, 1-23](#page-46-3) [attaching a modem for, 1-27](#page-50-1) [bconfig command, A-8](#page-103-1) [configuring server location, A-7](#page-102-2) [described, 2-2](#page-57-2) [ifconfig command, A-6](#page-101-1) [requirements, 2-2,](#page-57-2) [2-6](#page-61-2) [using, 2-6,](#page-61-2) [2-10](#page-65-1) [DLCMI settings, A-3](#page-98-7) DSU/CSU [cables, connecting, 1-18,](#page-41-0) [1-19,](#page-42-0) [1-21](#page-44-0) interfaces [configuring, A-2](#page-97-1) [connecting to, 1-18,](#page-41-0) [1-19,](#page-42-0) [1-21](#page-44-0) [pin assignments, C-13](#page-136-0) [LEDs, 3-7,](#page-78-0) [3-8](#page-79-0)

### **E**

[electrical specifications, C-2](#page-125-0) electronic enclosure rack [installing in, 1-6](#page-29-0) [specifications, 1-4,](#page-27-1) [C-2](#page-125-1) [environmental specifications, C-2](#page-125-2) Ethernet [base module LEDs, 3-3](#page-74-4) interface types [10/100BASE-Tx, 1-9](#page-32-6) [10BASE-T, 1-9](#page-32-3)

[AUI, 1-9](#page-32-3) [base module, 1-9](#page-32-3) [expansion module, 1-9](#page-32-7) interfaces [configuring, A-4](#page-99-1) [connecting to, 1-10,](#page-33-1) [1-12,](#page-35-1) [1-13](#page-36-1) [ifconfig settings, A-4](#page-99-4) pin assignments [10/100BASE-Tx, C-7](#page-130-0) [AUI, C-6](#page-129-0) [European operating specifications, D-1 to](#page-142-0) [D-15](#page-156-0) [Expansion LED, 3-3](#page-74-7) expansion module Ethernet interface [10BASE-T, 1-9](#page-32-7) [AUI, 1-9](#page-32-7) [Ethernet LEDs, 3-5](#page-76-2) [interface options, 1-9,](#page-32-8) [C-3](#page-126-0) [locating, 1-9](#page-32-2) [serial interfaces, 1-16](#page-39-0) [serial LEDs, 3-6](#page-77-2) token ring interface [STP, 1-9](#page-32-9) [UTP, 1-9](#page-32-9) [token ring LEDs, 3-5](#page-76-3) EZ Install [described, 2-2](#page-57-3) [requirements, 2-2,](#page-57-3) [2-5](#page-60-0) [using, 2-5](#page-60-0)

### **F**

[Fail LED, 3-2](#page-73-4) [Fan LED, 3-3](#page-74-8) [feet, rubber, 1-5](#page-28-1) [file system, local, 2-14](#page-69-2) [flange brackets, attaching, 1-6](#page-29-1) [Flash card LED, 3-3](#page-74-9) Flash memory [installing, 1-31](#page-54-0) [protecting, 3-14](#page-85-0) [removing, 3-13](#page-84-0) frame relay [settings, A-3](#page-98-8) [worksheet for, B-13](#page-118-0)

### **G**

```
getcfg command
described, 2-9
Ethernet, A-4
sample output, A-9
token ring, A-5
```
### **H**

hardware [for rack-mounting, 1-6](#page-29-2) [module options, C-3](#page-126-0) [requirements, 1-4](#page-27-1) [Hayes modem, 1-28](#page-51-2) *[See also](#page-51-2)* modem [HDLC encapsulation, A-3](#page-98-9) [heat dissipation, requirements for preventing, 1-5,](#page-28-2) [C-1](#page-124-1)

### **I**

ifconfig command [defined, 2-8](#page-63-1) [disabling interfaces with, A-6](#page-101-2) [enabling interfaces with, A-6](#page-101-2) [examples, A-6](#page-101-3) [using, A-2 to](#page-97-0) [A-6](#page-101-0) [image, specifying location of, A-7](#page-102-3) [insert \(NSRT\) LED, 3-4,](#page-75-1) [3-5](#page-76-4) [inst\\_arn.bat file, running, 2-14,](#page-69-3) [B-16](#page-121-3) installing [ARN in an electronic enclosure rack, 1-6](#page-29-0) [ARN on a flat surface, 1-5](#page-28-1) [before you begin, 1-1](#page-24-1) [flange brackets, 1-6](#page-29-1) [Flash memory cards, 1-31](#page-54-0) [preparation for, 1-5 to](#page-28-3) [1-8](#page-31-1) interfaces [descriptions of, C-4](#page-127-0) [enabling and disabling, A-6](#page-101-2) Ethernet [10/100BASE-Tx, 1-9](#page-32-6) [10BASE-T, 1-9](#page-32-3) [AUI, 1-9](#page-32-3) [fiber, 1-9](#page-32-3)

[serial, 1-9](#page-32-10) token ring [STP, 1-9](#page-32-5) [UTP, 1-9](#page-32-5) [internal clocking, setting, A-3](#page-98-4) IP address settings [DSU/CSU, A-3](#page-98-0) [Ethernet, A-4](#page-99-0) [serial, A-3](#page-98-0) [token ring, A-5](#page-100-0) connector settings [DSU/CSU, A-3](#page-98-5) [Ethernet, A-4](#page-99-2) [ring speed, A-5](#page-100-2) [serial, A-3](#page-98-5) [token ring, A-5](#page-100-3) default settings [DSU/CSU, A-3](#page-98-6) [Ethernet, A-4](#page-99-3) [serial, A-3](#page-98-6) [token ring, A-5](#page-100-4) [interface, testing during Quick-Start, B-18](#page-123-0) ISDN [cables, connecting, 1-17](#page-40-0) interfaces [connecting to, 1-17](#page-40-0) [S/T-type pin assignments, C-12](#page-135-0) [U-type pin assignments, C-11](#page-134-0) [LEDs, 3-7](#page-78-1) [ISDN \(S/T interface\) LED, 3-7](#page-78-1)

### **L**

LEDs adapter modules [DSU/CSU, 3-7,](#page-78-0) [3-8](#page-79-0) [ISDN, 3-7](#page-78-1) [serial, 3-6](#page-77-0) [V.34, 3-9](#page-80-0) base module [diagnostic, 3-2,](#page-73-0) [3-3](#page-74-3) [Ethernet, 3-3](#page-74-4) [serial, 3-6](#page-77-1) [token ring, 3-4](#page-75-0) [boot status, 3-9](#page-80-3) expansion module

[Ethernet, 3-5](#page-76-2) [serial, 3-6](#page-77-2) [token ring, 3-5](#page-76-3) [startup sequence, 3-9](#page-80-4) [LMI, frame relay, A-3](#page-98-10) local boot [attaching a console for, 1-23](#page-46-3) [attaching a modem for, 1-27](#page-50-1) [bconfig command, A-8](#page-103-3) [defined, 2-1](#page-56-2) [requirements, 2-6](#page-61-2) [starting, B-16](#page-121-4) [using, 2-6,](#page-61-3) [2-13,](#page-68-1) [2-15](#page-70-0) local file system [mounting, B-16](#page-121-5) [viewing, 2-14](#page-69-2) [login procedures, 2-7](#page-62-2)

### **M**

management console cables *[See](#page-46-0)* console cable, modem cable [memory testing, 2-6](#page-61-4) modem [back-panel interface, C-17](#page-140-1) cable [connecting, 1-27](#page-50-0) [supplied, 1-2](#page-25-0) [connecting to, 1-28](#page-51-3) default settings [adapter module, 1-21](#page-44-1) [external, 1-28](#page-50-2) interface [connecting to, 1-28](#page-51-1) [pin assignments, C-18](#page-141-0) [modules, locating, 1-9](#page-32-2)

### **N**

netboot [attaching a console for, 1-23](#page-46-3) [attaching a modem for, 1-27](#page-50-1) [bconfig command, A-8](#page-103-6) [described, 2-2](#page-57-4)

[ifconfig command, A-2](#page-97-2) [requirements, 2-2,](#page-57-4) [2-6](#page-61-2) [using, 2-6,](#page-61-2) [2-8](#page-63-3) [Nonvolatile File System \(NVFS\), removing, 3-13](#page-84-1) Nortel Networks [Proprietary PPP protocol, worksheet for, B-12](#page-117-0) [Standard protocol, A-3](#page-98-11)

## **O**

[OSPF, worksheet for, B-9](#page-114-0)

### **P**

[PC console interface, connecting to, 1-23](#page-46-2) PCMCIA [LED, 3-3](#page-74-9) *[See also](#page-74-9)* Flash memory [physical specifications, C-1](#page-124-0) pin assignments [console interface, C-17](#page-140-0) [DSU/CSU interface, C-13](#page-136-0) Ethernet [10/100BASE-Tx, C-7](#page-130-0) [AUI, C-6](#page-129-0) ISDN [S/T interface, C-12](#page-135-0) [U interface, C-11](#page-134-0) [ISDN port connector, C-14](#page-137-0) [modem interface, C-18](#page-141-0) [RJ-11, C-16](#page-139-1) [serial interface, C-10](#page-133-0) token ring [STP interface, C-8](#page-131-0) [UTP interface, C-9](#page-132-1) [V.34 interface, C-16](#page-139-1) [ports.](#page-127-1) *See* interfaces power [cables, 1-30](#page-52-0) [specifications, C-2](#page-125-0) [switch, 3-11](#page-82-1) [Power \(Pwr\) LED, 3-2](#page-73-5) [powering on the ARN, 3-11](#page-82-0) [PPP protocol, Nortel Networks proprietary, B-12](#page-117-0) [PPP wide area protocol, worksheet for, B-14](#page-119-0)

[preparing for installation, 1-1 to](#page-24-1) [1-8](#page-31-1) [product support, xxiv](#page-23-0) publications [hard copy, xxiii](#page-22-0)

### **Q**

Quick-Start procedure [commands, B-17](#page-122-1) inst arn.bat script, 2-14 [running, 2-14,](#page-69-3) [B-16](#page-121-3) [using, 2-14,](#page-69-3) [B-17](#page-122-2) [worksheet, B-5 to](#page-110-0) [B-8](#page-113-0)

### **R**

rack-mounting [procedure for, 1-6 to](#page-29-0) [1-8](#page-31-1) [required hardware, 1-6](#page-29-2) [receive \(Rx\) LED, 3-3,](#page-74-10) [3-5,](#page-76-5) [3-9](#page-80-5) [receive data \(RxD\) LED, 3-7,](#page-78-8) [3-8](#page-79-4) [received line signal detection \(RLSD\) LED, 3-6,](#page-77-0) [3-9](#page-80-6) [received line signal detection 3 \(RLSD3\) LED, 3-6](#page-77-2) [received line signal detection 4 \(RLSD4\) LED, 3-6](#page-77-1) [received line signal detection 5 \(RLSD5\) LED, 3-6](#page-77-3) [receiver \(RCVR\) LED, 3-4,](#page-75-0) [3-5](#page-76-3) [redundant power supply \(RPS\) LED, 3-3](#page-74-3) reset button [LEDs and, 3-12](#page-83-0) [using, 3-12](#page-83-0) [RIP routing protocol, worksheet for, B-8](#page-113-1) [RJ-11 interface pin assignments, C-16](#page-139-1) [RMON \(remote monitoring\), 3-3](#page-74-11) router software image [default boot location, 2-4](#page-59-2) [defined, 2-1](#page-56-3) RS-232 connections [console \(service\) interface, C-15,](#page-138-0) [C-16](#page-139-2) [serial interface, C-9](#page-132-0) [service modem interface, C-17](#page-140-2) [RS-422 connections, C-9](#page-132-0)

[RS-530 connections, C-9](#page-132-0) [rubber feet, using, 1-5](#page-28-1) [Run LED, 3-2](#page-73-0)

### **S**

serial [cables, connecting, 1-15](#page-38-0) interfaces [adapter module LED, 3-6](#page-77-0) [base module LEDs, 3-6](#page-77-1) [configuring, A-2](#page-97-1) [connecting to, 1-15](#page-38-0) [expansion module, 1-9](#page-32-10) [expansion module LEDs, 3-6](#page-77-2) [ifconfig settings, A-3](#page-98-12) [pin assignments, C-10](#page-133-0) [specifications, C-9](#page-132-0) [shipment contents, verifying, 1-2](#page-25-1) [site requirements, 1-5,](#page-28-4) [C-1](#page-124-1) [SMDS wide area protocol, worksheet for, B-16](#page-121-6) software image [default boot location, 2-4](#page-59-2) [defined, 2-1](#page-56-3) [specifying location of, A-7](#page-102-3) [space requirements, C-1](#page-124-1) specifications [electrical, C-2](#page-125-0) [environmental, C-2](#page-125-2) [European, D-1 to](#page-142-0) [D-15](#page-156-0) [physical, C-1](#page-124-0) [Standard protocol, Nortel Networks, A-3](#page-98-11) [startup options, displaying, A-8](#page-103-7) STP [cables, connecting, 1-14](#page-37-0) interfaces [connecting to, 1-14](#page-37-0) [pin assignments, C-8](#page-131-0) [support, Nortel Networks, xxiv](#page-23-0) switch [power, 3-11](#page-82-1) [read/write memory, 3-14](#page-85-0) [synchronous.](#page-38-0) *See* serial

### **T**

[technical publications, xxiii](#page-22-0) [technical support, xxiv](#page-23-0) [Technician Interface, local booting with, 2-13](#page-68-2) [terminal console, connecting to, 1-26](#page-49-0) [terminal.](#page-48-0) *See* console [test LED, 3-7,](#page-78-5) [3-8](#page-79-3) [text conventions, xx](#page-19-0) token ring [base module LEDs, 3-4](#page-75-0) [interface, setting, A-5](#page-100-6) interfaces [base module, 1-9](#page-32-5) [configuring, A-5](#page-100-1) [connecting to, 1-13](#page-36-2) [ifconfig settings, A-5](#page-100-7) [STP, 1-9](#page-32-5) [types of, 1-9](#page-32-9) [UTP, 1-9](#page-32-5) pin assignments [STP interface, C-8](#page-131-0) [UTP interface, C-9](#page-132-1) [ring speed, setting, A-5](#page-100-2) [transmit \(Tx\) LED, 3-3,](#page-74-4) [3-5,](#page-76-2) [3-9](#page-80-0) [transmit data \(TxD\) LED, 3-7,](#page-78-0) [3-8](#page-79-0) [troubleshooting, 3-10](#page-81-1)

### **U**

**UTP** [cables, connecting to, 1-14](#page-37-1) interfaces [connecting to, 1-14](#page-37-1) [pin assignments, C-9](#page-132-1)

### **V**

V.28 connections, C-9, [D-3](#page-144-1) [V.34 connections, 1-20,](#page-43-0) [1-29,](#page-51-0) [C-16](#page-139-1) [V.35 connections, C-9,](#page-132-0) [D-3](#page-144-2) [voltage specifications, C-2](#page-125-0)

## **W**

[warm boot, 3-12](#page-83-1) [wire fault \(WFLT\) LED, 3-4,](#page-75-2) [3-5](#page-76-6) [wiring, 1-1](#page-24-2)

## **X**

[X.21 connections, C-9,](#page-132-0) [D-3](#page-144-3)